# *LOGO LSP*

# **BUKU PANDUAN SISTEM INFORMASI LEMBAGA SERTIFIKASI PROFESI (SILSP)**

*UNTUK ADMINISTRATOR*

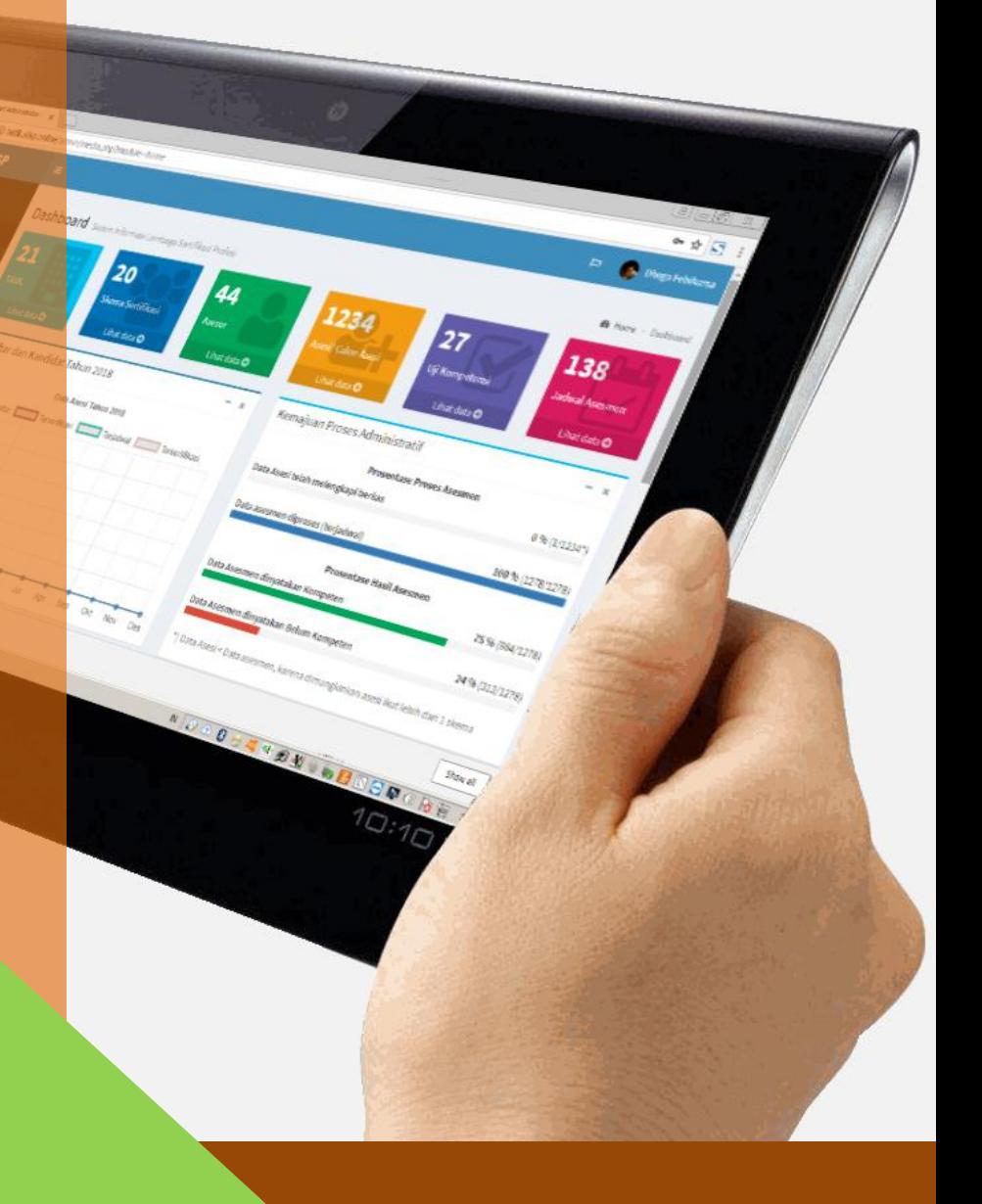

*DHEGA FEBIHARSA*

*http://www.silsp.online*

# <span id="page-2-0"></span>**Kata Pengantar**

Revolusi Industri 4.0 atau sering disebut dengan Era Disrupsi menjadikan sebagian lini kehidupan berubah, dan serba otomatis. Tuntutan digitalisasi proses tak terelakkan, baik di bidang pemerintahan, pendidikan, hingga ekonomi dan bisnis. Kebutuhan akan kecepatan, keakuratan, dan ketepatan informasi telah menjadi keniscayaan di era ini. Serba instan dan serba cepat, perkembangan teknologi informasi dan komunikasi menggilas tatanan konvensional dan sebagian birokrasi.

Era digital menggantikan sebagian peranan manusia, seiring kebutuhan dan tuntutan jaman. Demikian halnya dengan Sertifikasi Profesi di era teknologi informasi, menjadi hal yang lumrah bila mulai menggunakan sentuhan teknologi informasi. Hadirnya sistem informasi berbasis online (daring) di dunia sertifikasi profesi menjadikan kami perlu mengembangkan sistem informasi untuk kebutuhan administratif layanan Sertifikasi Profesi di Lembaga Sertifikasi Profesi.

Dengan dikembangkannya sistem informasi ini, pengembang berharap dapat meningkatkan laju percepatan sertifikasi profesi di Indonesia. Semoga aplikasi Sistem Informasi Lembaga Sertifikasi Profesi (SILSP) ini dapat membawa manfaat dan dampak yang sangat besar bagi perkembangan dunia sertifikasi profesi dan LSP di Indonesia pada khususnya.

Pengembang,

**Dhega Febiharsa**

*http://www.silsp.online*

# <span id="page-4-0"></span>**Daftar Isi**

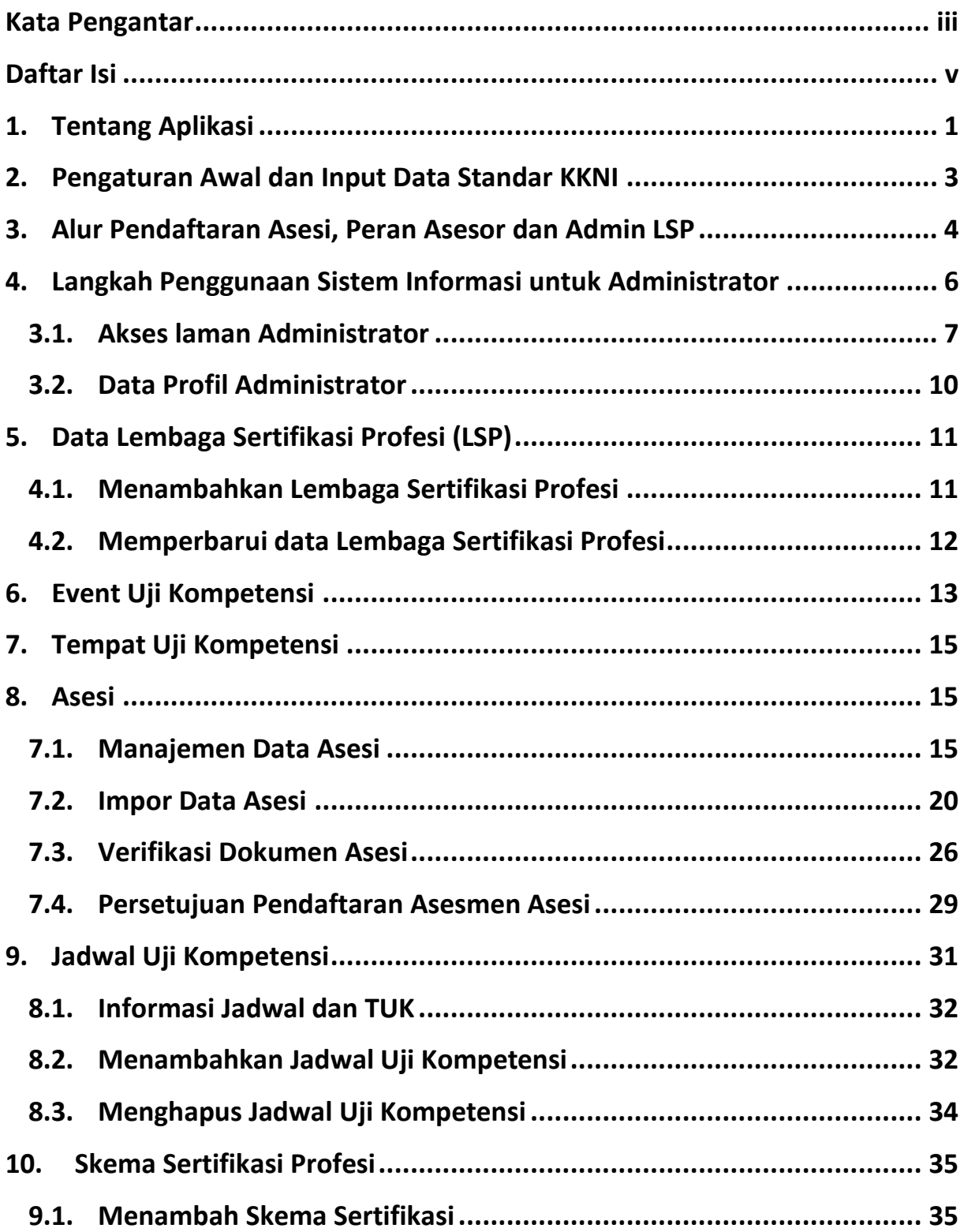

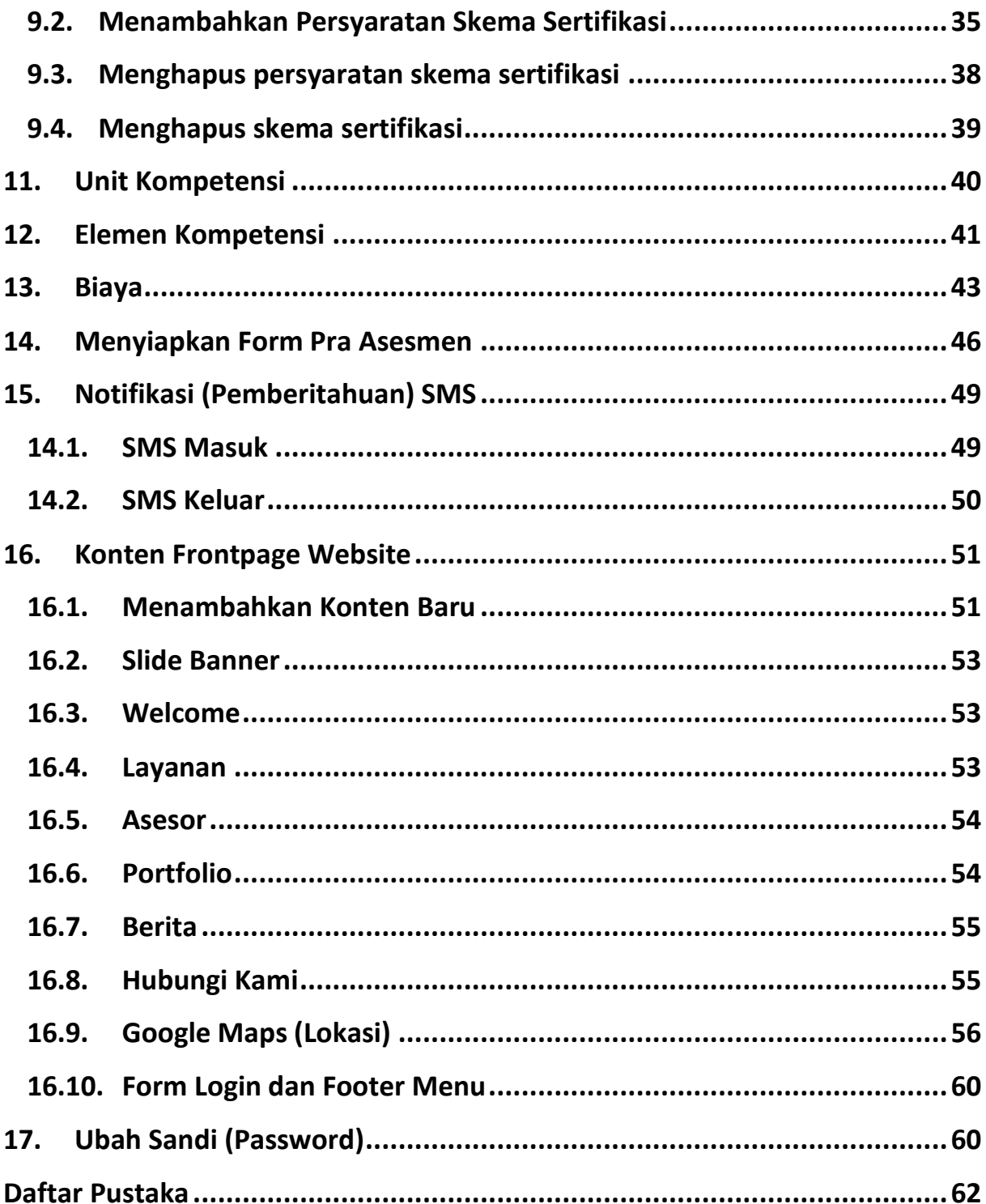

# <span id="page-6-0"></span>**1. Tentang Aplikasi**

**Sistem Informasi Lembaga Sertifikasi Profesi (SILSP)** adalah sebuah perangkat lunak yang digunakan untuk memudahkan Lembaga Sertifikasi Profesi (LSP) dalam berinteraksi secara daring antara institusi (lembaga sertifikasi profesi), calon peserta, asesor, dan masyarakat atau pemangku kepentingan. Aplikasi ini digunakan untuk menjaring data dari asesi (pendaftaran), memberikan informasi yang berguna kepada manajemen, pendaftar, dan asesor, serta menjadi penjembatan antara Asesi (peserta), Asesor, dan Administrator LSP. Aplikasi ini diakses secara daring menggunakan perangkat komputer/ telepon pintar (*smartphone*) yang terhubung dengan jaringan internet menggunakan aplikasi web browser yang telah terdapat pada perangkat komputer/ telepon pintar tersebut.

Perangkat lunak Sistem Informasi Lembaga Sertifikasi Profesi (LSP) diakses menggunakan aplikasi *web browser* (dalam bahasa Indonesia disebut Penjelajah web), dengan jaringan atau koneksi internet. Menurut Wikipedia (2018), Penjelajah web, peramban web atau penelusur web (Inggris: web browser) adalah perangkat lunak yang berfungsi untuk menerima dan menyajikan sumber informasi di Internet. Sebuah sumber informasi tersebut diidentifikasi dengan pengidentifikasi sumber yang seragam, dapat berupa halaman web, gambar, video, atau jenis konten lainnya. Meskipun penjelajah web utamanya ditujukan untuk mengakses Internet, sebuah penjelajah web juga dapat digunakan untuk mengakses informasi yang disediakan oleh server web dalam jaringan pribadi atau lokal atau intranet atau berkas pada sistem berkas. Beberapa penjelajah web yang populer adalah *Google Chrome, Firefox, Internet Explorer, Opera*, dan *Safari*. Adapun bagian-bagian dari aplikasi dijelaskan dalam gambar berikut.

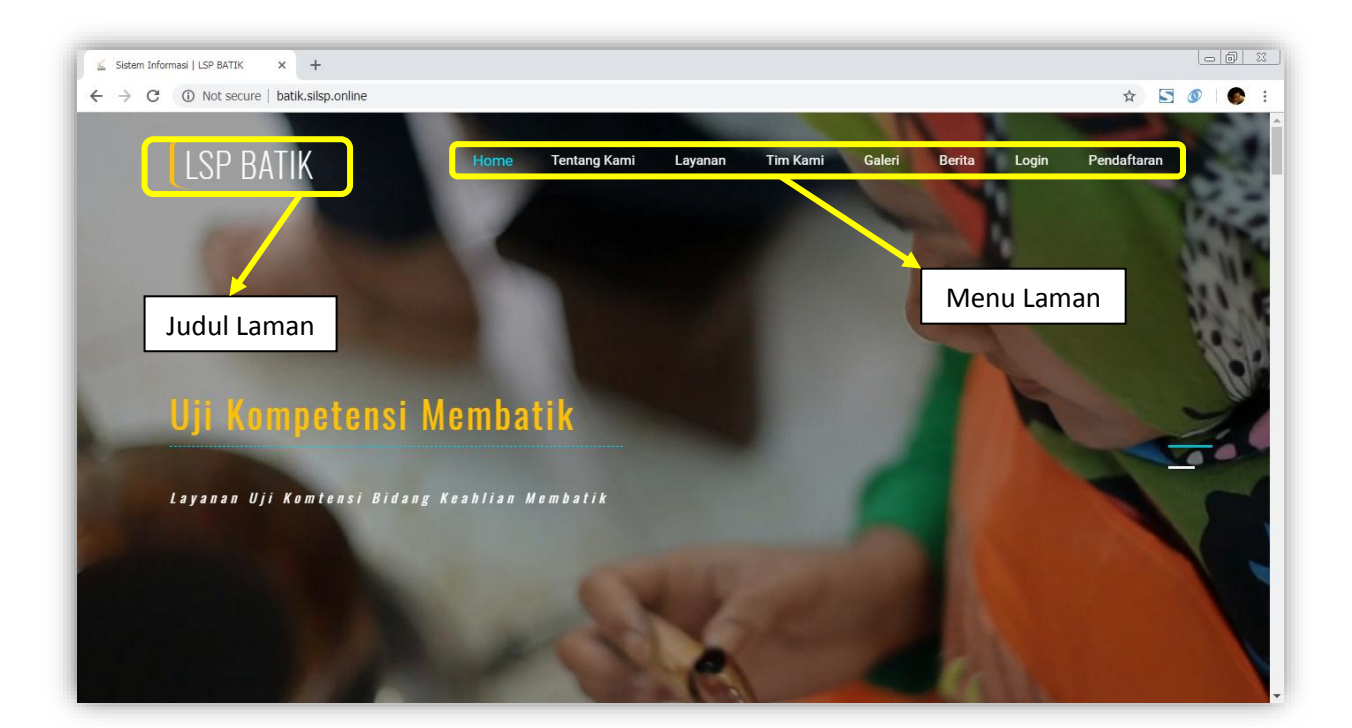

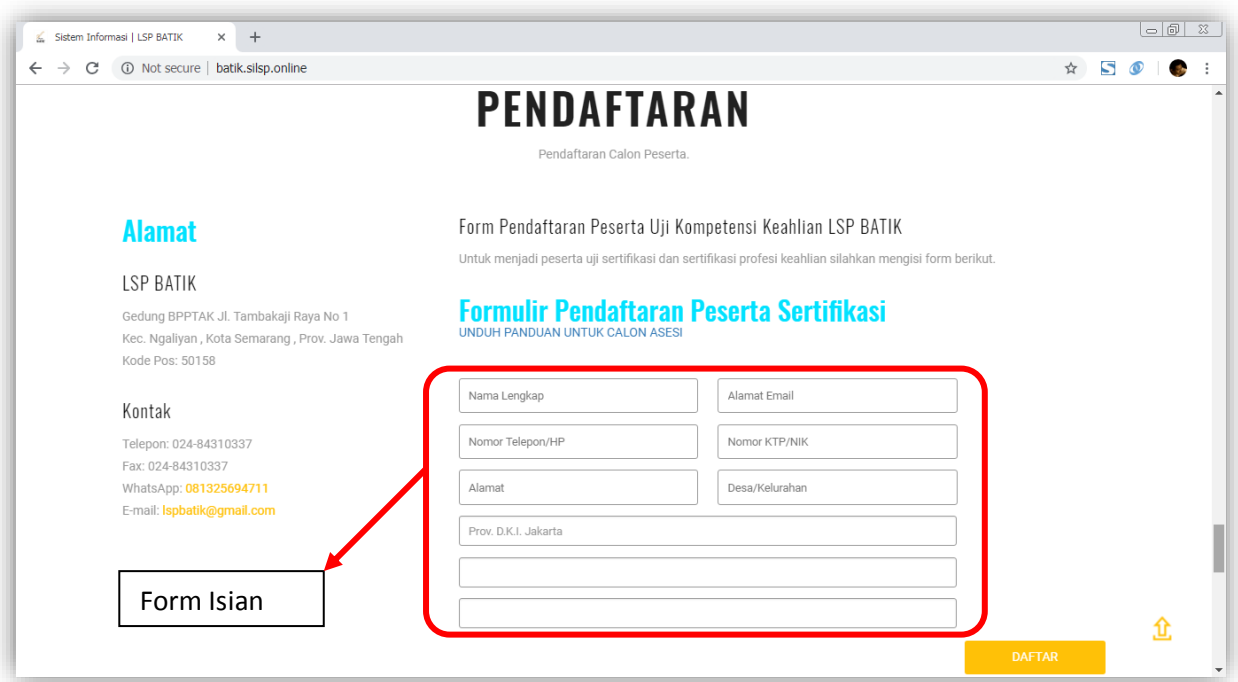

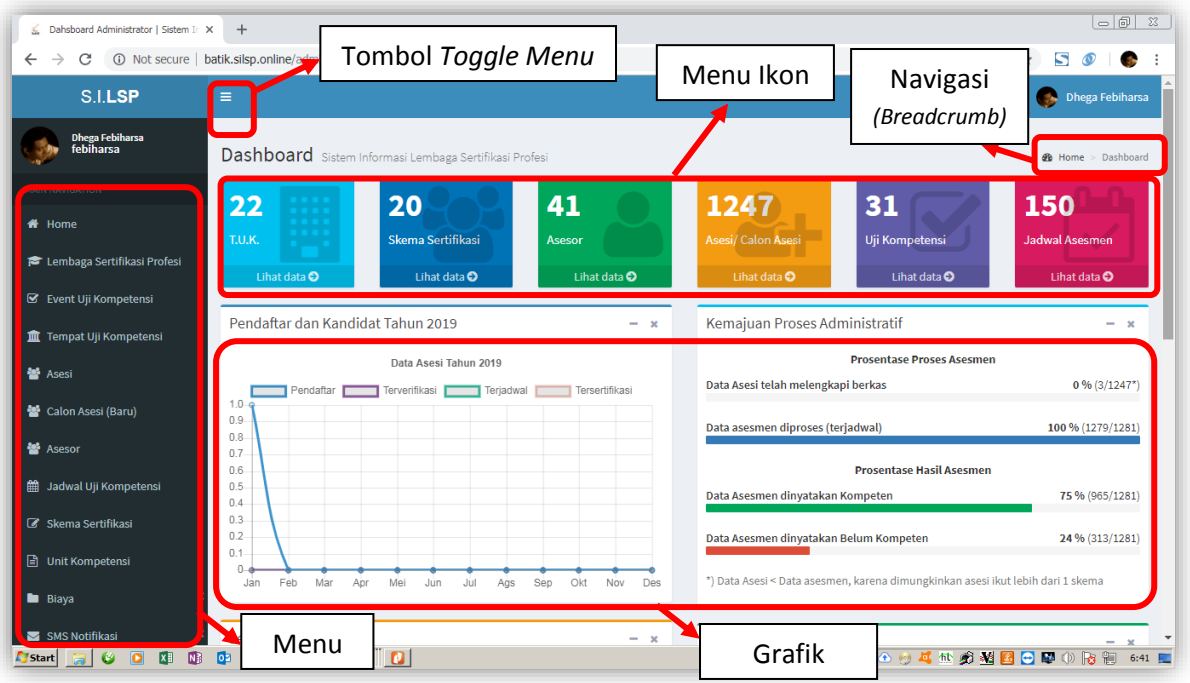

Fungsi dari **Menu** dipergunakan untuk berpindah dari laman ke laman, tombol *Toggle Menu* digunakan untuk menyembunyikan menu/menampilkan menu, **Navigasi** *Breadcrumb* merupakan tautan untuk menuju/ berpindah ke laman tertentu, **Menu Ikon** merupakan tombol bergambar yang berfungsi untuk menuju ke laman tertentu yang bersesuaian.

*Sumber gambar dalam panduan ini diambil dari http://batik.silsp.online*

# <span id="page-8-0"></span>**2. Pengaturan Awal dan Input Data Standar KKNI**

Pengaturan awal atau Setup Data LSP adalah hal pertama yang dilakukan oleh Administrator, proses ini hanya dilakukan sekali pada saat instalasi aplikasi Sistem Informasi Lembaga Sertifikasi Profesi untuk pertama kali akses ke laman Administrator. Input data Standar KKNI atau SKKNI dilakukan pada saat pertama kali menggunakan sistem informasi lembaga sertifikasi profesi (SILSP) melalui menu Pengaturan Awal. Menu ini akan hilang setelah data SKKNI telah terisi. Selanjutnya SKKNI ini akan digunakan oleh proses-proses selanjutnya.

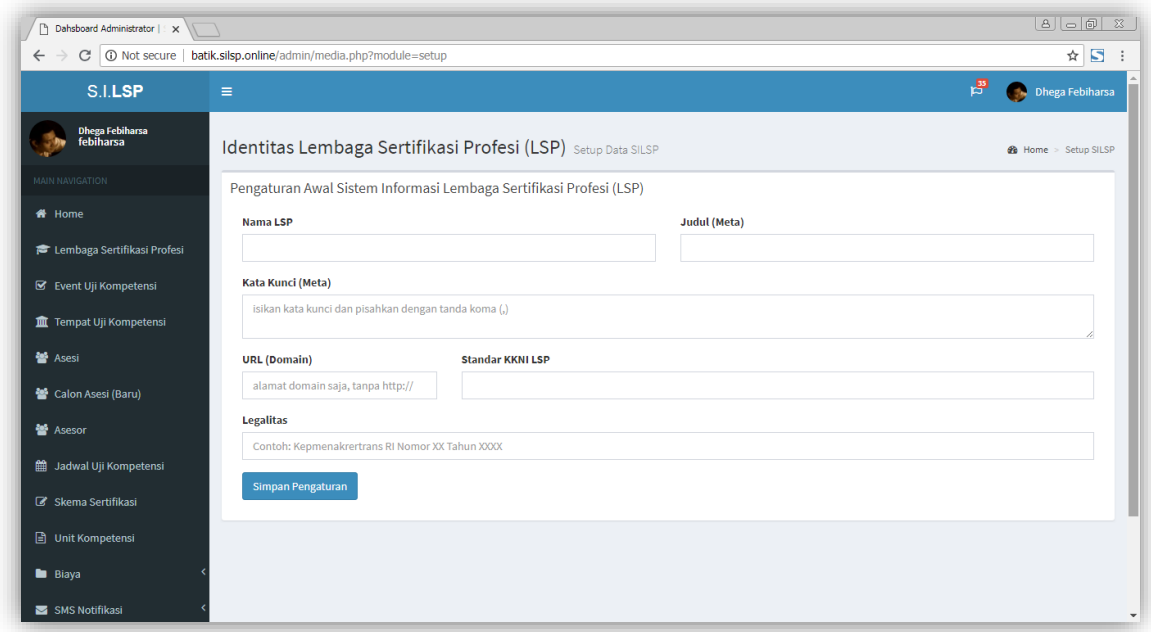

Input Data pada proses pengaturan awal adalah data **Nama LSP**, **Judul (Meta)** atau *Meta Tittle* (Judul yang akan dibaca oleh mesin pencari atau *search engine*), **Kata Kunci (Meta)** atau *Meta Keywords* (Kata Kunci yang akan dibaca oleh mesin pencari atau *search engine*), **URL Domain** atau alamat domain dari aplikasi, **Standar KKNI LSP**, dan **Legalitas SKKNI.** Pada saat memasukkan URL Domain, cukup isikan hanya alamat domain tanpa **http://**, misalnya hanya **silsp.online** saja bukan **http://silsp.online**. Sedangkan pengisian legalitas, isikan Keputusan Menteri atau payung hukum yang menaungi Standar KKNI yang digunakan oleh lembaga sertifikasi profesi. Pengaturan di sini digunakan untuk identitas sistem yang akan dirujuk oleh sistem pemberitahuan email, sistem pemberitahuan SMS Gateway, dan dirujuk sebagai identitas *homepage* laman utama.

## <span id="page-9-0"></span>**3. Alur Pendaftaran Asesi, Peran Asesor dan Admin LSP**

Alur peran asesor dalam Sistem Informasi LSP dari mulai proses praasesmen hingga laporan asesmen oleh asesor, adalah sebagai berikut.

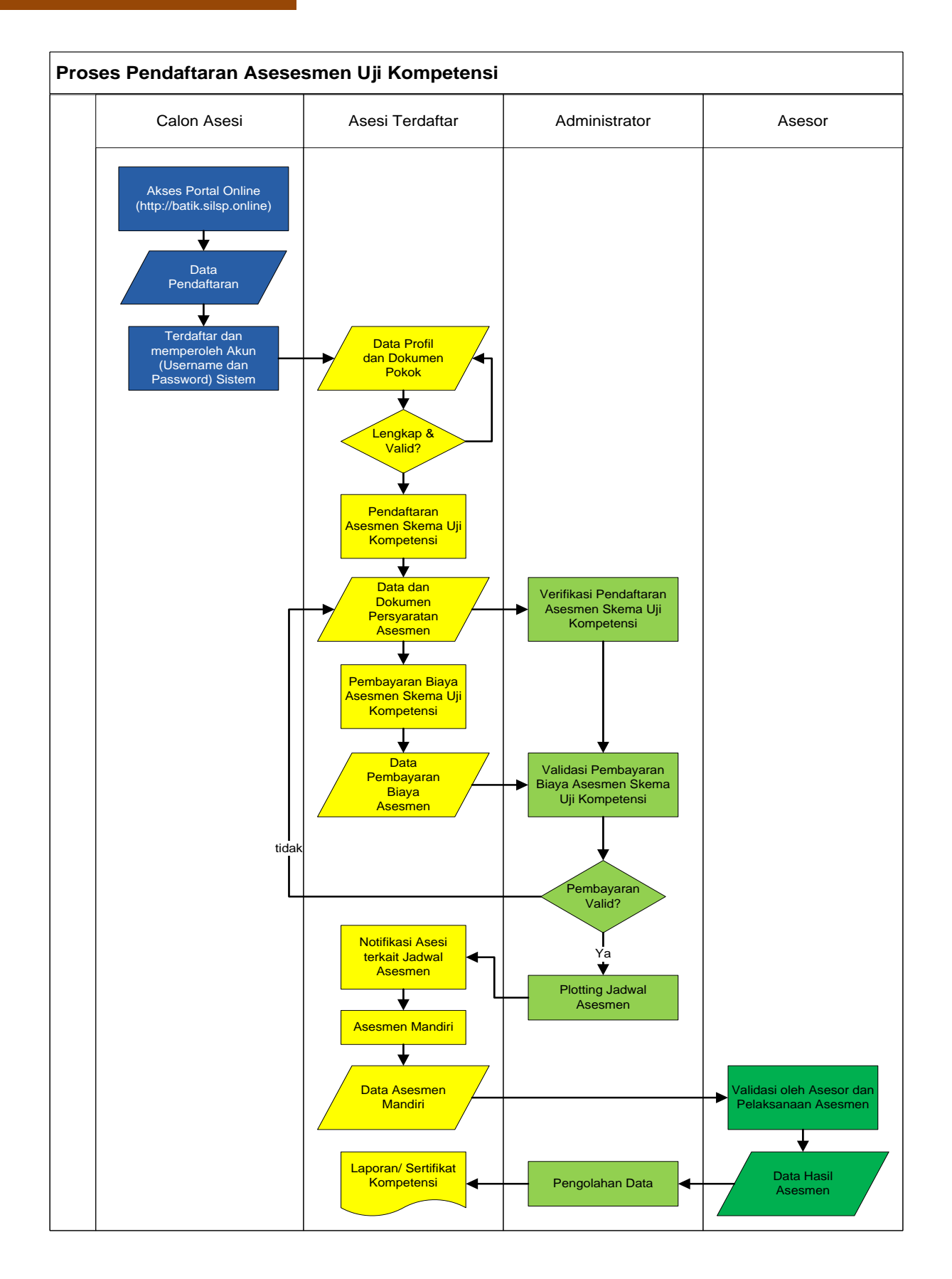

#### 5

# <span id="page-11-0"></span>**4. Langkah Penggunaan Sistem Informasi untuk Administrator**

Administrator Lembaga Sertifikasi Profesi (LSP) adalah ujung tombak berjalannya sistem informasi lembaga sertifikasi profesi (LSP), dimana peran Administrator di sini adalah sangat penting dalam melakukan pengaturan parameter parameter yang akan digunakan oleh Asesor dan Asesi selanjutnya. Adapun secara ggaris besar tugas administrator pada tahap awal penggunaan Sistem Informasi Lembaga Sertifikasi Profesi (SILSP) digambarkan dengan bagan berikut.

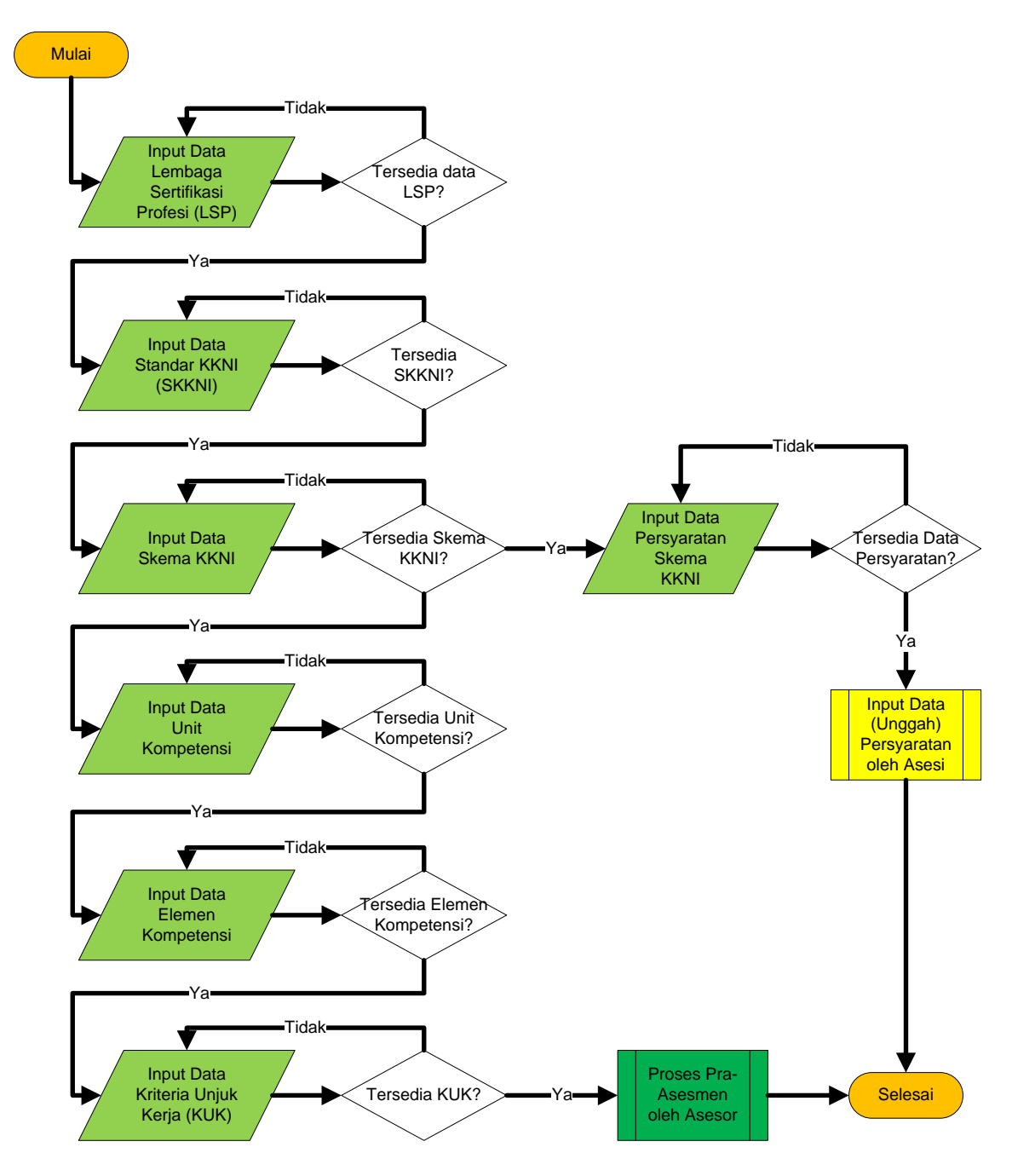

Tahapan penting peranan administrator pada **Sistem Informasi Lembaga Sertifikasi Profesi (SILSP)** ini secara sistematis adalah sebagai berikut:

- **1) Pengaturan Lembaga Sertifikasi Profesi;**
- **2) Penentuan Standar KKNI (SKKNI);**
- **3) Penentuan Skema Kompetensi (Skema KKNI);**
- **4) Penentuan Unit Kompetensi;**
- **5) Penentuan Elemen Kopetensi;**
- **6) Penentuan Kriteria Unjuk Kerja;**
- **7) Penentuan Tempat Uji Kompetensi;**
- **8) Penentuan Jadwal Uji Kompetensi;**
- **9) Penentuan Asesor pada Jadwal Uji Kompetensi;** dan
- **10) Penentuan/ pemilihan jadwal asesmen Asesi.**

Setelah tahapan awal tersebut dilalui, selanjutnya administrator hanya perlu melakukan perawatan data atau pemutakhiran data yang terdiri dari penambahan, perubahan atau penghapusan data.

## <span id="page-12-0"></span>**3.1. Akses laman Administrator**

Untuk mengakses laman Administrator SILSP dapat menggunakan aplikasi *Google Chrome, Mozilla Firefox, Opera* atau web browser lainnya yang mendukung *javascript*. Langkahnya adalah sebagai berikut:

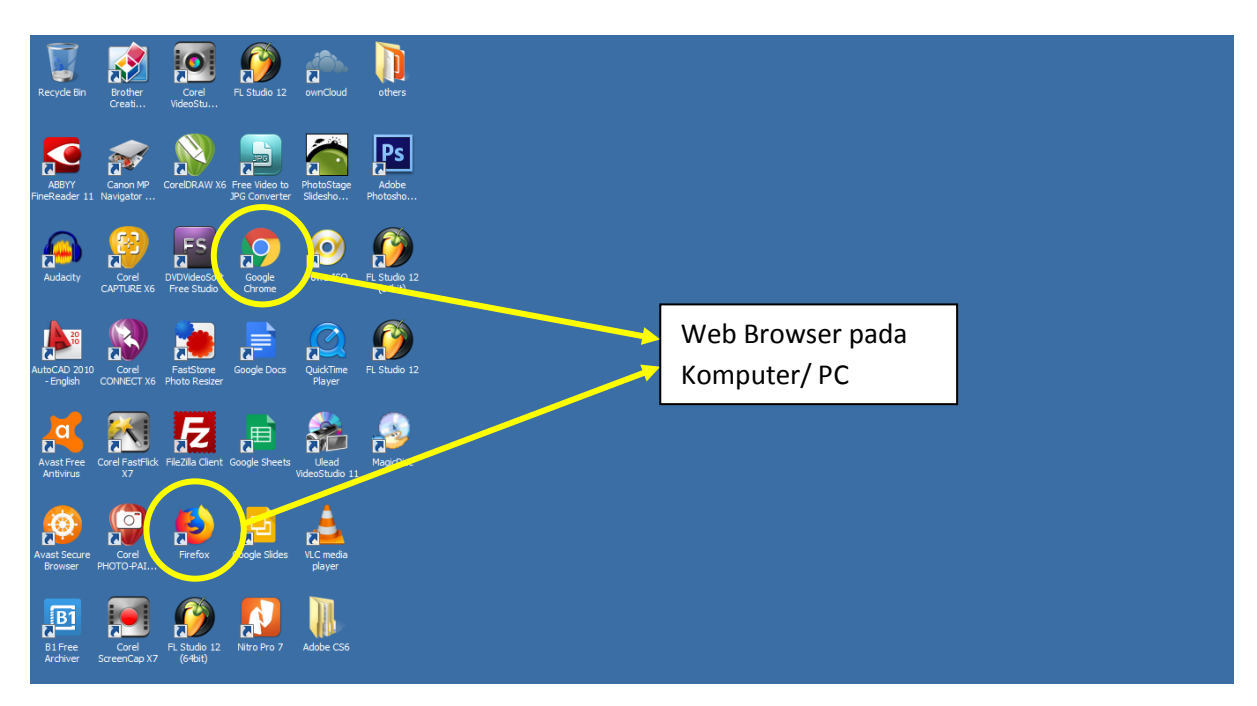

Buka web browser dan ketik pada *address bar* alamat **http://batik.silsp.online/admin,** kemudian tekan tombol **Enter,** sehingga akan tampil laman utama sebagai berikut.

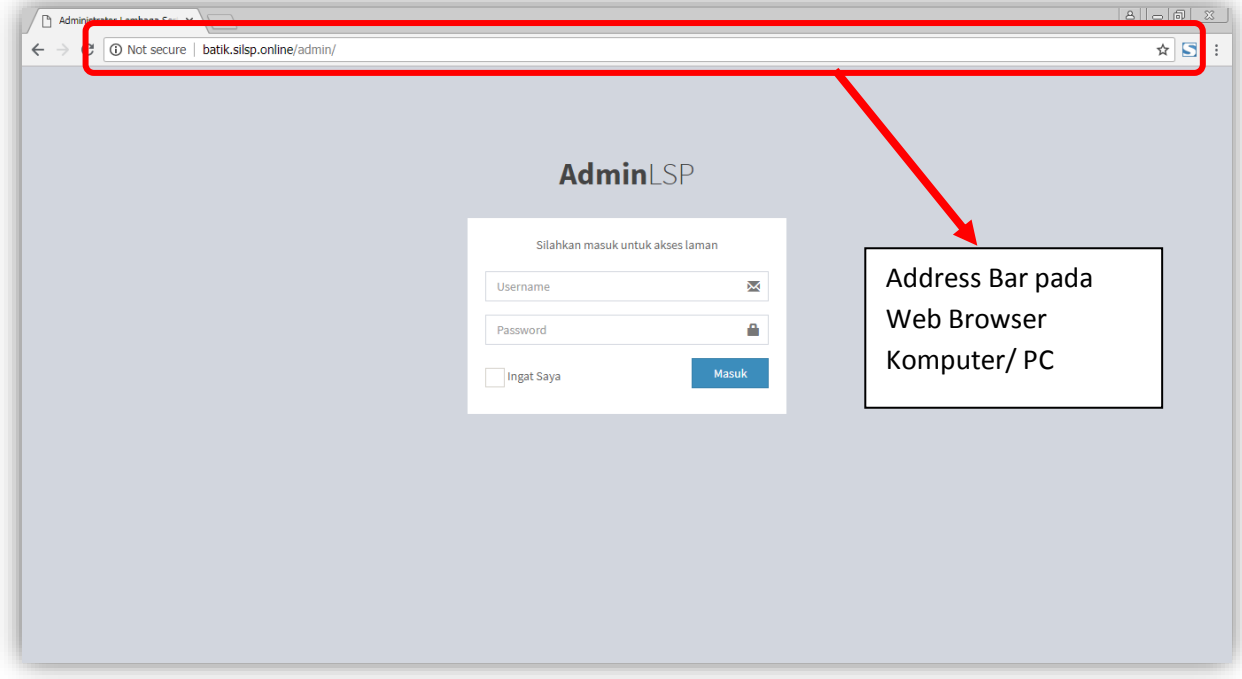

Masukkan *Username* dan *Password,* kemudian klik tombol **Masuk**.

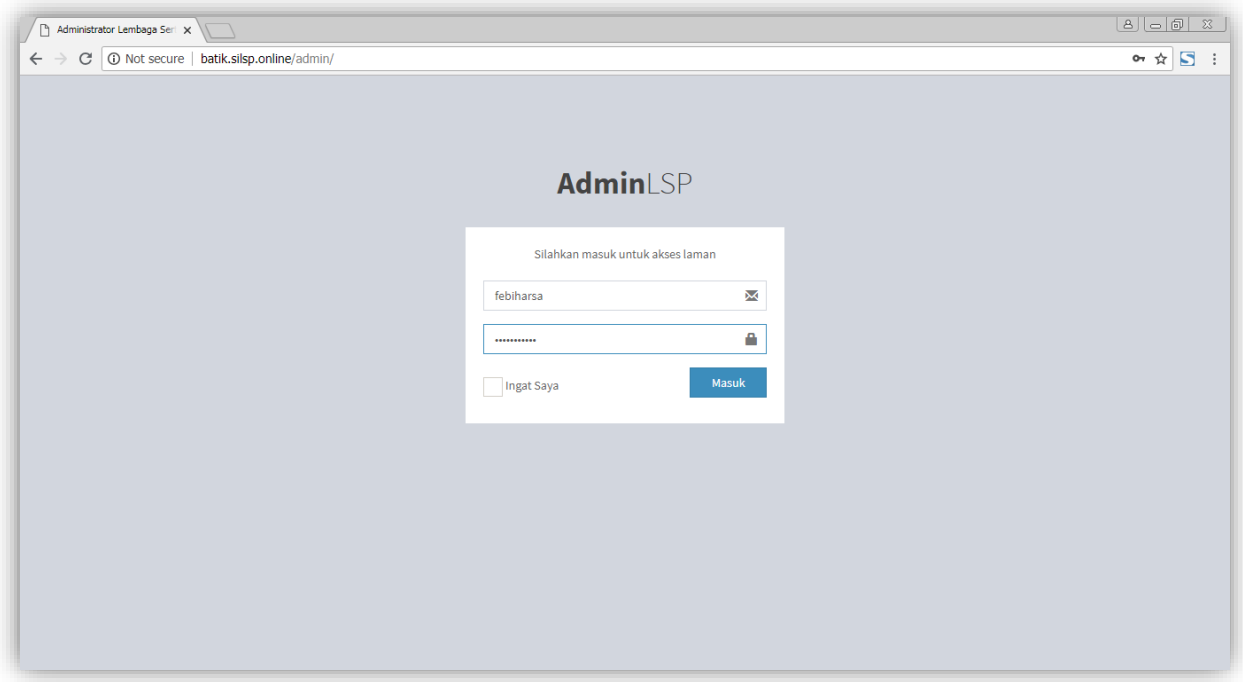

Bila kombinasi nomor *Username* dan kata sandi *(password)* telah sesuai/ cocok akan tampil laman Dashboard Administrator seperti berikut.

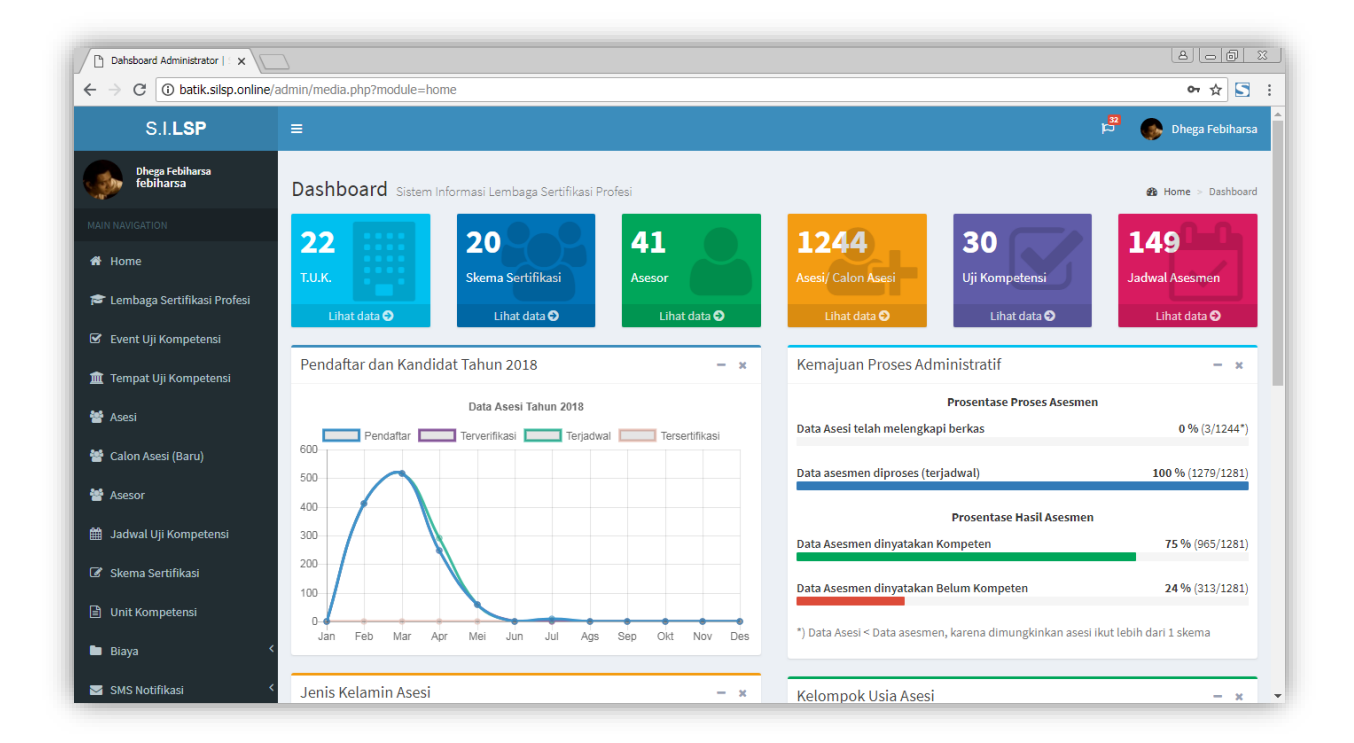

Bila kata sandi atau *password* tidak sesuai akan ditampilkan *lock screen* seperti berikut.

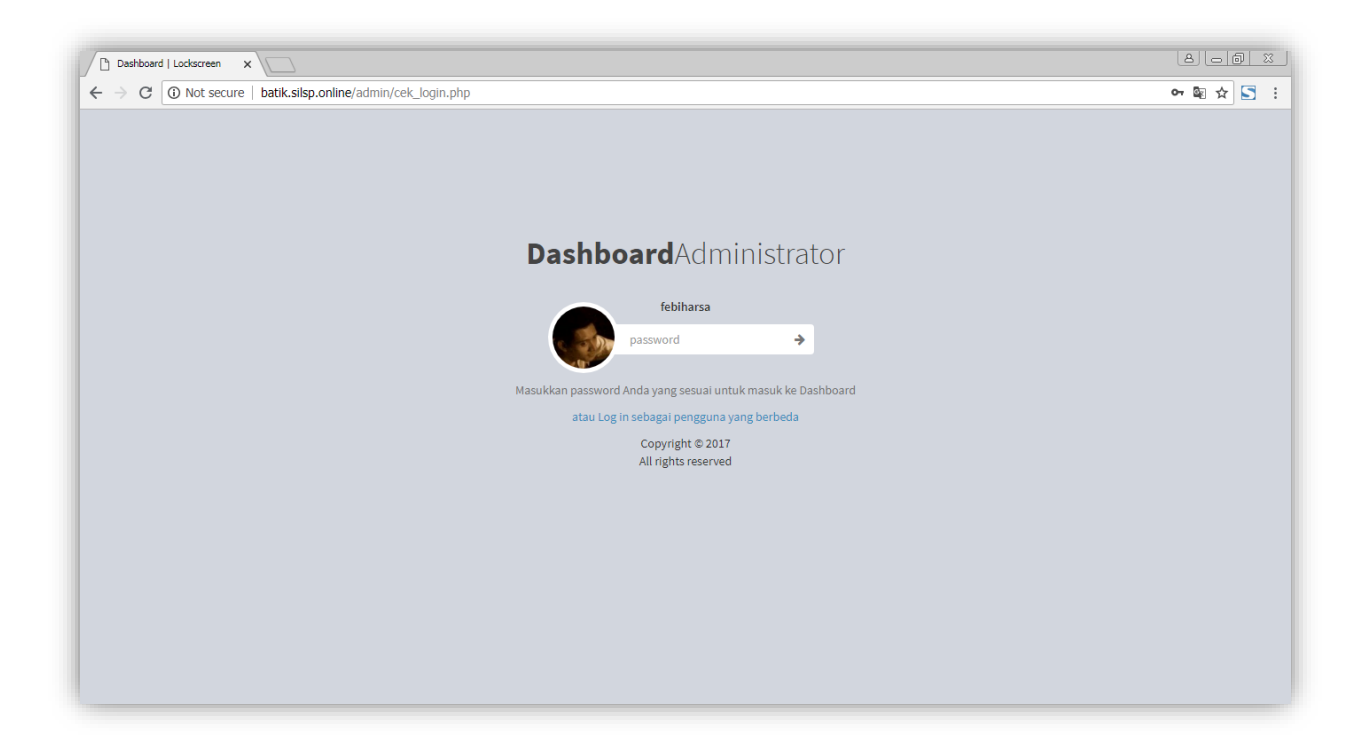

#### <span id="page-15-0"></span>**3.2. Data Profil Administrator**

Untuk melihat profil Administrator dapat dilakukan di laman profil **http://batik.silsp.online/admin** atau klik tombol **nama administrator pada pojok kanan atas**.

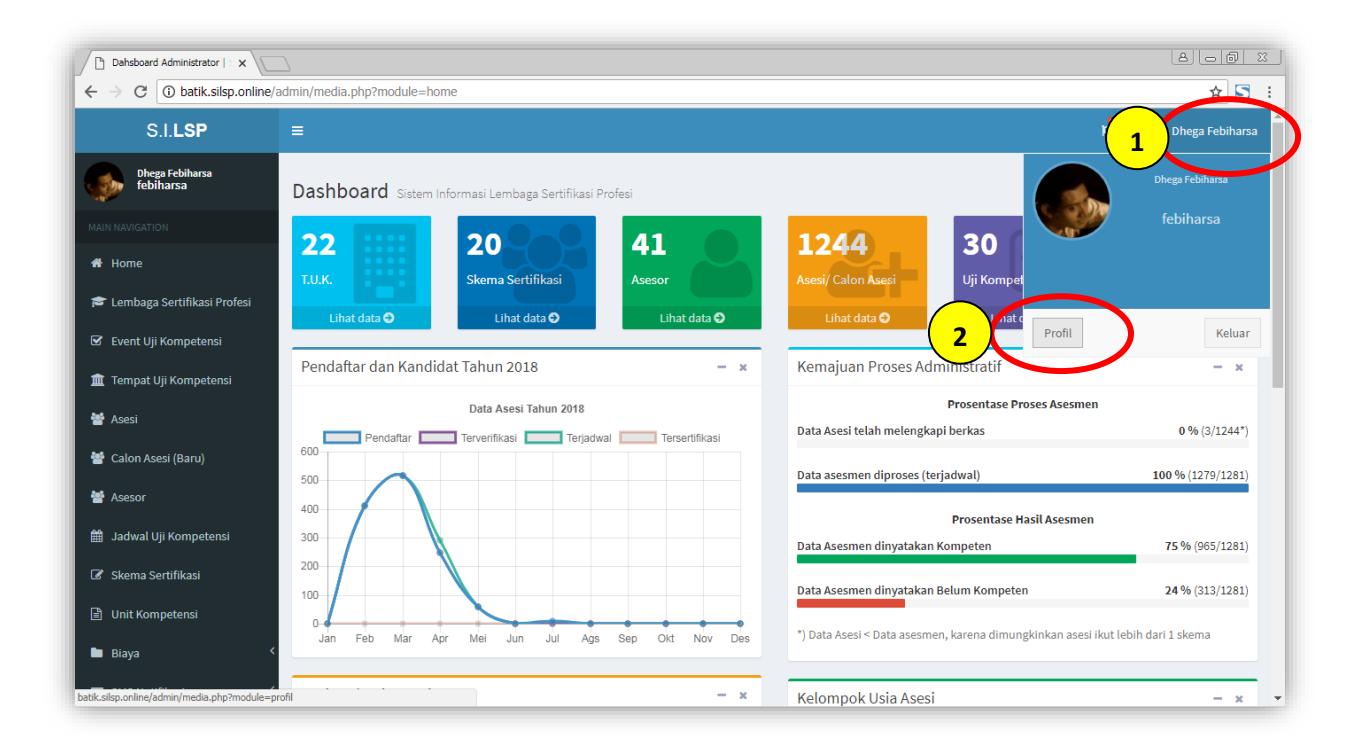

kemudian klik tombol **Profil**, sehingga akan muncul laman profil seperti berikut.

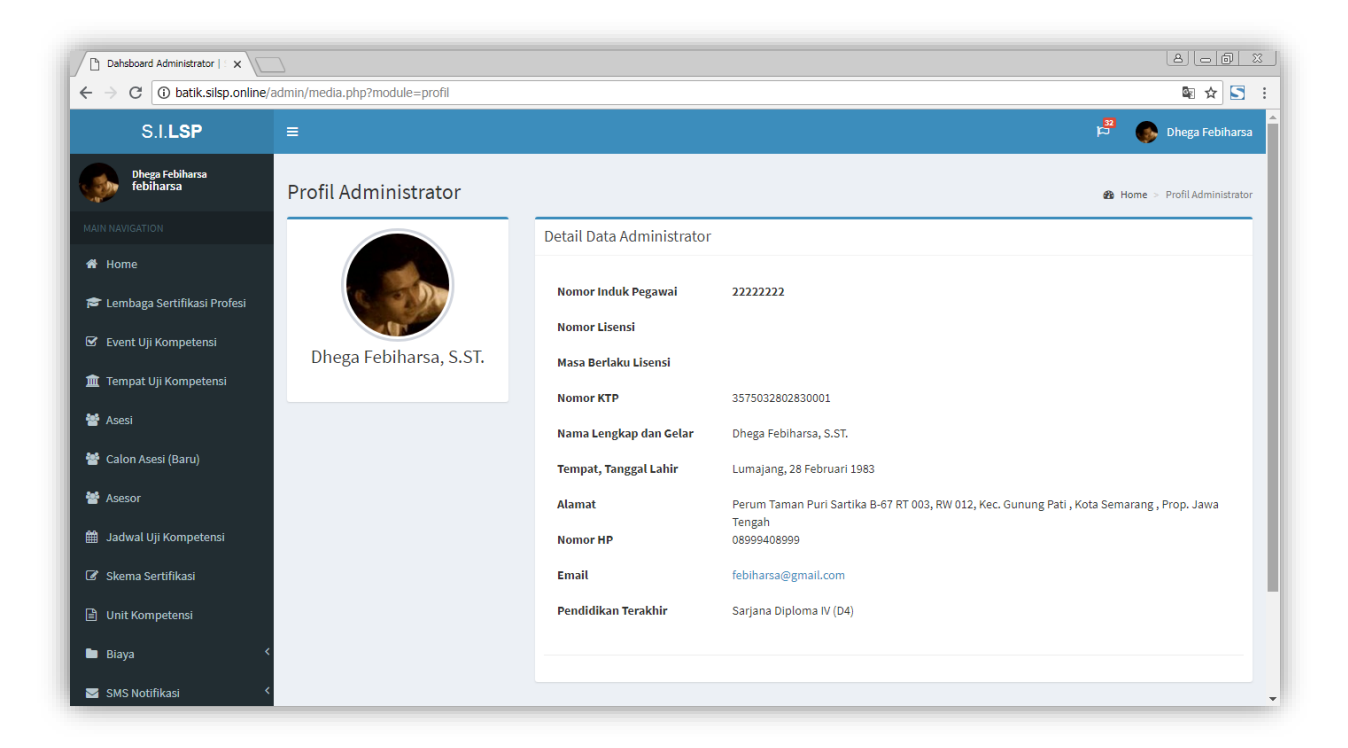

# <span id="page-16-0"></span>**5. Data Lembaga Sertifikasi Profesi (LSP)**

Sebelum menggunakan Sistem Informasi Lembaga Sertifikasi Profesi (SILSP), terlebih dahulu Administrator harus melakukan pengaturan data atau informasi LSP yang bersangkutan. Data informasi mengenai lembaga sertifikasi profesi (LSP) dapat diatur pada laman Lembaga Sertifikasi Profesi dengan mengakses menu **Lembaga Sertifikasi Profesi.** Adapun laman LSP tersebut adalah sebagai berikut.

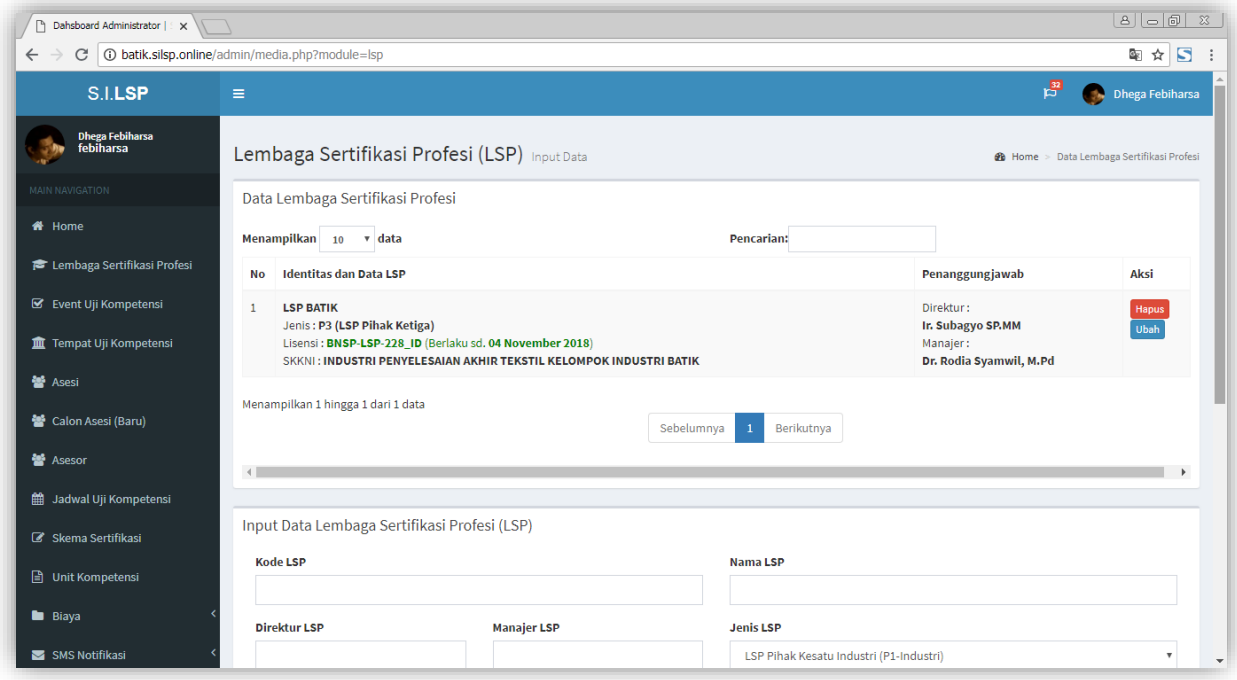

## <span id="page-16-1"></span>**4.1. Menambahkan Lembaga Sertifikasi Profesi**

Untuk menambahkan lembaga sertifikasi profesi, masukkan data-data seperti kode LSP, Nama LSP, Direktur LSP, dan sebagainya pada bagian **Input Data Lembaga Sertifikasi Profesi (LSP),** seperti tampilan berikut.

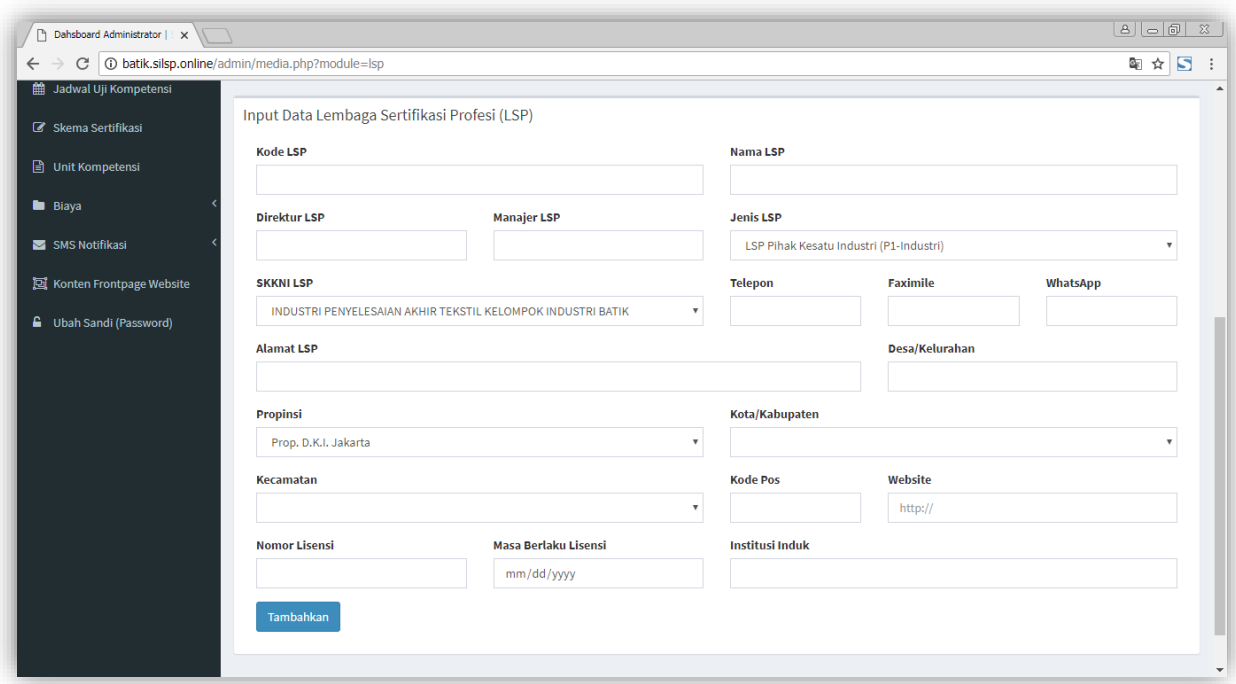

Setelah semua data yang diperlukan terisi, klik tombol **Tambahkan.** Bila berhasil ditambahkan, maka data LSP akan muncul pada tabel **Data Lembaga Sertifikasi Profesi.**

#### <span id="page-17-0"></span>**4.2. Memperbarui data Lembaga Sertifikasi Profesi**

Data Lembaga Sertifikasi Profesi, harus diperbarui secara berkala, dikarenakan LSP memiliki Lisensi yang dengan masa berlaku tertentu, maupun dimungkinkan terjadi perubahan manajemen atau perubahan alamat. **Pemutakhiran data LSP wajib dilakukan bila terjadi perubahan data pada LSP**, hal ini karena data LSP ini merupakan data pokok yang akan dirujuk oleh sistem pada setiap prosesnya, baik itu dari laman asesor, maupun dari laman asesi hingga laman utama sistem informasi LSP ini. Data LSP yang salah dapat berakibat pada salahnya informasi yang diterima asesor, asesi maupun publik yang mengakses laman web LSP.

Untuk melakukan perubahan data lembaga sertifikasi profesi, klik tombol **Ubah** pada data LSP yang akan diperbarui, kemudian akan muncul tampilan **Ubah Data Lembaga Sertifikasi Profesi (LSP)** seperti berikut.

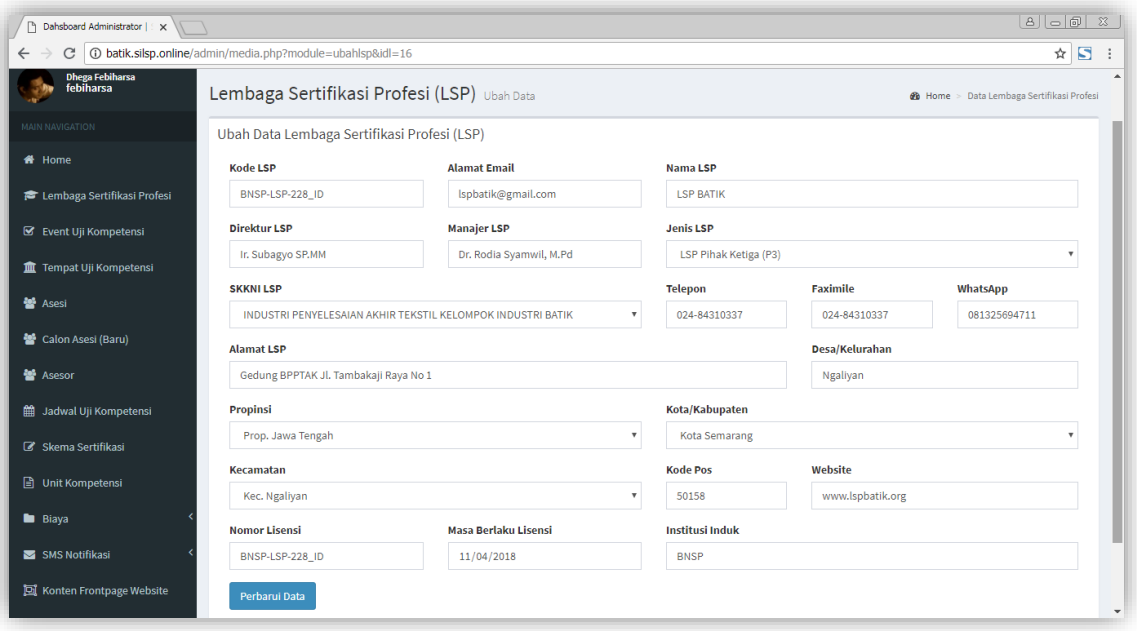

Untuk melakukan perubahan data, cukup isi atau sesuaikan perubahan data sesuai isian masing-masing, kemudian setelah selesai klik tombol **Perbarui Data.**

## <span id="page-18-0"></span>**6. Event Uji Kompetensi**

Penyelenggaraan uji kompetensi yang telah diselenggarakan oleh LSP dapat diketahui pada laman **Penyelenggaraan Uji Kompetensi (Event Asesmen)** yang dapat diakses dari menu **Event Uji Kompetensi**. Pada laman ini memuat informasi penyelenggaraan uji kompetensi seperti Nama Kegiatan, Tempat, Tanggal dan Waktu penyelenggaraan, jumlah peserta uji kompetensi. Adapun laman Penyelenggaraan Uji Kompetensi tersebut adalah seperti berikut.

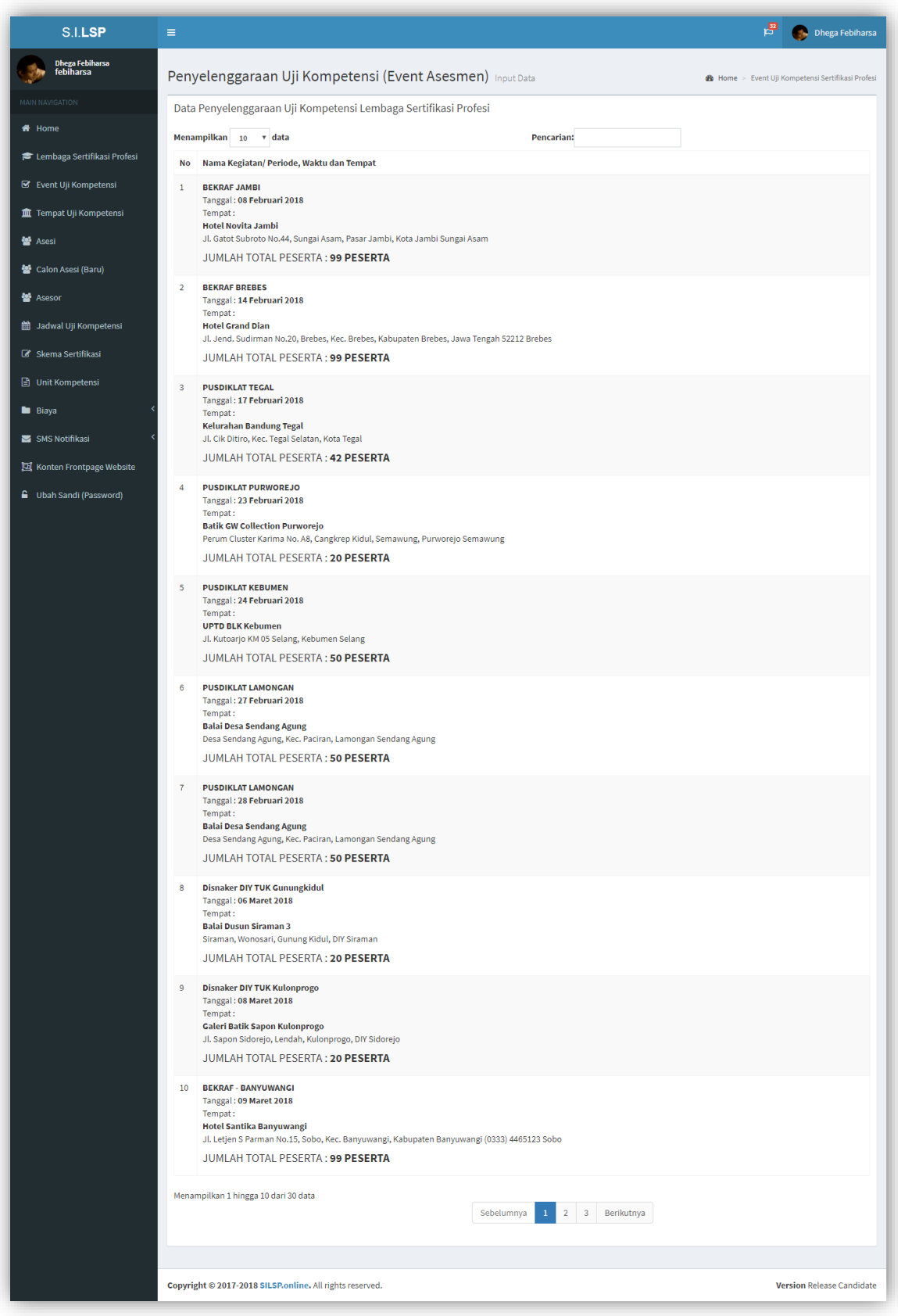

Laman ini merupakan rangkuman dari jadwal asesmen yang telah diprogramkan oleh lembaga sertifikasi profesi.

# <span id="page-20-0"></span>**7. Tempat Uji Kompetensi**

Laman Tempat Uji Kompetensi digunakan untuk menambahkan atau mengubah data tempat pelaksanaan uji kompetensi. Penentuan tempat uji kompetensi ini harus dilakukan sebelum melakukan input jadwal asesmen atau uji kompetensi. Terkecuali tempat uji kompetensi telah diinput sebelumnya. Untuk mengakses laman ini, dapat dilakukan melalui menu **Tempat Uji Kompetensi (TUK).** Adapun tampilan laman uji kompetensi tersebut adalah sebagai berikut.

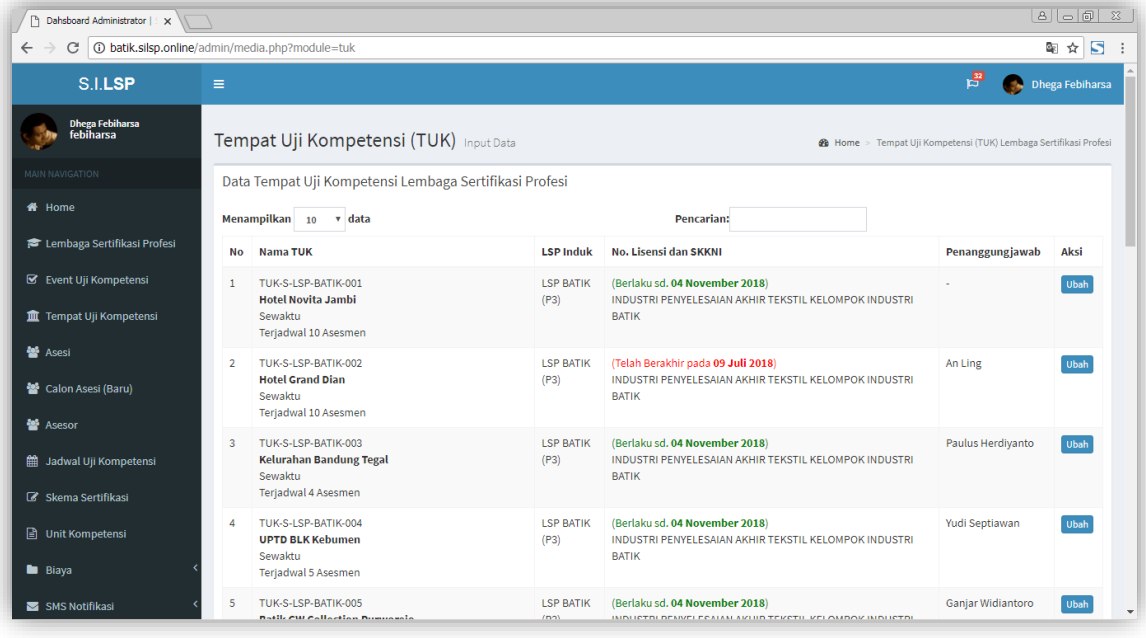

Data TUK berisi informasi tentang kode TUK, LSP Induk, Nama Tempat (TUK), Jenis TUK, Jumlah jadwal tang terselenggara di TUK yang bersangkutan, Nomor Lisensi dan masa berlaku TUK.

## <span id="page-20-1"></span>**8. Asesi**

### <span id="page-20-2"></span>**7.1. Manajemen Data Asesi**

Data asesi atau pendaftar atau peserta uji kompetensi pada LSP dapat diakses melalui menu **Asesi.** Pada laman ini memuat informasi mengenai Asesi maupun Calon Asesi, dengan fitur pencarian yang akan memudahkan administrator LSP dalam melakukan pencarian data asesi diantara ribuan asesi yang terdaftar di data LSP. Pada laman Asesi terdiri dari beberapa bagian

diantaranya: **(1) Provinsi Asesi**, menampilkan data Provinsi dimana asesi berasal; **(2) Kota/ Kabupaten Asesi**, menampilkan kota/ kabupaten dimana asesi berasal; **(3) Asesi Kompeten**, yaitu asesi yang telah melakukan uji kompetensi dan dinyatakan Kompeten; **(4) Asesi Belum Kompeten**, yaitu asesi yang telah melakukan uji kompetensi dan dinyatakan Belum Kompeten; **(5) Asesi belum terverifikasi**, yaitu asesi yang baru mendaftar sebagai calon asesi dan belum dilakukan verifikasi dan validasi dokumen pendaftaran oleh administrator LSP; **(6) Asesi telah Terverifikasi**, yaitu asesi yang telah terverifikasi data pendaftaran dan dokumen-dokumen pendukungnya; dan **(7) Asesi diblokir**, yaitu asesi yang diblokir agar tidak bisa melakukan akses ke sistem informasi oleh administrator karena melakukan kesalahan atau pelanggaran tertentu yang dilakukan asesi. Adapun laman asesi memiliki tampilan seperti berikut.

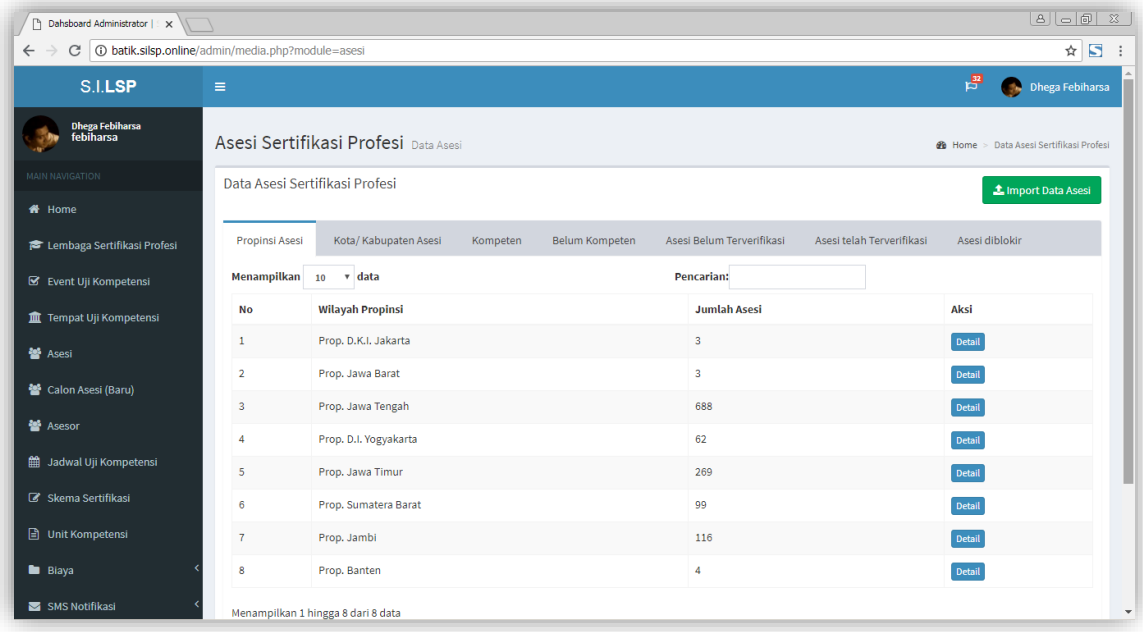

Untuk melihat detail data, klik tombol **Detail** pada data (tabel), sehingga akan ditampilkan laman detail asesi yang berasal dari Provinsi tersebut, seperti tampilan berikut.

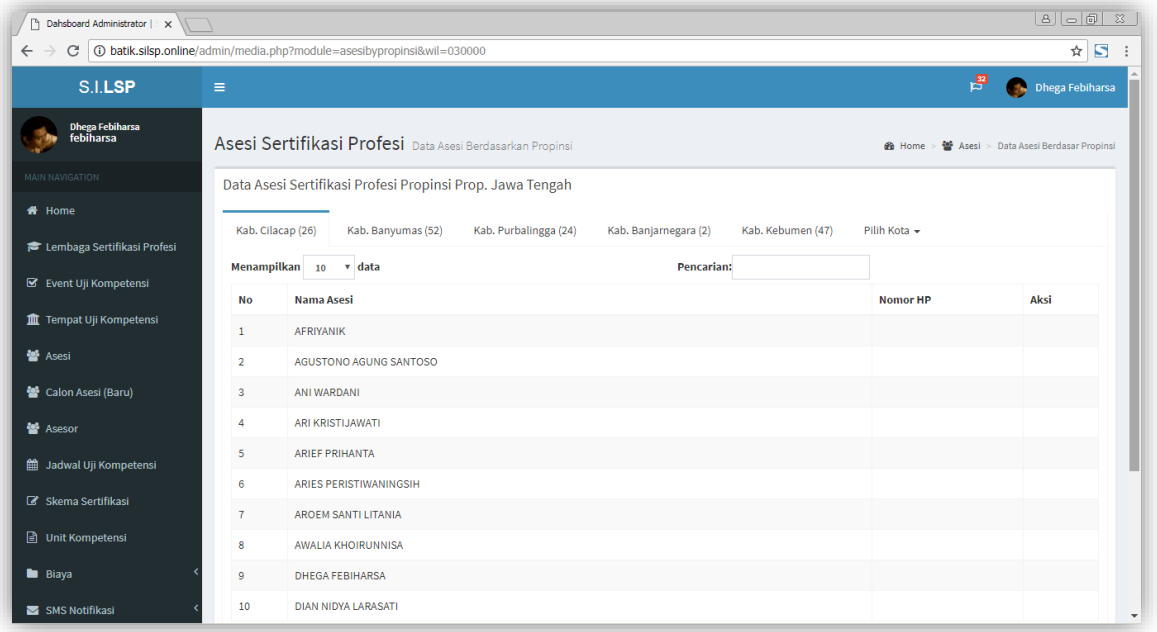

Untuk melihat data dari kota lainnya, klik **Pilih Kota**, sehingga akan muncul sub menu tab daftar kota. Pilih kota yang ingin dilihat datanya.

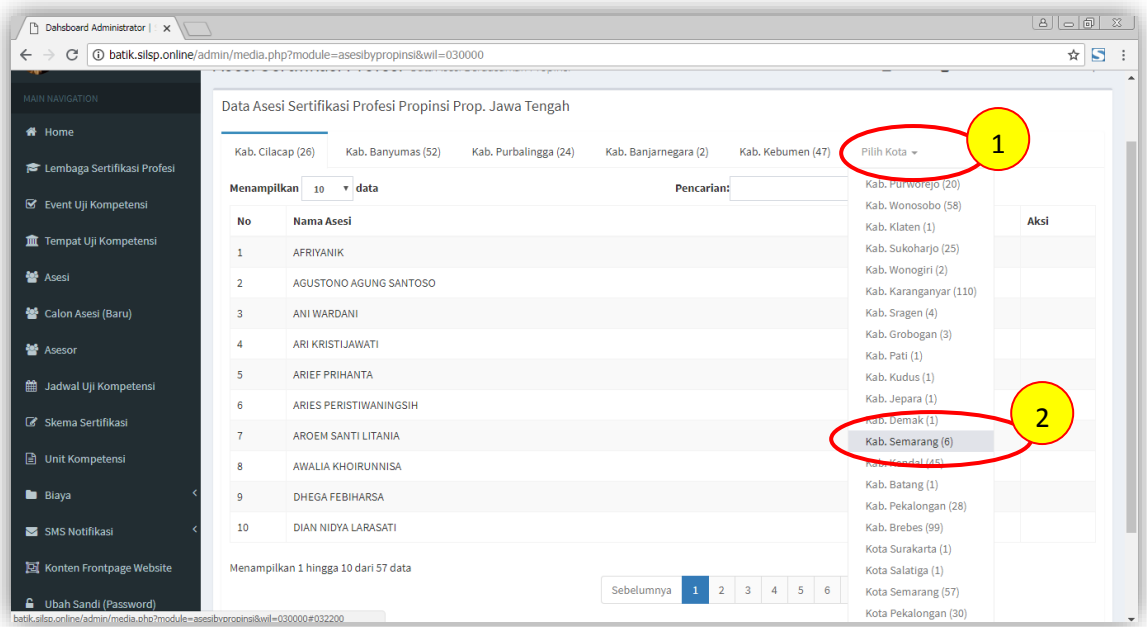

Pada *tab menu* **Kota/ Kabupaten Asesi**, akan ditampilkan data nama-nama kota atau kabupaten dimana asesi berasal, seperti berikut.

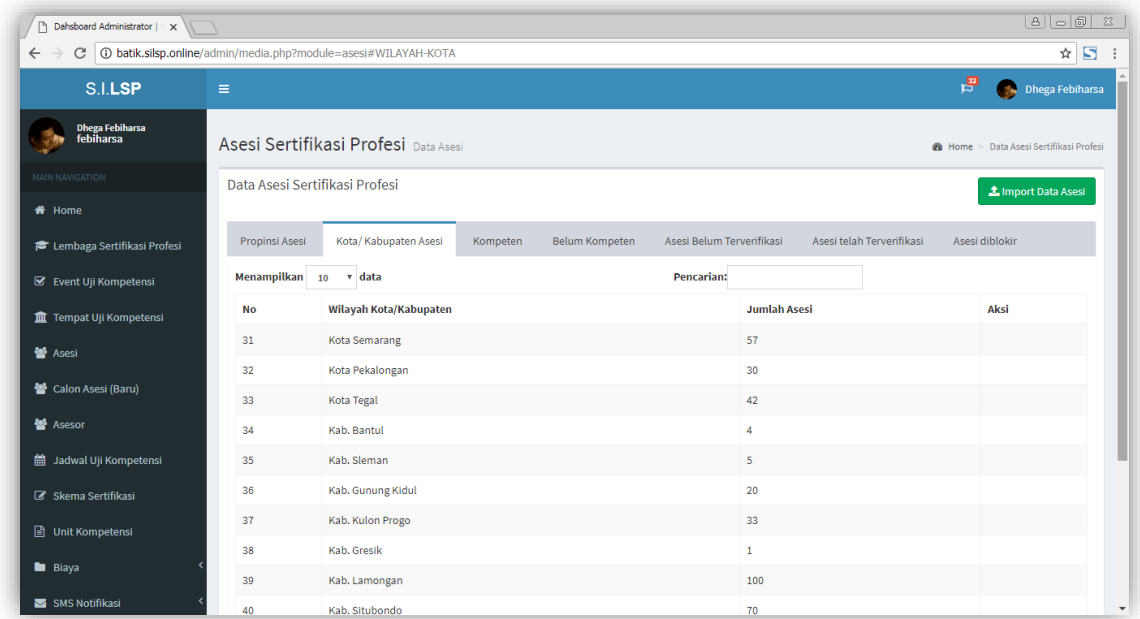

Pada bagian ini ditampilkan data kota dan jumlah asesi yang berasal dari kota tersebut.

Pada *tab menu* **Kompeten**, akan ditampilkan data asesi yang telah dinyatakan kompeten beserta data-data nama, foto, nomor pendaftaran, pendidikan terakhir, dan skema asesmen yang diikuti, berikut kelengkapan dokumen persyaratannya.

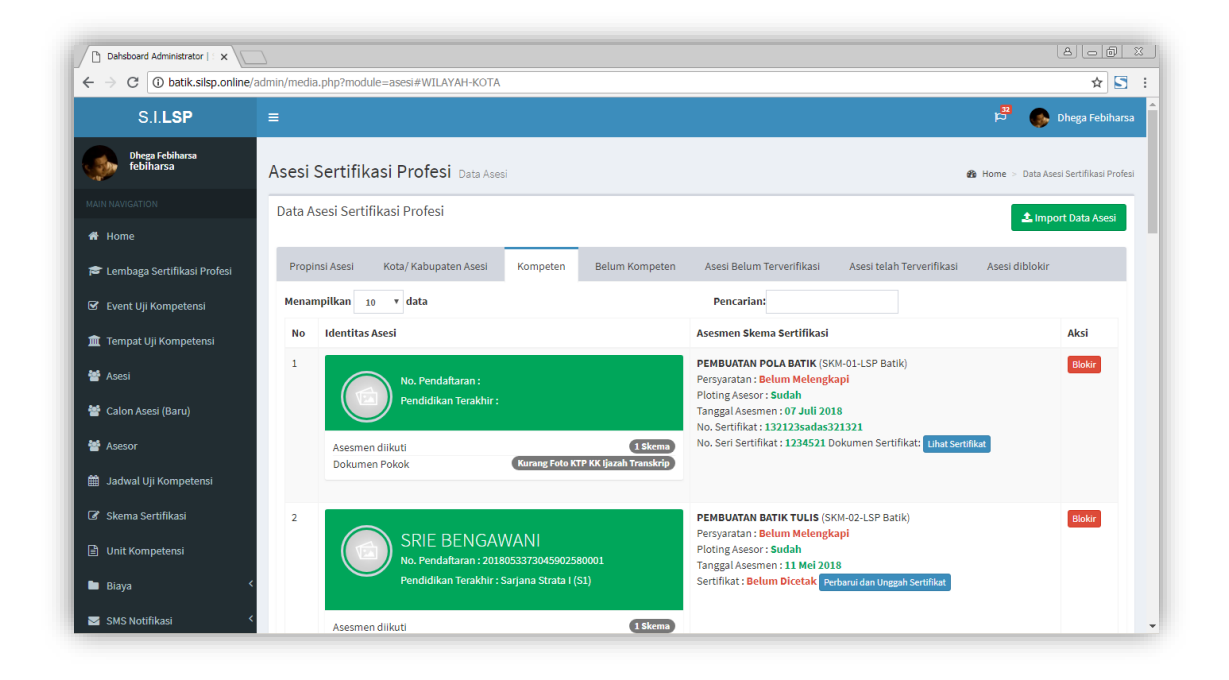

Sedangkan pada *tab menu* **Belum Kompeten,** akan ditampilkan data asesi yang telah dinyatakan belum kompeten beserta data-data pendukung lainnya.

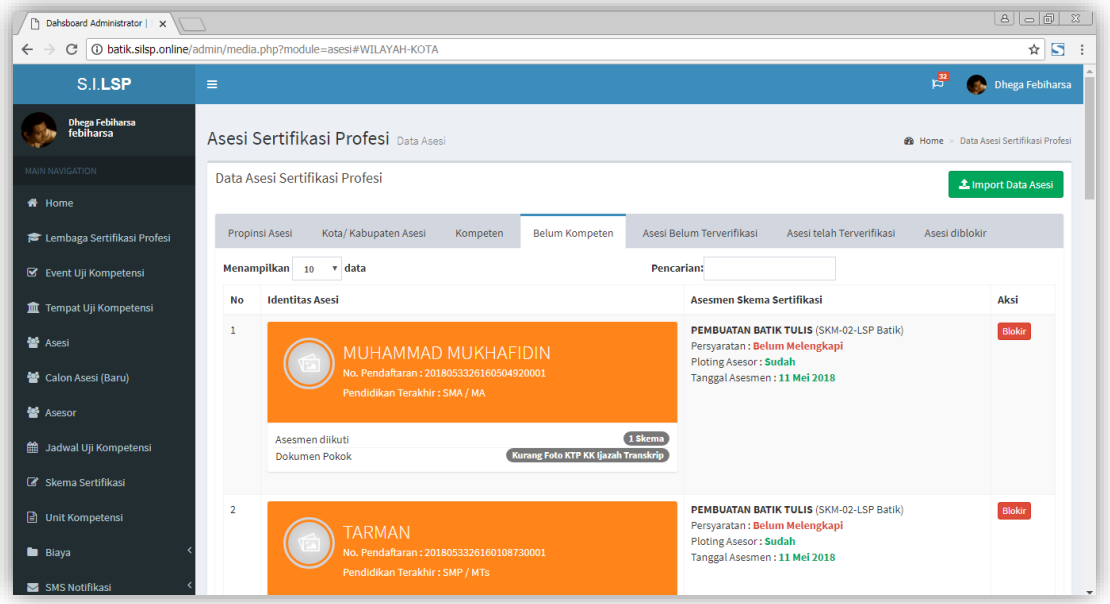

Pada tab menu **Asesi belum terverifikasi,** ditampilkan data asesi atau calon asesi yang belum melengkapi berkas atau masih dalam status sebagai pendaftar.

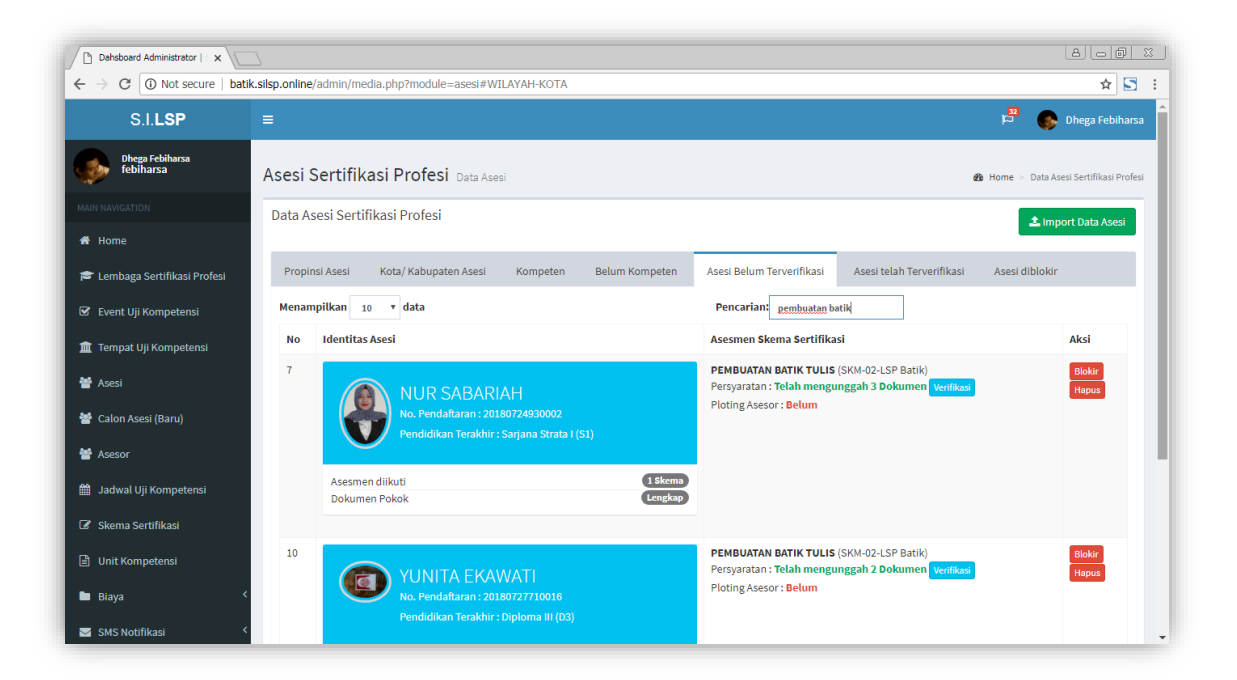

Pada *tab menu* **Asesi Terverifikasi,** menampilkan seluruh asesi yang telah terverifikasi, sedangkan pada *tab menu* **Asesi diblokir,** menampilkan data asesi yang diblokir. Untuk melakukan pemblokiran asesi cukup klik tombol **Blokir** dari *tab menu* **Kompeten Belum** atau **Kompeten** atau **Asesi belum terverifikasi**  atau **Asesi Terverifikasi.** Sedangkan untuk membuka blokir, klik tombol **Buka Blokir** pada *tab menu* **Asesi diblokir.**

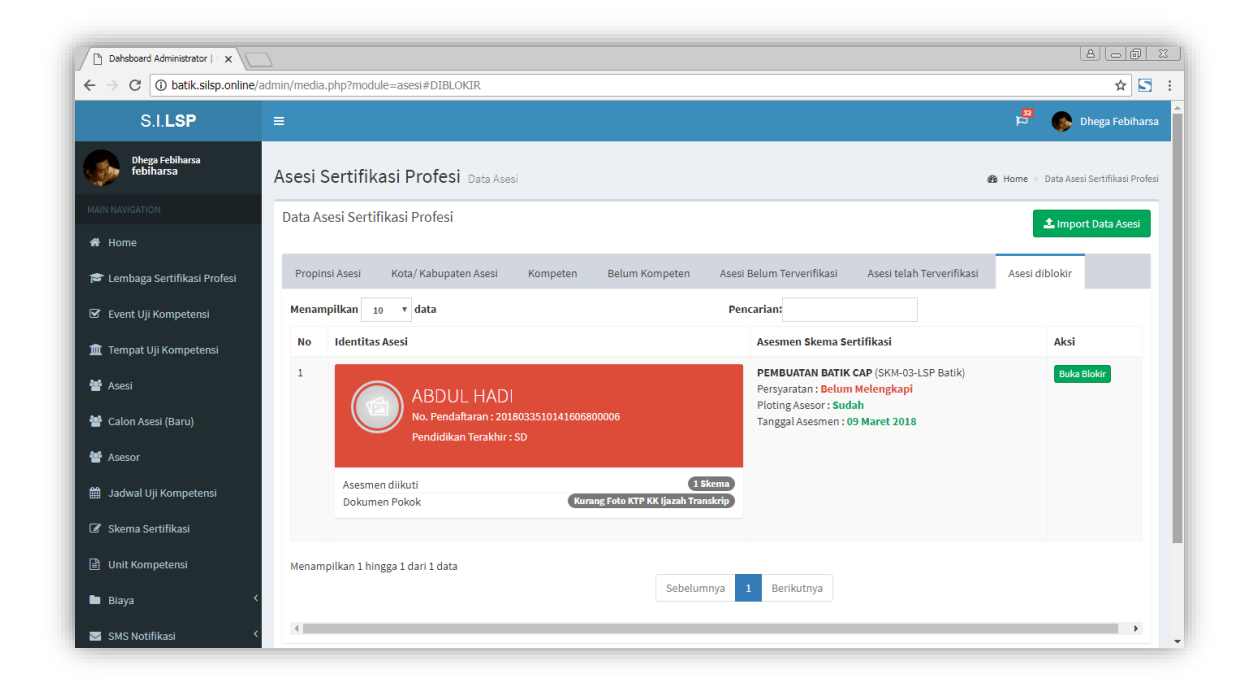

Untuk menghapus asesi hanya bisa dilakukan dari *tab menu* **Asesi belum terverifikasi**, dengan tombol **Hapus** pada data asesi yang bersangkutan.

#### <span id="page-25-0"></span>**7.2. Impor Data Asesi**

Untuk melakukan input data asesi secara masal, dapat dilakukan dengan fasilitas Impor Data Asesi, yang dapat diakses dengan klik tombol **Impor Data Asesi** berwarna hijau pada bagian kanan atas tabel Asesi. Sehingga akan ditampilkan laman impor data seperti berikut.

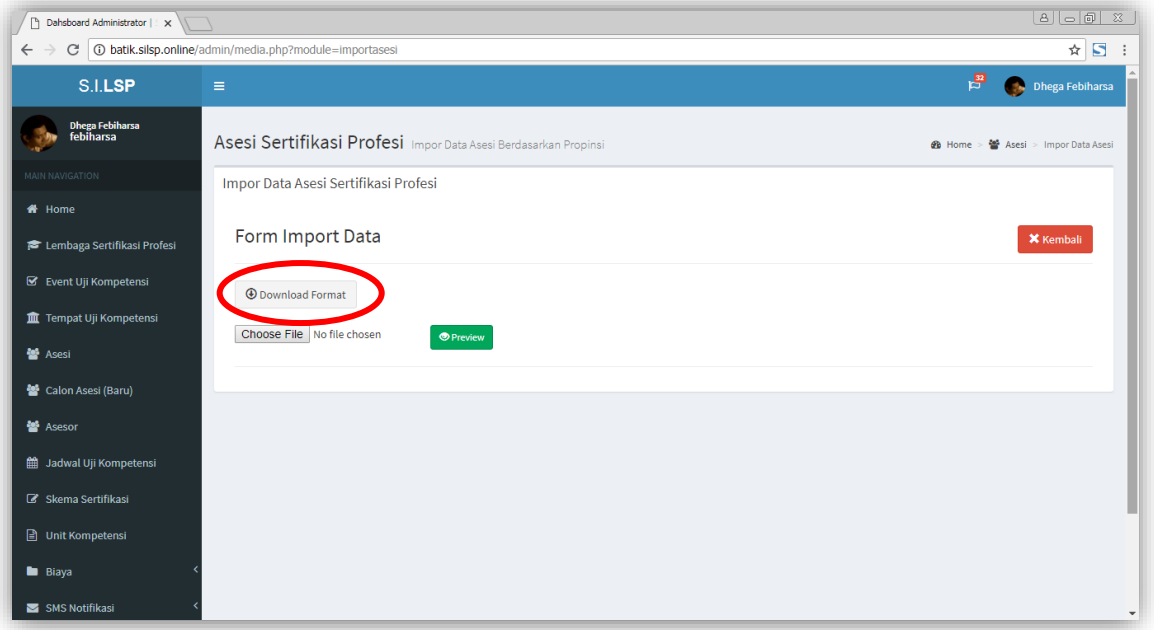

Untuk melakukan impor, terlebih dahulu unduh format atau template file data asesi dengan klik tombol **Unduh Format.** Sehingga akan muncul jendela unduhan sebagai berikut.

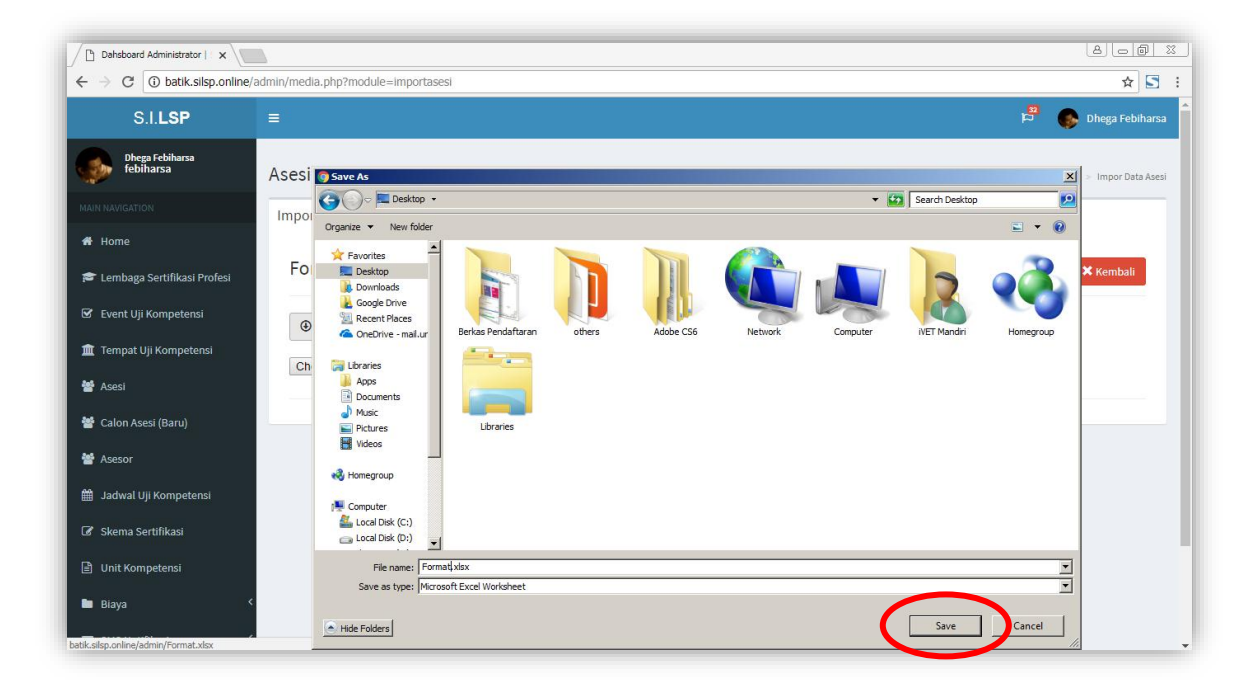

Kemudian simpan di komputer Anda, dengan klik *Save* atau **Simpan**. Maka akan terunduh berkas *(file)* berkestensi .xlsx (File Microsoft Excel 2007).

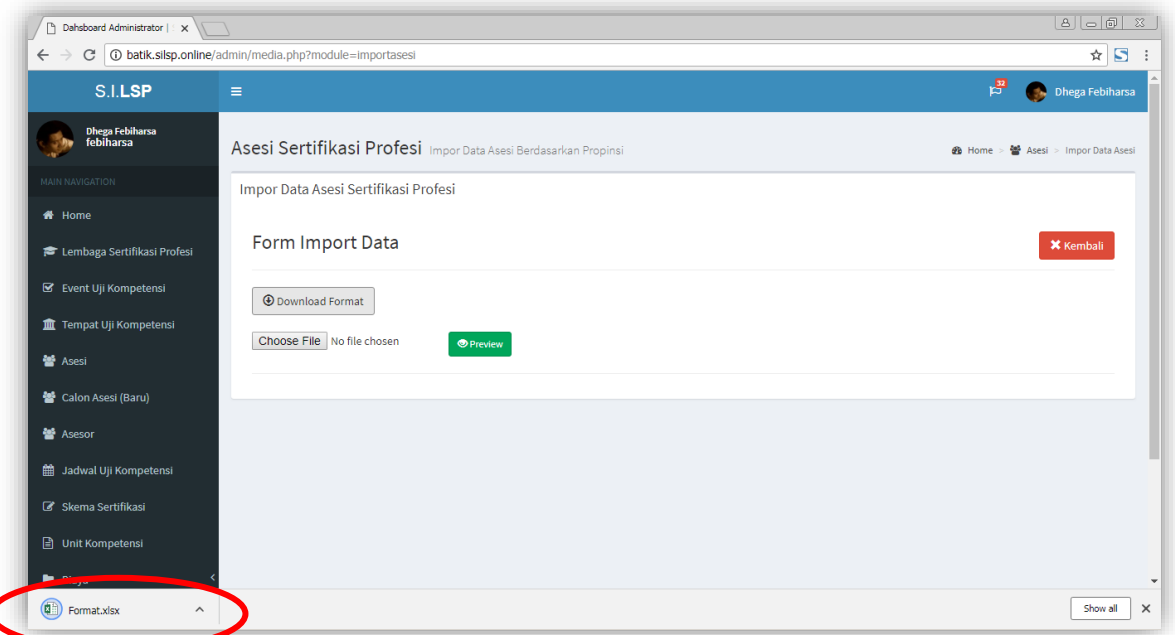

Buka berkas tersebut dengan aplikasi Microsoft Excel, bila menggunakan Microsoft Excel 2013 atau 2016 atau 365, klik terlebih dahulu tombol *Enable Editing* agar Anda dapat mengisikan data.

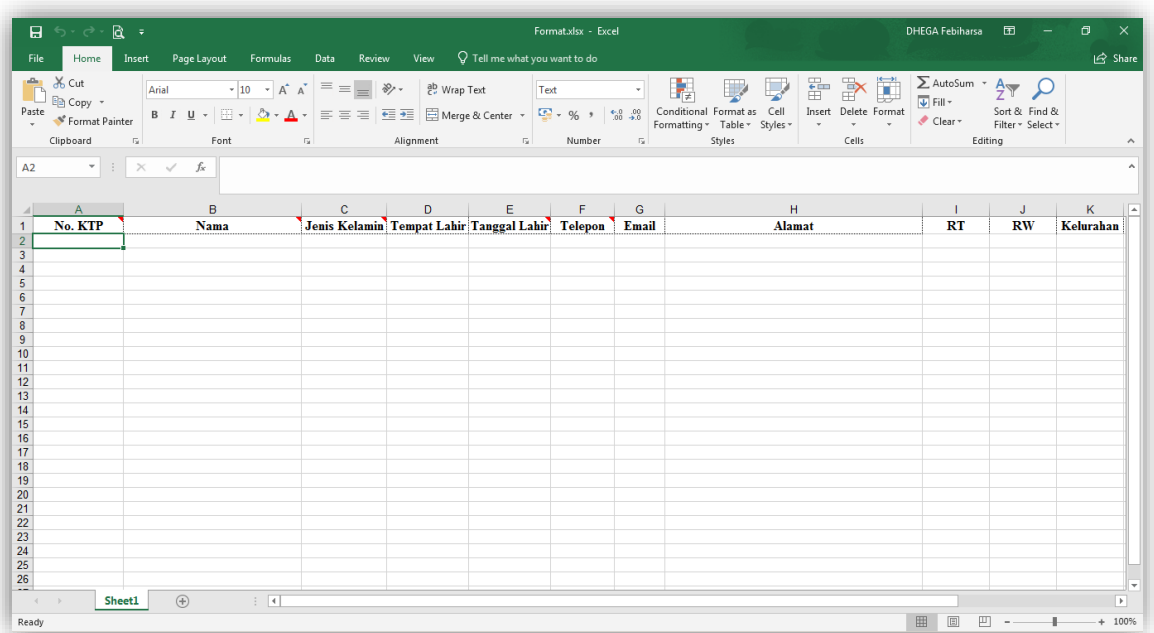

Isikan data yang diminta, sesuai dengan kolom yang tersedia, kemudian simpan.

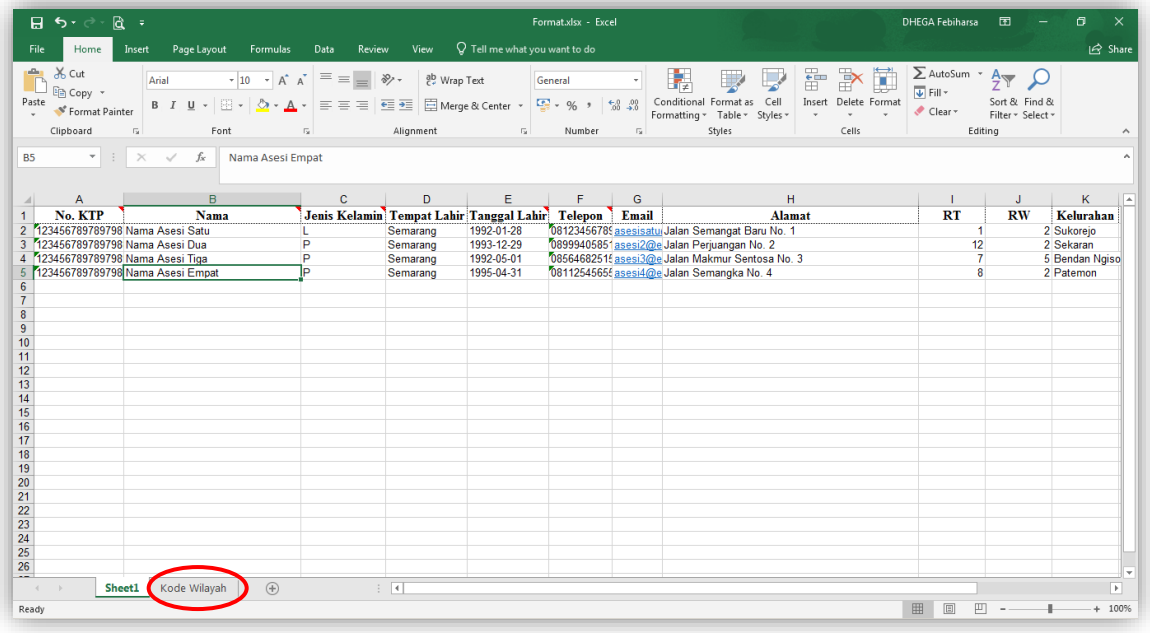

#### **Catatan :**

Pengisian **Kecamatan, Kota** dan **Provinsi** diisikan dengan **kode 6 digit**. Kode dapat dilihat pada *sheet* **Kode Wilayah** pada file Excel. Isian Kecamatan, Kota dan Provinsi dapat dikosongkan dan dapat dilakukan setelah data diimpor, pada fasilitas Update Data Asesi pada laman Asesi.

Langkah selanjutnya adalah mengunggah berkas Excel yang telah terisi data asesi dari laman impor Data Asesi Sertifikasi Profesi dimana Anda mengunduh format atau *tempate* tersebut.

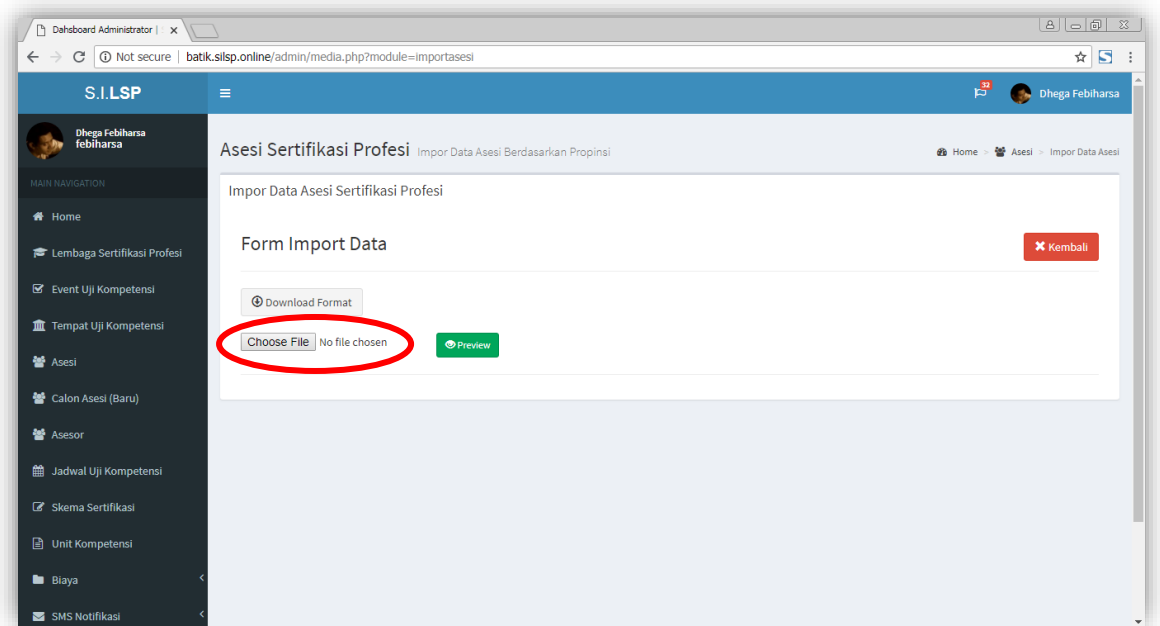

Klik tombol Pilih File atau *Choose File*, kemudian pilih berkas, dan klik tombol Buka atau *Open.*

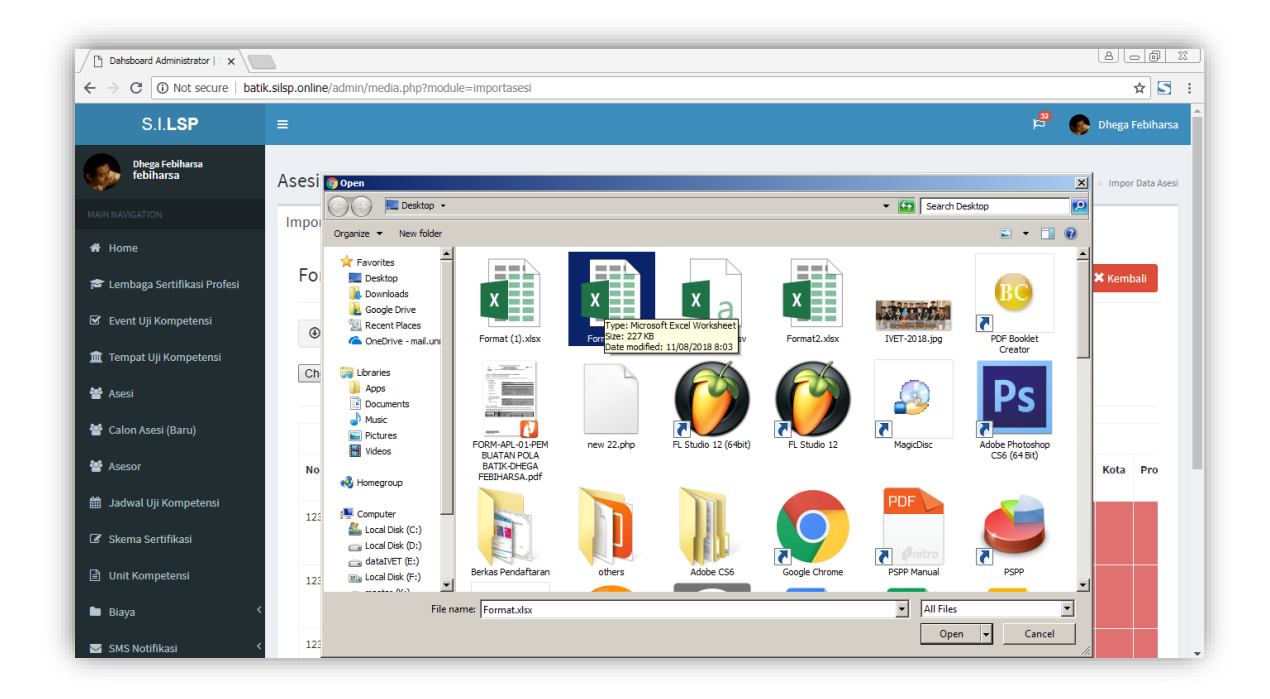

Sehingga nama file akan muncul di samping tombol **Pilih File**, seperti berikut.

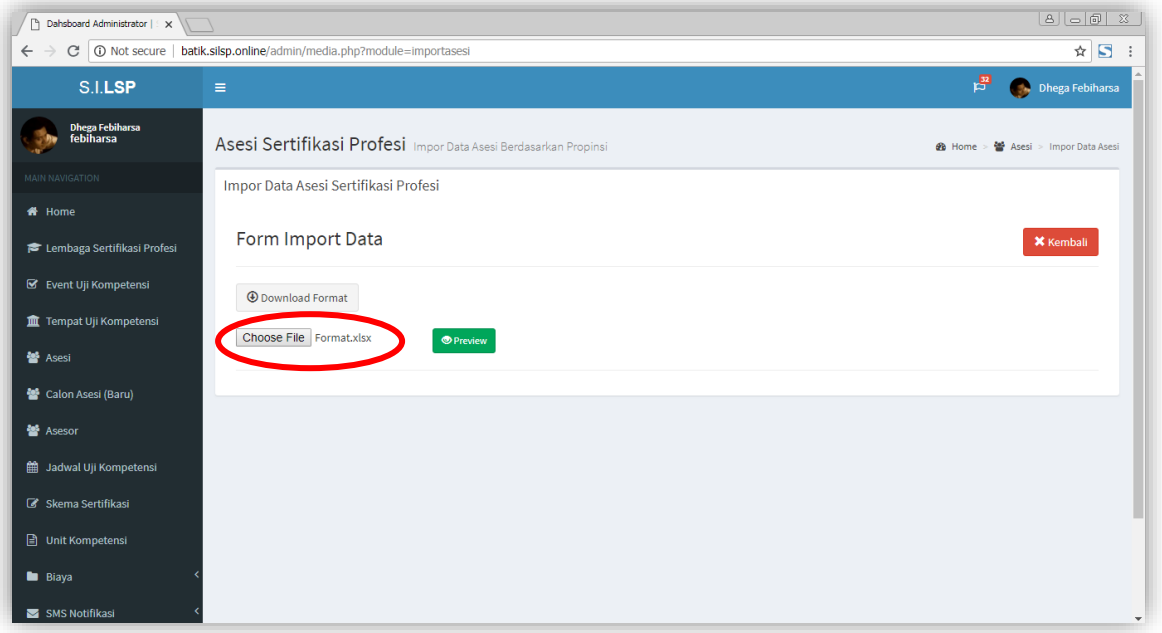

Kemudian klik tombol **Preview,** untuk melihat data pada file Excel tersebut.

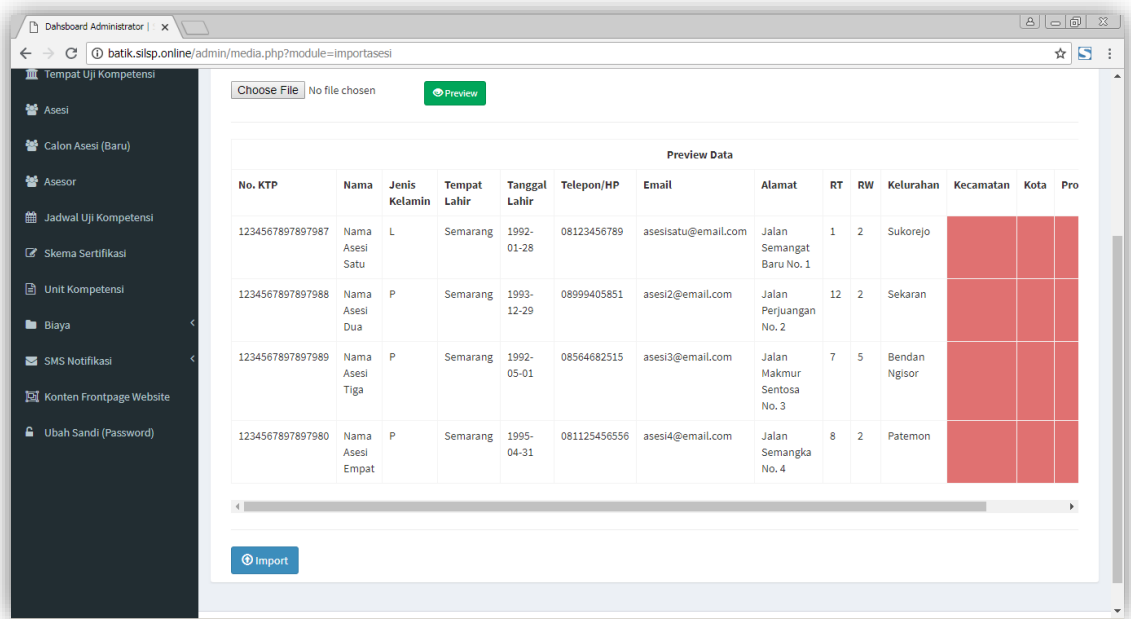

Kolom yang tidak terisi akan berwarna merah, hal ini dimaksudkan untuk menunjukkan adanya kolom yang belum terisi sebelum proses impor dilakukan. Oleh karena itu, disarankan untuk melakukan pengecekan pada file excel bila terdapat data kosong. Untuk memproses impor data, selanjutnya klik tombol **Import,** maka data akan diimpor ke dalam *database* asesi. Data asesi tang telah

berhasil diimpor akan muncul di *tab menu* **Asesi belum terverifikasi** pada laman Asesi, juga di laman Calon Asesi (Baru).

#### <span id="page-31-0"></span>**7.3. Verifikasi Dokumen Asesi**

Layanan verifikasi dokumen asesi digunakan untuk melakukan proses verifikasi atas dokumen-dokumen persyaratan asesmen yang diunggah oleh calon peserta asesmen atau calon asesi. Asesi yang mendaftar pada skema tertentu melalui laman asesi, dapat mengunggah dokumen-dokumen persyaratan yang selanjutnya harus divalidasi oleh administrator LSP dari dashboard Administrator LSP. Proses ini dapat dilakukan dengan klik tombol **Verifikasi** pada laman Asesi.

Proses Verifikasi dokumen untuk calon asesi (pendaftar baru) dapat dilakukan melalui laman **Calon Asesi Sertifikasi Profesi (Pendaftar Baru)**. Sedangkan bagi asesi lama dapat dilakukan melalui laman **Asesi** pada *tab menu* **Asesi terverifikasi**. Asesi yang belum mendaftar pada skema uji kompetensi manapun tidak akan muncul tombol **Verifikasi.** Pada proses ini, Anda (Admin LSP) akan diminta untuk melihat dan melakukan persetujuan atau penolakan atas dokumen-dokumen yang diunggah oleh Asesi.

Setelah Anda klik tombol **Verifikasi** di samping data masingmasing asesi atau calon peserta asesmen, akan ditampilkan laman verifikasi dokumen asesi seperti berikut.

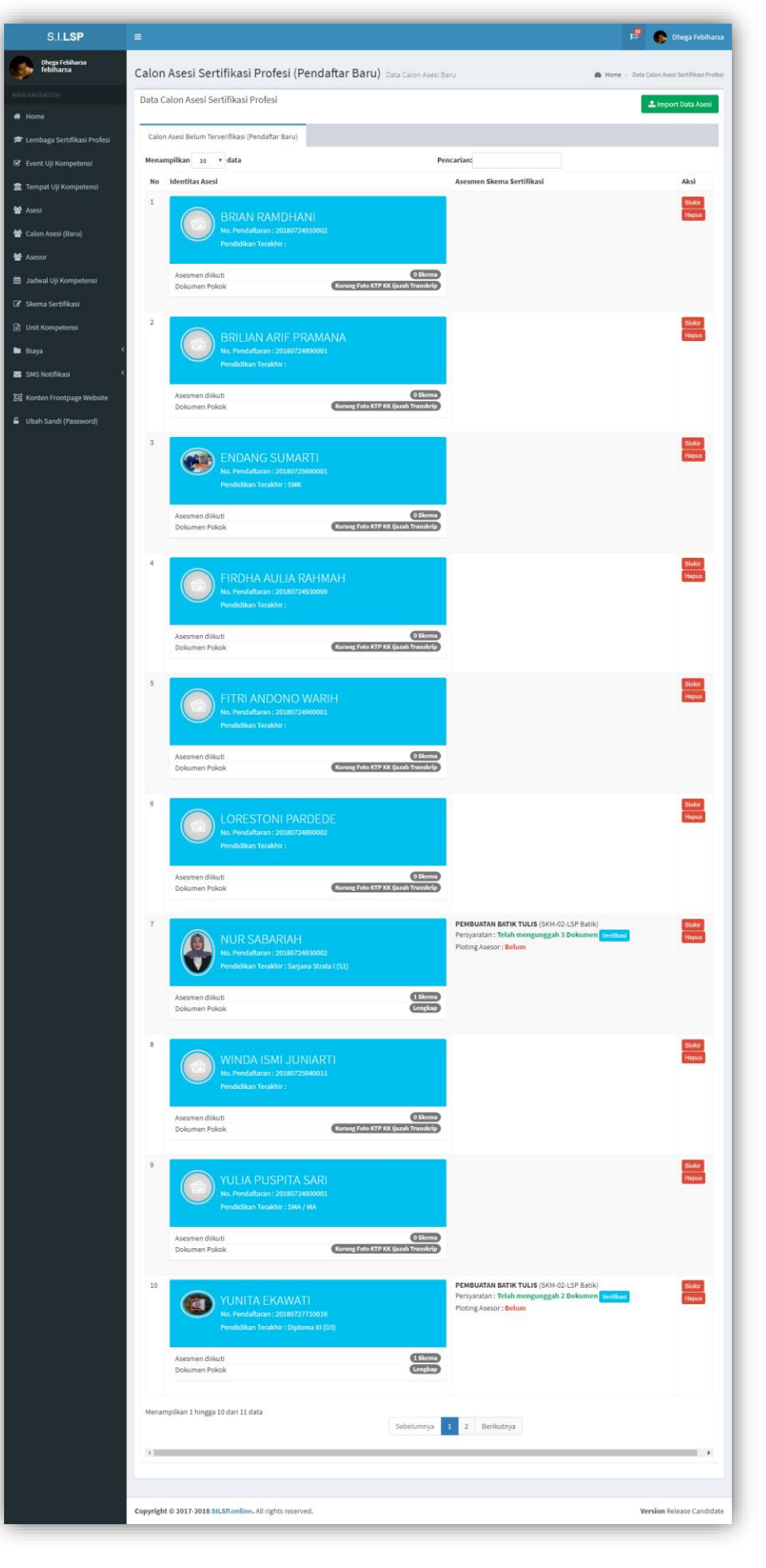

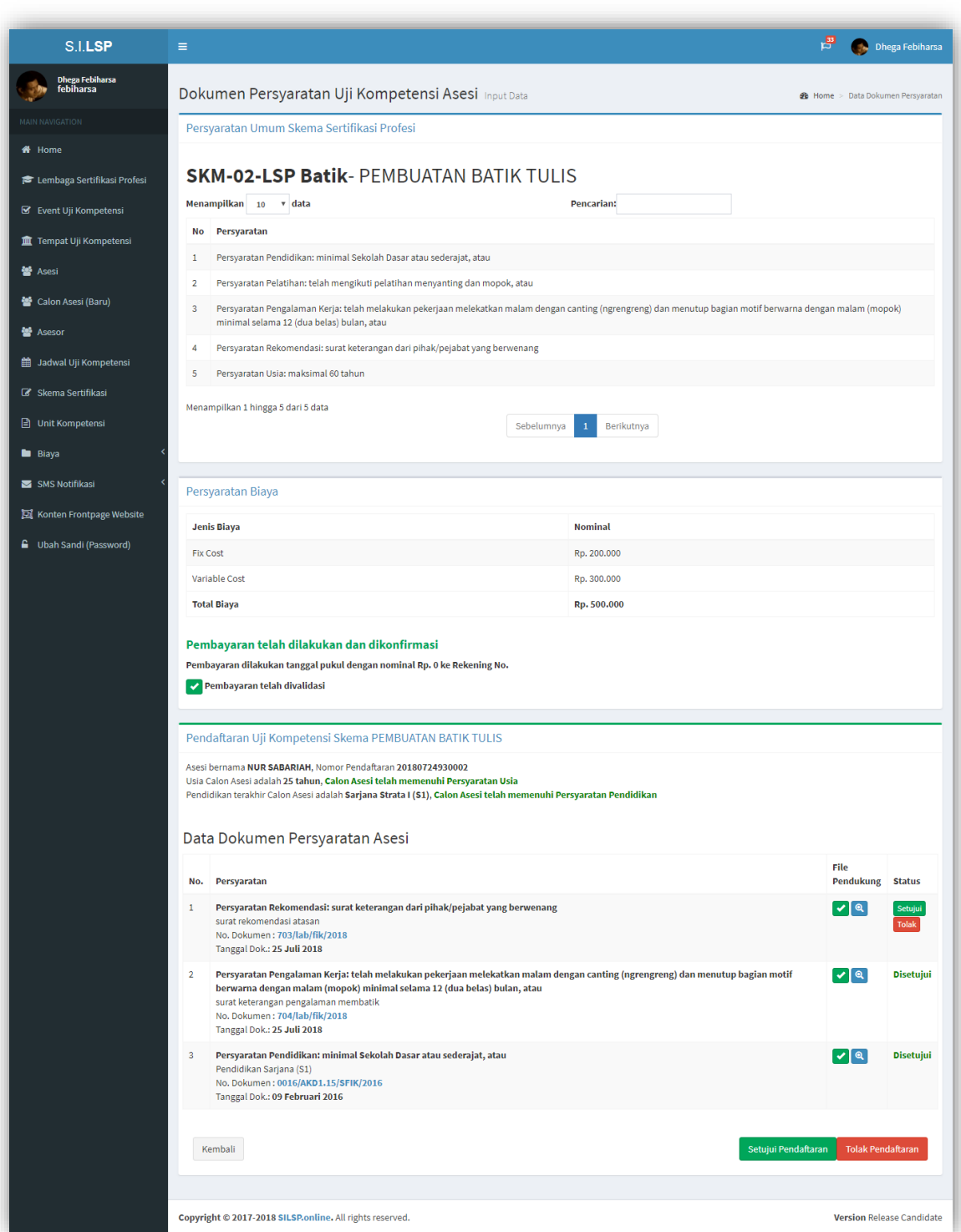

Status dokumen dapat disetujui atau ditolak, bila administrator belum mengampil keputusan untuk menyetujui atau menolah dokumen, akan terdapat dua tombol yaitu tombol **Setujui** dan tombol **Tolak.**

Untuk melihat dokumen yang telah diunggah oleh Asesi, klik tombol sehingga akan muncul *pop-up* seperti berikut.

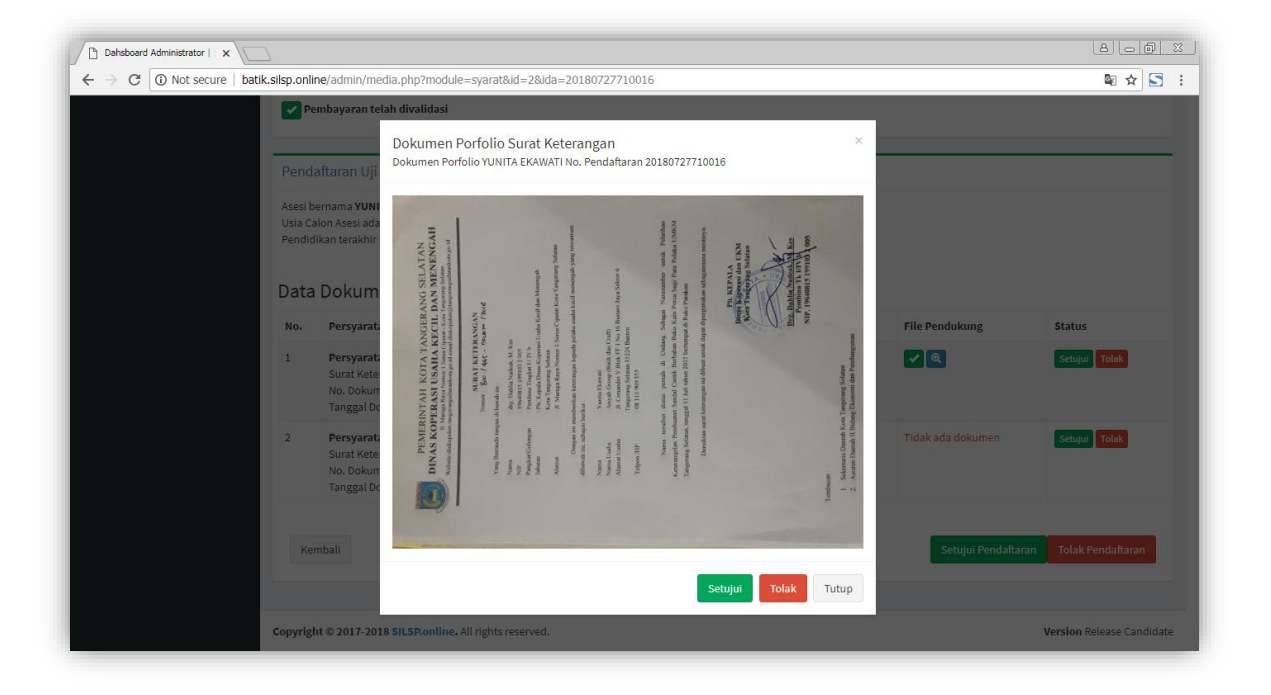

Proses melakukan persetujuan juga dapat dilakukan melalui jendela *pop-up* dokumen. Klik tombol **Setujui** bila Anda menyetujui dokumen, dan klik tombol **Tolak**, bila Anda menolak dokumen yang diunggah oleh Asesi tersebut. Dokumen yang telah memiliki status disetujui atau ditolak, pada jendela *pop-up* yang muncul tidak terdapat tombol **Setuju** maupun tombol **Tolak.** Untuk menutup jendela *pop-up* klik tombol **Tutup** pada pojok kanan bawah atau tombol x pada pojok kanan atas.

### <span id="page-34-0"></span>**7.4. Persetujuan Pendaftaran Asesmen Asesi**

Asesi yang telah mendaftar pada skema uji kompetensi tertentu dapat disetujui atau ditolak oleh Administrator LSP melalui laman asesi dengan klik tombol **Setujui Pendaftaran** untuk menyetujui dan menentukan jadwal uji kompetensinya. **Sebelum melakukan persetujuan ini, Jadwal terlebih dahulu harus sudah diinput berikut dengan Asesor yang bertugas**. Sedangkan bila pendaftaran asesmen tidak dapat disetujui, administrator LSP dapat melakukan penolakan dengan klik tombol **Tolak Pendaftaran.** Asesi akan **mendapatkan pemberitahuan melalui email** bila dokumen disetujui atau ditolak. Sedangkan bila pendaftaran asesmen asesi disetujui atau ditolak, asesi akan mendapatkan **pemberitahuan berupa SMS dan email** tentang persetujuan atau penolakan tersebut.

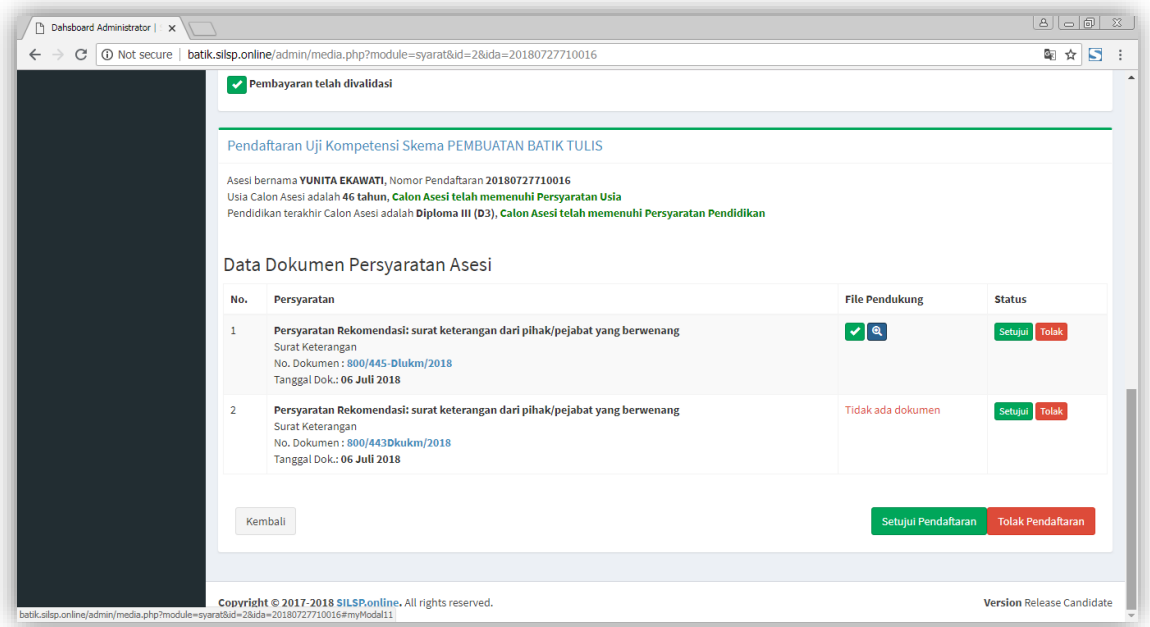

Setelah Anda klik tombol **Setujui Pendaftaran** akan muncul *pop-up* seperti berikut.

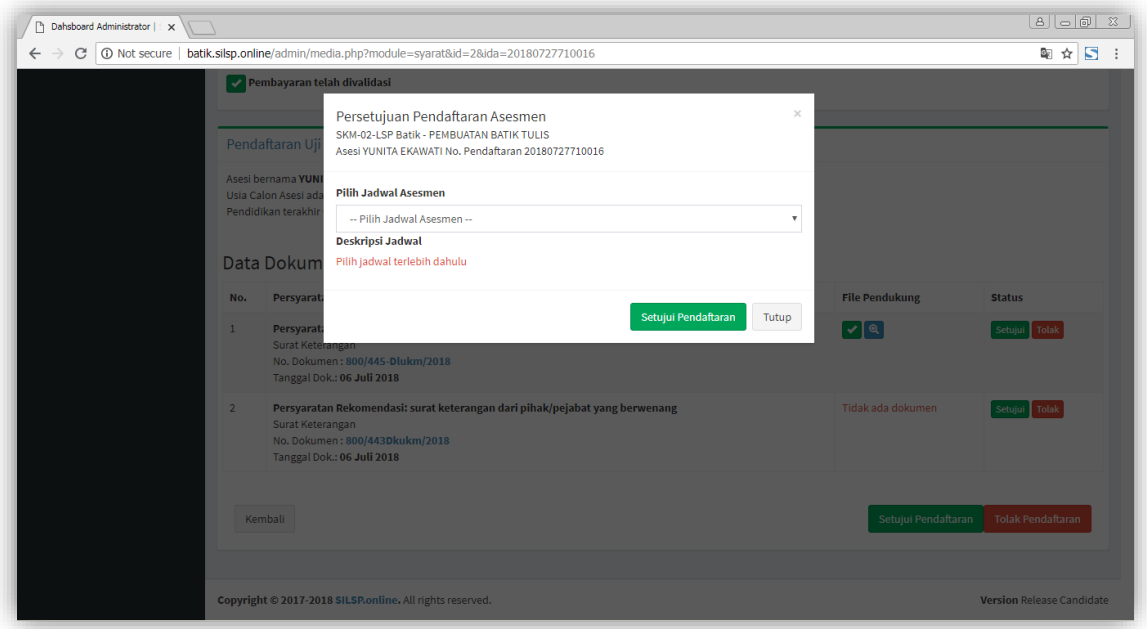

Pilih jadwal, kemudian klik tombol **Setujui Pendaftaran,** maka asesi akan terjadwal dan menerima pemberitahuan SMS dan email dari sistem.
# **9. Jadwal Uji Kompetensi**

Asesmen yang telah dijadwalkan oleh Admin LSP akan dapat dilihat di laman Jadwal Asesmen, yang memuat waktu dan tempat pelaksanaan uji kompetensi. Jadwal Asesmen dapat diakses melalui menu **Jadwal Uji Kompetensi** di dashboard Administrator.

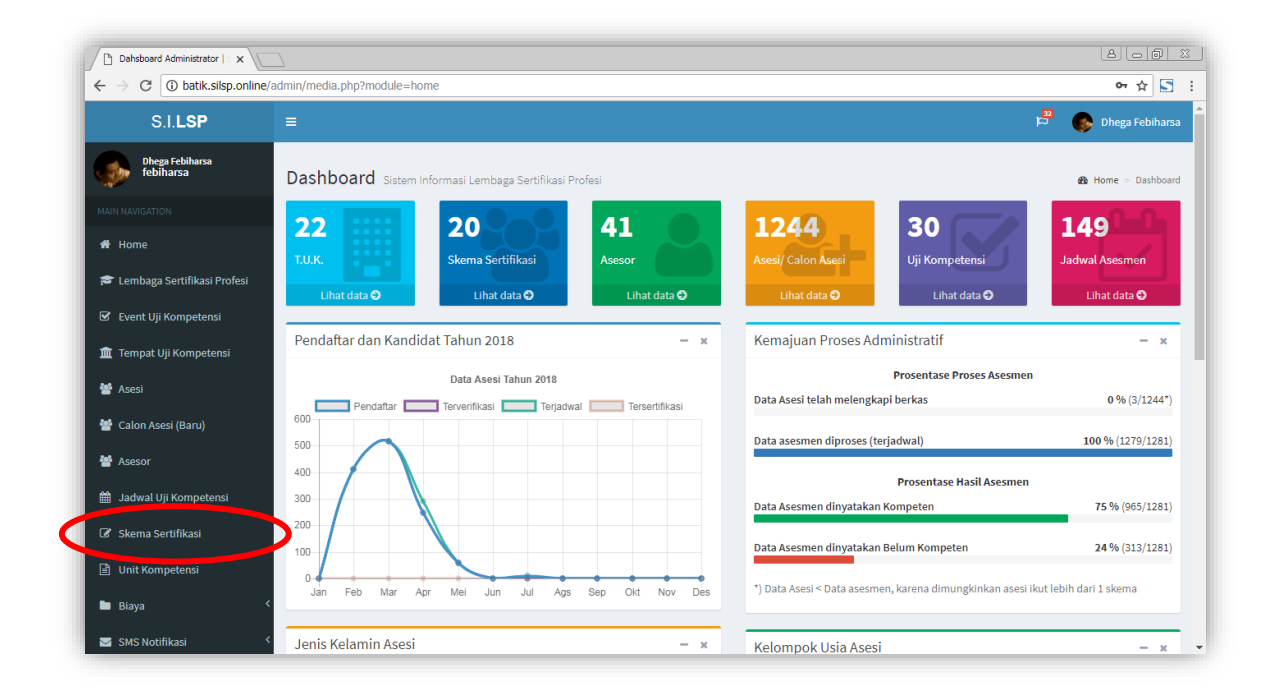

Sehingga akan tampil laman seperti berikut.

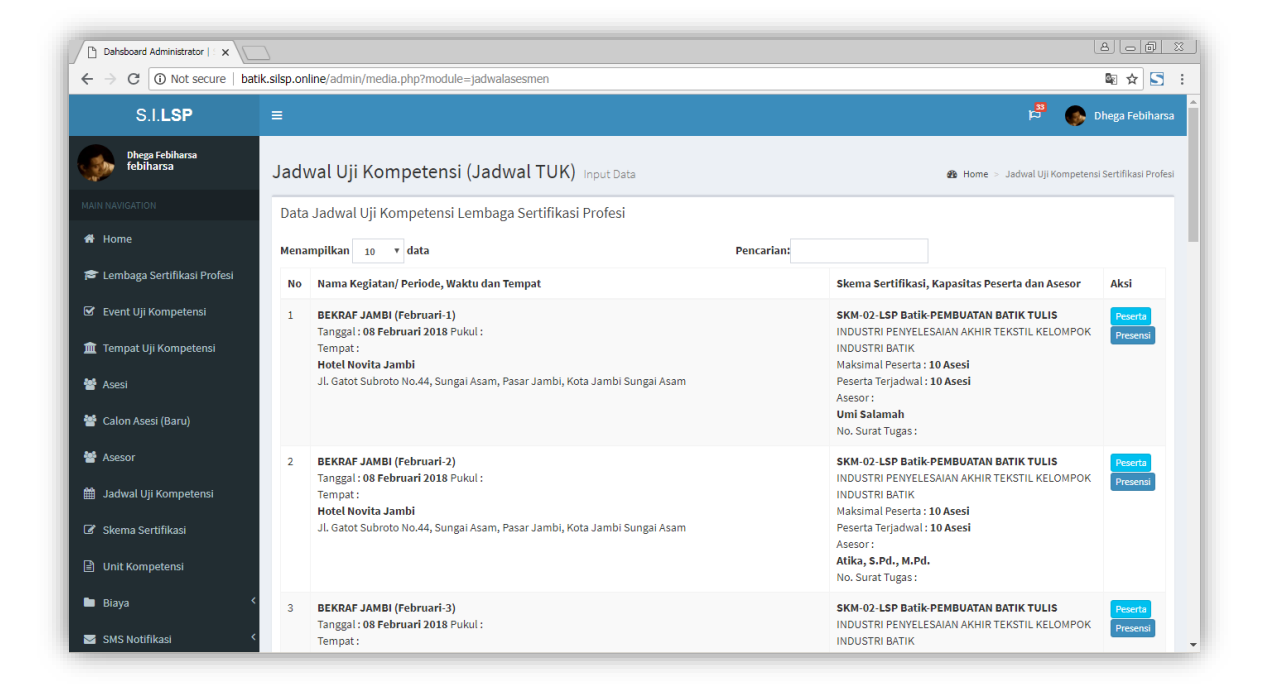

#### **8.1. Informasi Jadwal dan TUK**

Pada laman Jadwal Asesmen terdapat beberapa informasi diantaranya informasi Skema, Jumlah peserta, nama asesor, tempat uji kompetensi beserta alamatnya, tombol **Peserta** untuk melihat peserta dan tombol **Presensi** untuk mengunduh **Daftar Hadir Peserta** pada jadwal tersebut. Daftar hadir ini, akan ter-*update* otomatis seketika setelah asesi dijadwalkan pada jadwal yang bersangkutan. Disarankan Administrator LSP selalu mengunduh daftar hadir terbaru setelah menambahkan asesi ke dalam jadwal asesmen (yang telah dilakukan melalui laman verifikasi atau persetujuan pendaftaran asesmen asesi).

Laman jadwal asesmen berisi informasi **skema, asesor, waktu** dan **tempat** pelaksanaan uji kompetensi. Tersedia juga tombol **Peserta** untuk melihat peserta dan tombol **Presensi** untuk mengunduh daftar hadir peserta asesmen. Bila pada jadwal belum ada peserta maka tombol yang muncul adalah tombol **Belum Ada Peserta.**

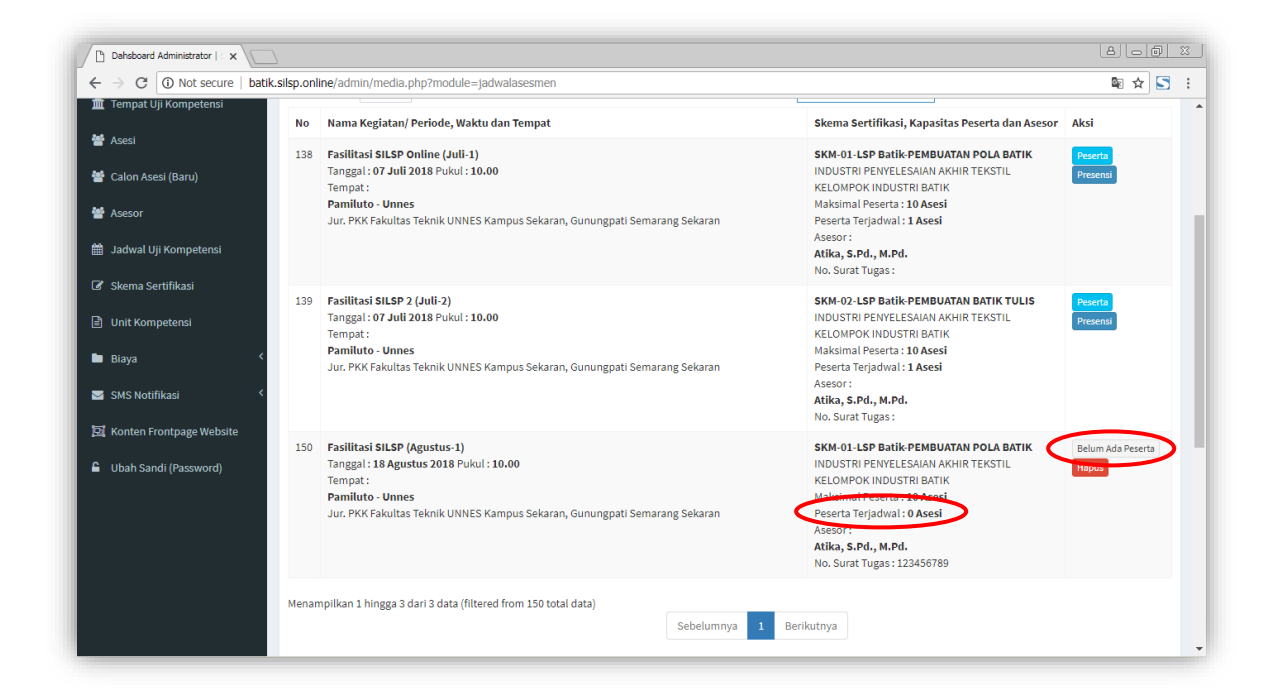

### **8.2. Menambahkan Jadwal Uji Kompetensi**

Untuk menambahkan jadwal baru, dapat dilakukan pada bagian **Input Data Jadwal Uji Kompetensi (Jadwal TUK)** pada bagian bawah laman Jadwal Uji Kompetensi.

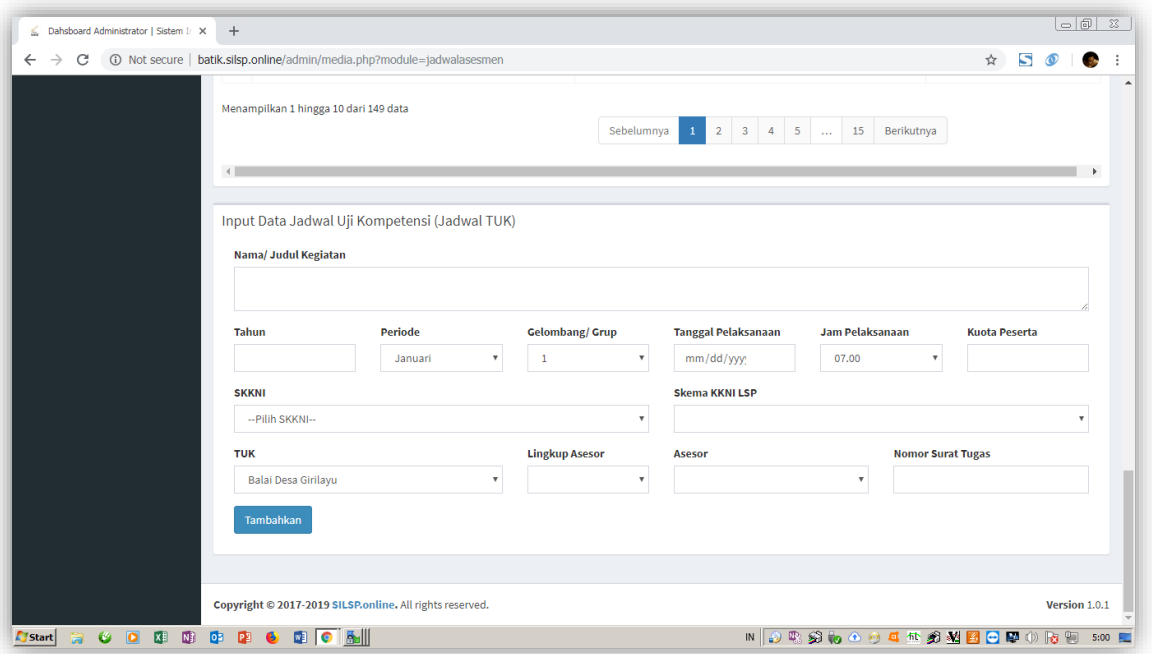

Isikan data-data berikut: **(1) Nama/ Judul Kegiatan**, misalnya nama kegiatan seperti program kegiatan fasilitasi lembaga atau pemerintah; **(2) Tahun**, yaitu tahun diselenggarakannya kegiatan atau jadwal; **(3) Periode**, pilihan bulan penyelenggaraan kegiatan; **(4) Gelombang/ Grup**, dapat diidentikan dengan rombongan belajar (rombel) atau *kelas penyelenggaraan* uji kompetensi, dengan asumsi 1 kelas 1 asesor; **(5) Tanggal Pelaksanaan**; **(6) Jam Pelaksanaan**, pilih dari pilihan jam yang disajikan; Kuota Peserta, jumlah maksimal peserta dalam satu kelas uji kompetensi; **(7) SKKNI**, untuk menentukan SKKNI uji kompetensi; **(8) Skema KKNI**, untuk menentukan skema jadwal yang bersangkutan; **(9) TUK**, untuk menentukan tempat dimana akan diselenggarakannya uji kompetensi; **(10) Lingkup Asesor,** terdiri dari pilihan wilayah dan Nonwilayah, pilihan ini untuk memberikan rekomendasi oleh sistem pipilah asesor yang berada pada provinsi yang sama dengan tempat uji kompetensi; **(11) Asesor**, untuk menentukan siapa asesor pada kelas uji kompetensi tersebut; dan **(12) Nomor Surat Tugas**, untuk memasukkan nomor surat penugasan asesor pada jadwal tersebut. Setelah data terisi lengkap, klik tombol **Tambahkan**, maka jadwal akan muncul notifikasi bahwa jadwal sukses ditambahkan dan Jadwal akan muncul di tabel Jadwal Uji Kompetensi, seperti tampilan berikut.

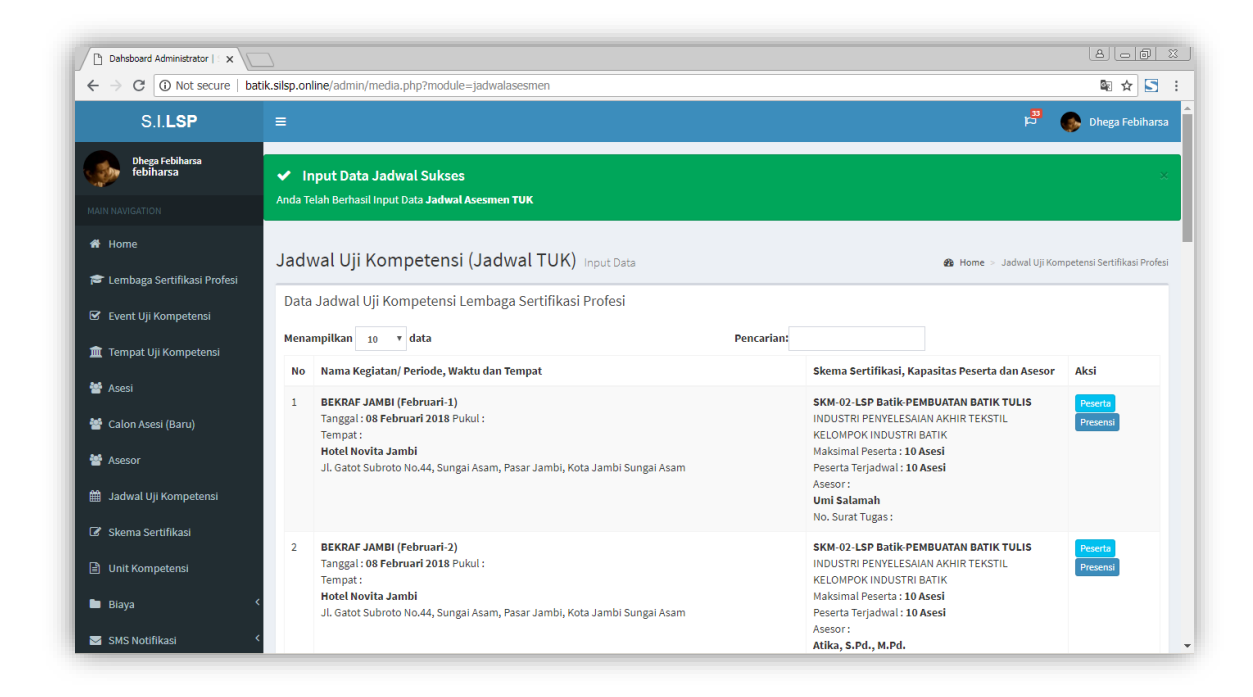

### **8.3. Menghapus Jadwal Uji Kompetensi**

Untuk menghapus jadwal uji kompetensi, klik tombol **Hapus** di samping jadwal. Tombol **Hapus** ini hanya muncul jika belum ada peserta yang dijadwalkan pada jadwal tersebut.

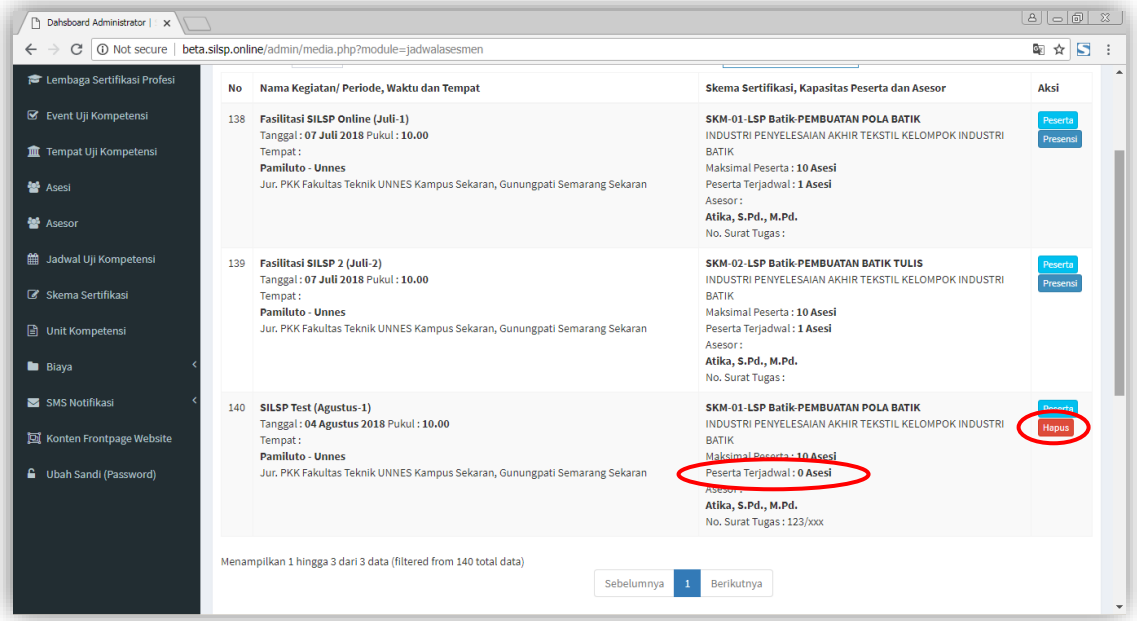

# **10. Skema Sertifikasi Profesi**

Pada laman ini, ditampilkan skema uji kompetensi yang nantinya dipilih oleh calon peserta asesmen atau asesi. Untuk menambahkan dan mengubah pengaturan skema uji kompetensi dapat dilakukan sebagai berikut:

### **9.1. Menambah Skema Sertifikasi**

Penambahan skema dapat dilakukan melalui laman **Skema Sertifikasi** dari dashboard Administrator, bagian **Input Data Skema Sertifikasi Profesi (LSP)**.

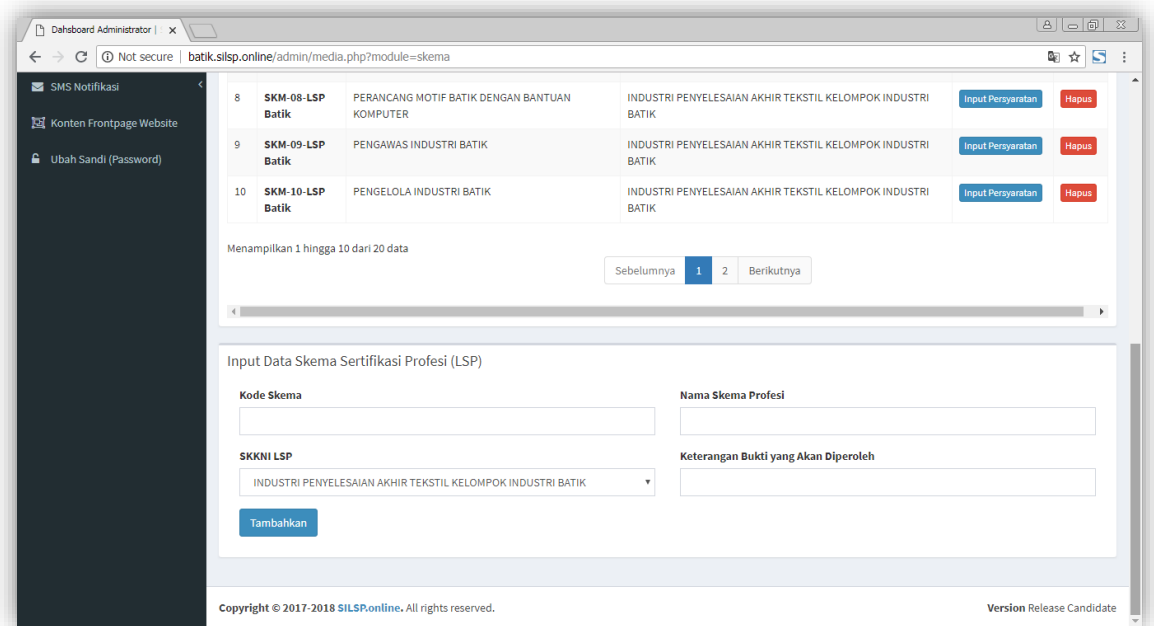

Masukkan **Kode Skema, Nama Skema Profesi**, pilih **SKKNI LSP**, dan isi **Keterangan Bukti yang Akan Diperoleh**. Sebelum menambahkan Skema, pastikan SKKNI LSP telah tersedia atau telah diinput terlebih dahulu dari laman **SKKNI**.

### **9.2. Mengaktifkan dan Menonaktifkan Skema Sertifikasi**

Skema dapat dinonaktifkan atau diaktifkan dengan tombol Aktifkan untuk membuat skema menjadi aktif dan dapat dipilih oleh calon peserta (asesi), atau dinonaktifkan dengan tombol Nonaktifkan

untuk menonaktifkan skema agar tidak dipilih oleh calon peserta, hal ini dilakukan bila terdapat perubahan skema pada LSP dan skema lama tidak perlu dihapus karena akan dirujuk oleh data data terdahulu.

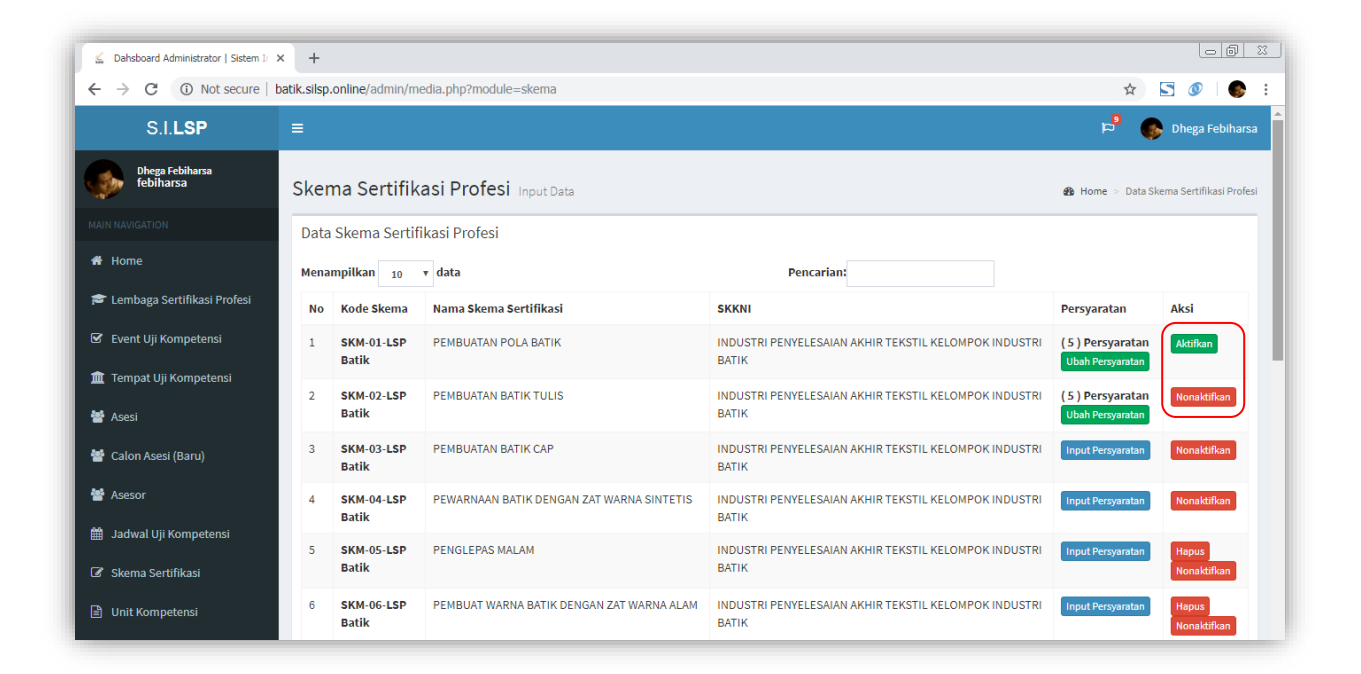

Penonaktifan skema dapat dilakukan bila LSP sudah tidak menyelenggarakan skema tersebut, sehingga peserta tidak akan dapat memilih skema yang tidak aktif (nonaktif).

### **9.3. Menambahkan Persyaratan Skema Sertifikasi**

Sebagai langkah selanjutnya, setelah menambahkan Skema Sertifikasi, adalah menambahkan persyaratan skema sertifikasi. Langkah ini dilakukan dengan melakukan klik tombol **Input Persyaratan.**

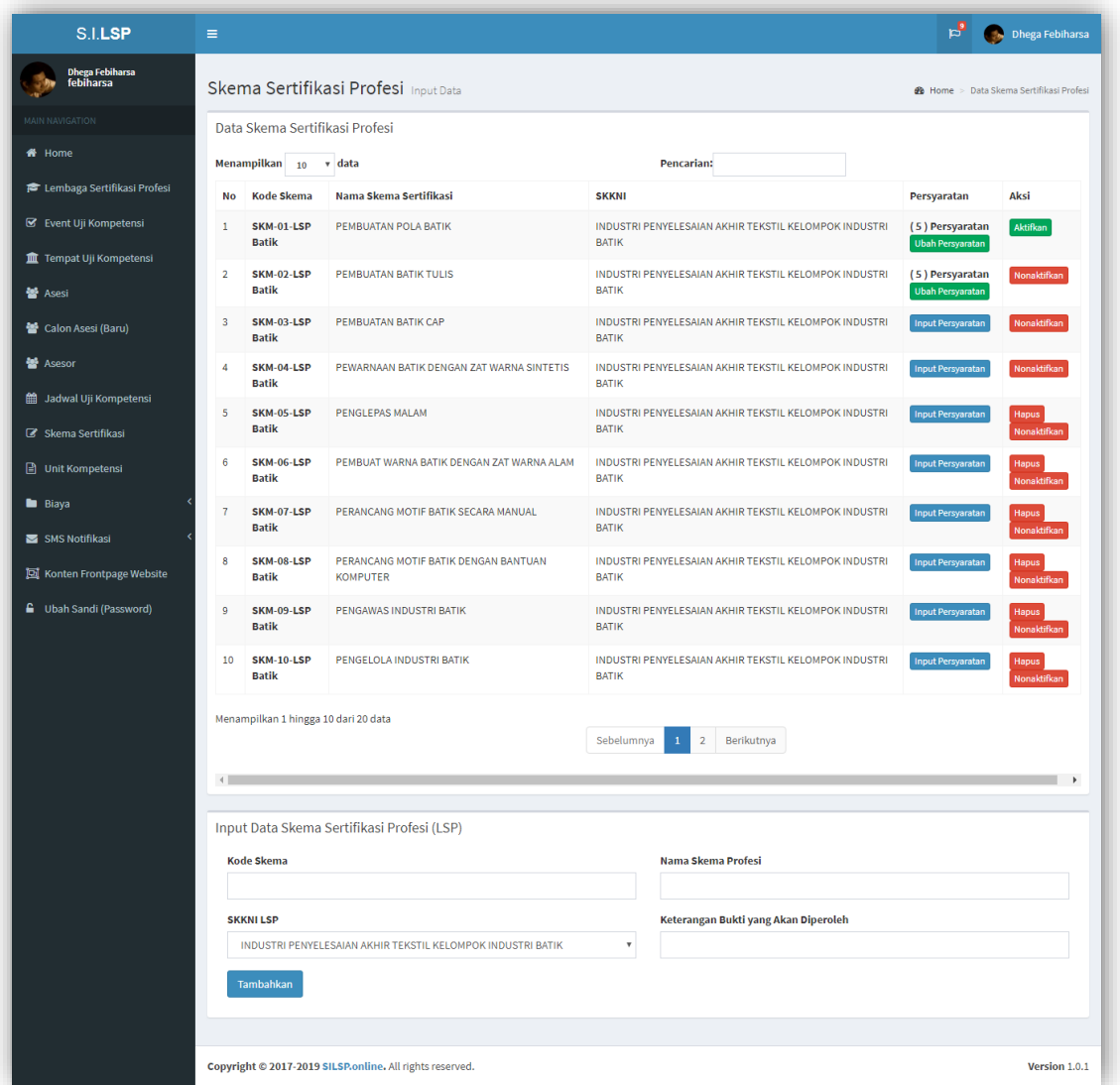

Bila telah terdapat persyaratan tombol yang muncul adalah **Ubah Persyaratan**, dengan terdapat jumlah persyaratan yang telah tersedia pada skema yang bersangkutan. Persyaratan skema sertifikasi telah dimuat dalam dokumen Skema LSP yang memuat persyaratan usia, persyaratan pengalaman belajar dan atau pengalaman bekerja, maupun persyaratan administratif lainnya. Untuk mamasukkan persyaratan klik tombol **Input Persyaratan,** kemudian akan tampil laman **Persyaratan Skema Sertifikasi Profesi**, seperti berikut.

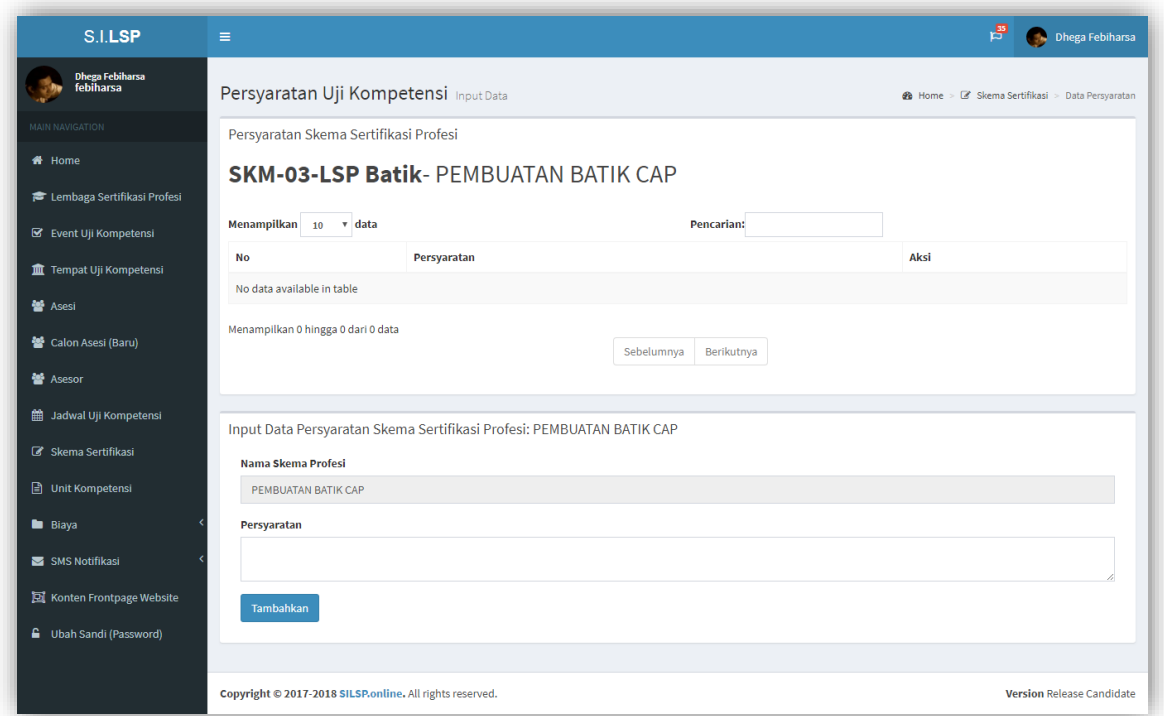

Isikan persyaratan, kemudian klik tombol **Tambahkan**. Data persyaratan akan muncul pada tabel persyaratan.

### **9.4. Menghapus persyaratan skema sertifikasi**

Untuk menghapus persyaratan skema sertifikasi, pada laman Skema Sertifikasi Profesi klik tombol **Ubah Persyaratan** pada data skema yang bersangkutan, sehingga akan ditampilkan data persyaratan skema yang bersangkutan seperti berikut.

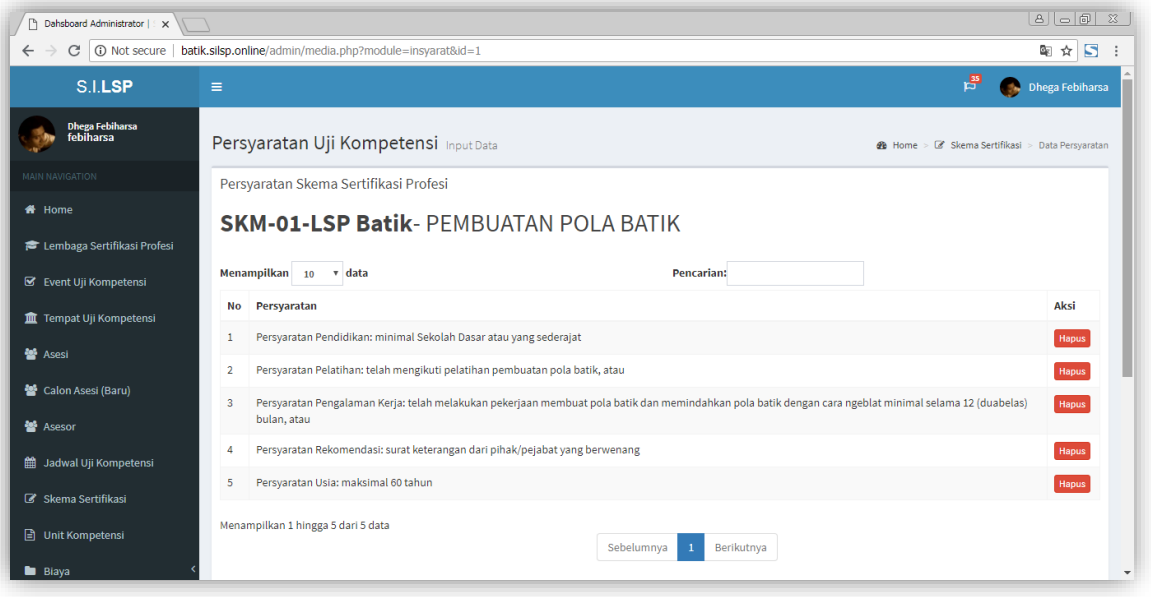

klik tombol **Hapus,** dan persyaratan akan terhapus.

### **9.5. Menghapus skema sertifikasi**

Untuk menghapus skema sertifikasi profesi, cukup dilakukan dengan tombol **Hapus** di samping skema yang bersangkutan. Namun tombol ini hanya muncul bila tidak terdapat persyaratan pada skema yang bersangkutan. Sedangkan untuk menghapus skema yang telah terdapat persyaratan, terlebih dahulu persyaratan harus dihapus melalui laman persyaratan skema yang bersangkutan. Hapus persyaratan skema satu per satu hingga semua persyaratan skema telah terhapus seluruhnya. Kemudian kembali ke laman Skema Sertifikasi Profesi, dan tombol hapus skema tersebut akan muncul dan klik tombol **Hapus** pada skema tersebut.

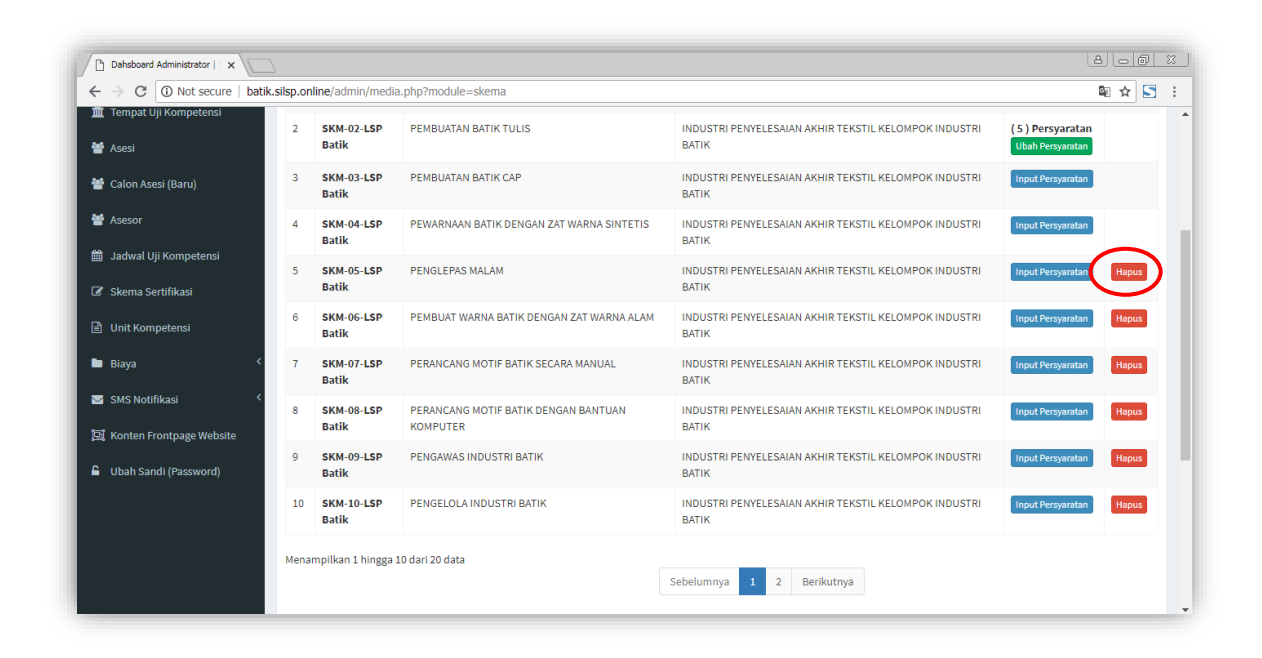

## **11. Unit Kompetensi**

Unit kompetensi adalah bagian dari skema kompetensi atau skema sertifikasi profesi. Satu skema bisa memiliki satu atau beberapa unit kompetensi. Untuk menambahkan unit kompetensi adalah dengan melakukan klik menu **Unit Kompetensi**, sehingga akan tampil laman unit kompetensi. Pada bagian **Input Data Uni Kompetensi Sertifikasi Profesi,** masukkan **Kode Unit, Nama Unit Kompetensi Profesi**, pilih **Skema KKNI LSP**, dan pilih **Jenis Standar** apakah **SKKNI, Standar Khusus** ataukah **Standar Internasional** atau *ISO*. Setelah data terisi lengkap, klik tombol **Tambahkan,** maka data unit kompetensi tersebut akan muncul pada tabel unit kompetensi.

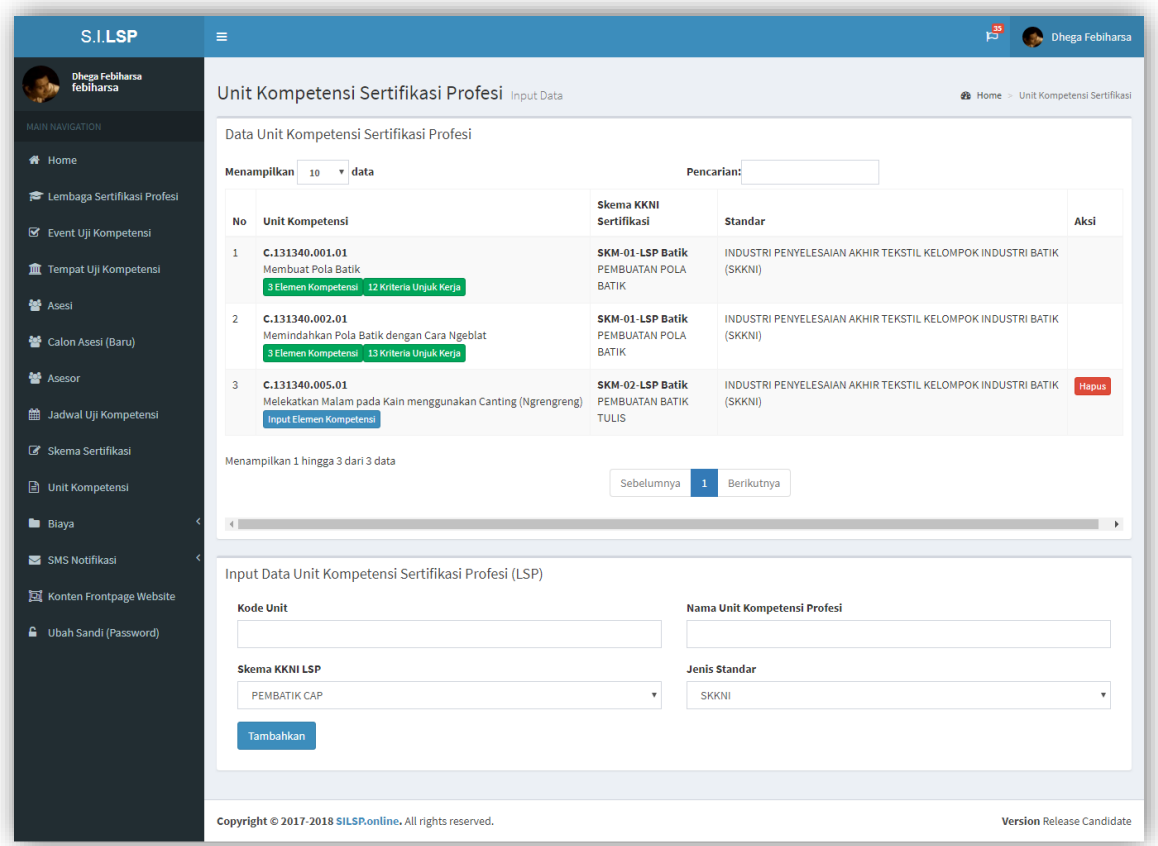

## **12. Elemen Kompetensi**

Elemen kompetensi adalah bagian dari unit kompetensi, dimana satu unit kompetensi bisa memiliki satu atau lebih elemen kompetensi. Elemenelemen inilah yang nantinya menaungi kriteria-kriteria unjuk kerja dalam proses uji kompetensi sertifikasi profesi atau akupasi. Elemen kompetensi harus diinput lebih dahulu sebelum dapat mengisi data kriteria unjuk kerja atau KUK.

Elemen kompetensi dapat diinput dengan melakukan klik tombol **Input Elemen Kompetensi**, sehingga akan tampil laman elemen kompetensi seperti berikut.

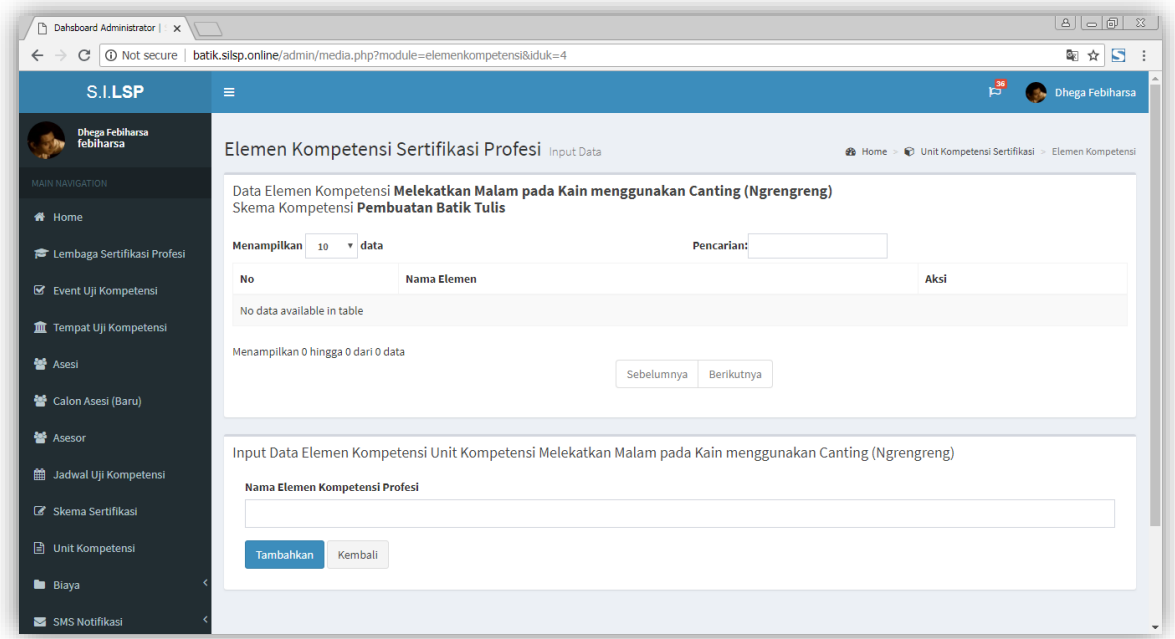

Isikan **Nama Elemen Kompetensi Profesi**, kemudian klik **Tambahkan**. Untuk kembali ke Unit Kompetensi yang bersangkutan klik tombol **Kembali.**

Bila telah terdapat elemen kompetensi pada unit kompetensi, maka tombol yang muncul adalah tombol **(N) Elemen Kompetensi,** dimana **N** adalah jumlah elemen kompetensi. Sehingga ketika tombol tersebut ditekan, akan memunculkan data elemen kompetensi yang telah ditambahkan seperti tampilan berikut.

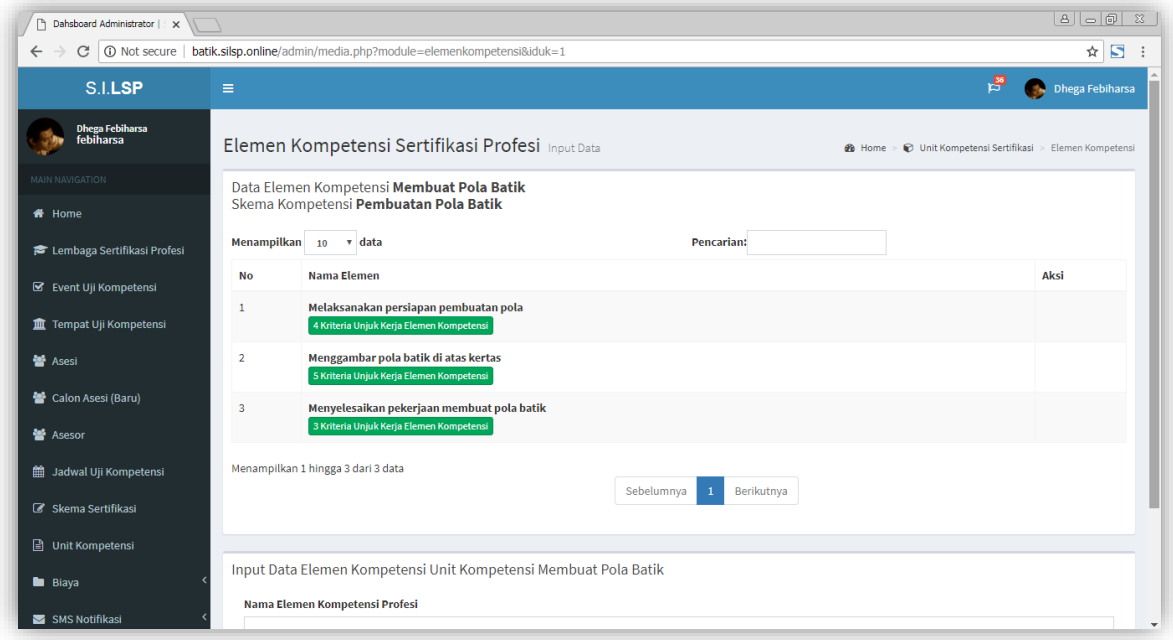

Untuk memasukkan **Kriteria Unjuk Kerja (KUK)** klik tombol **Input Kriteria Unjuk Kerja** atau tombol **(N) Kriteria Unjuk Kerja** bila telah terdapat kriteria pada elemen yang bersangkutan. Sehingga akan tampil laman **Kriteria Elemen Kompetensi Sertifikasi** seperti berikut.

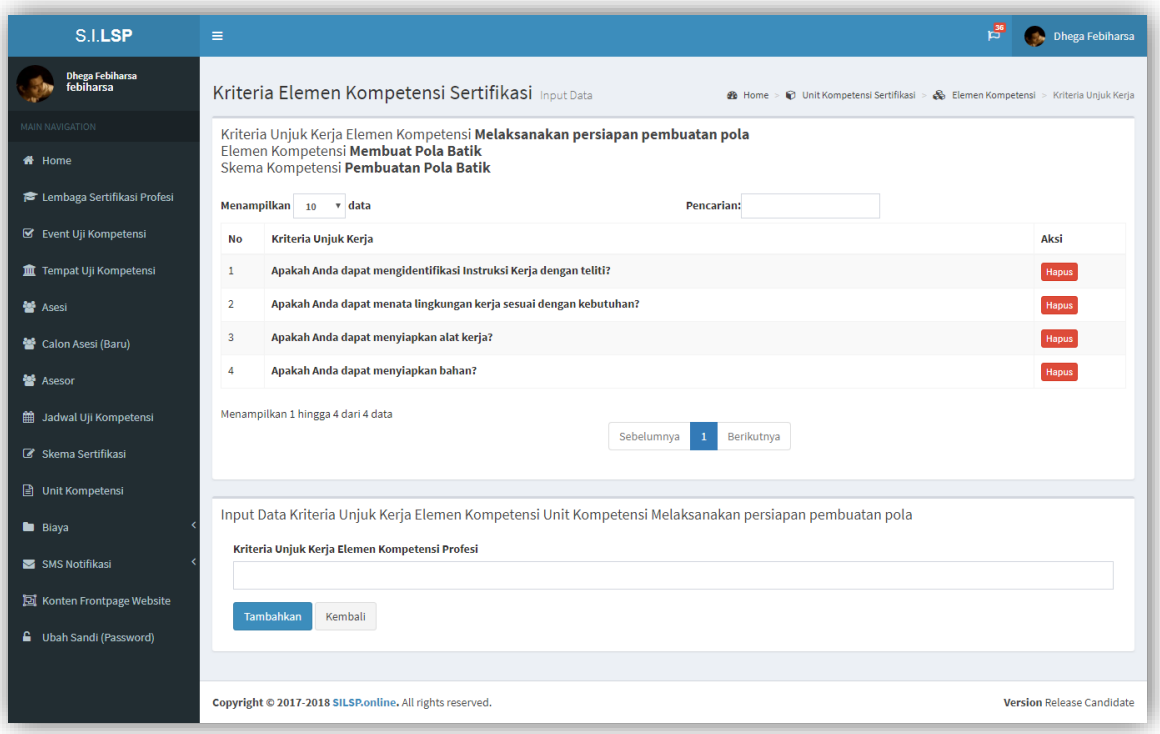

Untuk menambahkan kriteria, masukkan data pada **Input Data Kriteria Unjuk Kerja Elemen Kompetensi** *[nama elemen]***,** kemudian klik tombol **Tambahkan.** Sedangkan untuk menghapus kriteria klik tombol **Hapus** di samping masingmasing **Kriteria Unjuk Kerja.** Untuk kembali ke Elemen Kompetensi yang bersangkutan klik tombol **Kembali.**

### **13. Biaya**

Penyelenggaraan uji kompetensi tentunya membutuhkan biaya, baik itu biaya tetap atau *Fix Cost* atau biaya tidak tetap atau *Variable Cost.* Biaya ini bisa jadi dibebankan kepada peserta uji kompetensi atau bisa juga menjadi tanggungan fasilitator kegiatan baik oleh lembaga pemerintah ataupun lembaga swasta atau sponsor. Biaya dihitung berdasarkan skema, artinya tiap skema uji kopetensi memiliki biaya masing-masing dan berbeda antara skema satu dengan skema lainnya. Pengaturan biaya uji kompetensi dilakukan melalui Biaya Skema Uji Kompetensi yang dapat diakses pada menu Biaya.

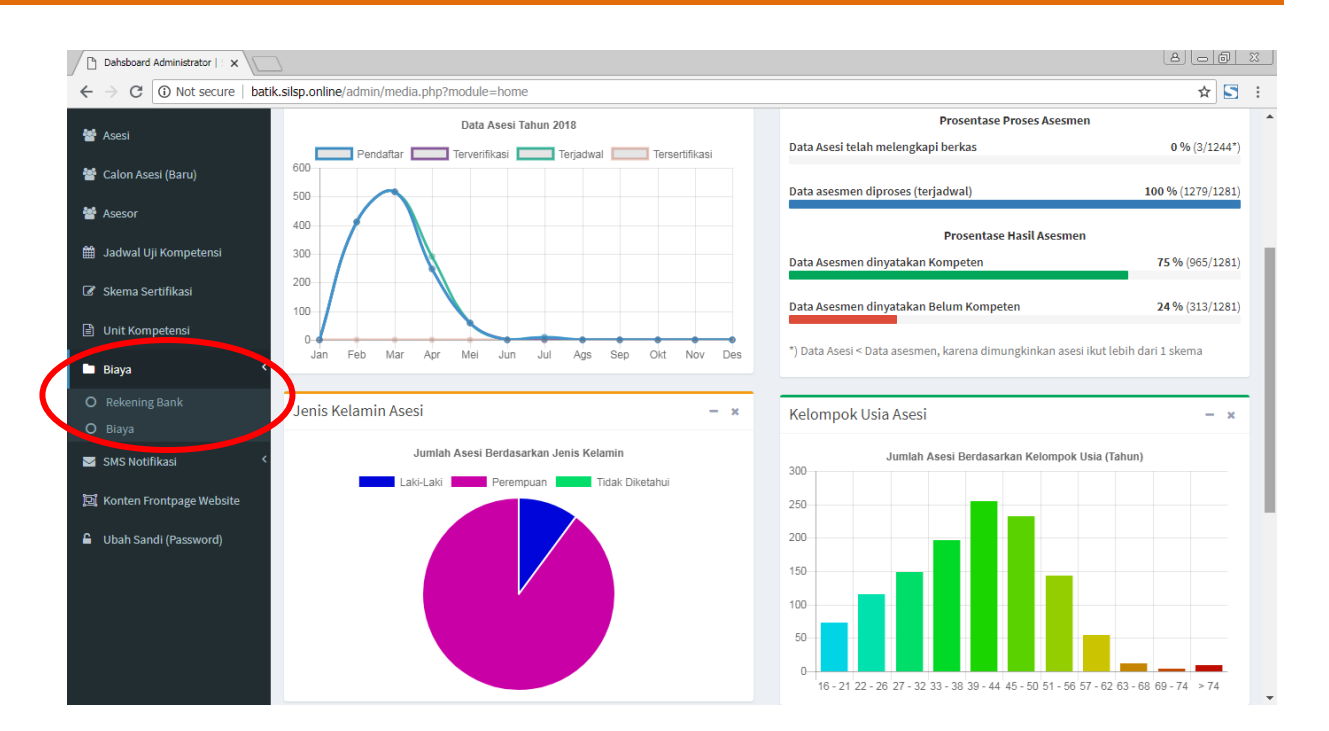

#### Rekening Bank Pembayaran

Laman ini berfungsi untuk melakukan pengaturan rekening bank pembayaran biaya asesmen lembaga sertifikasi profesi. Adapun tampilan laman Rekening Bank LSP tersebut adalah sebagai berikut.

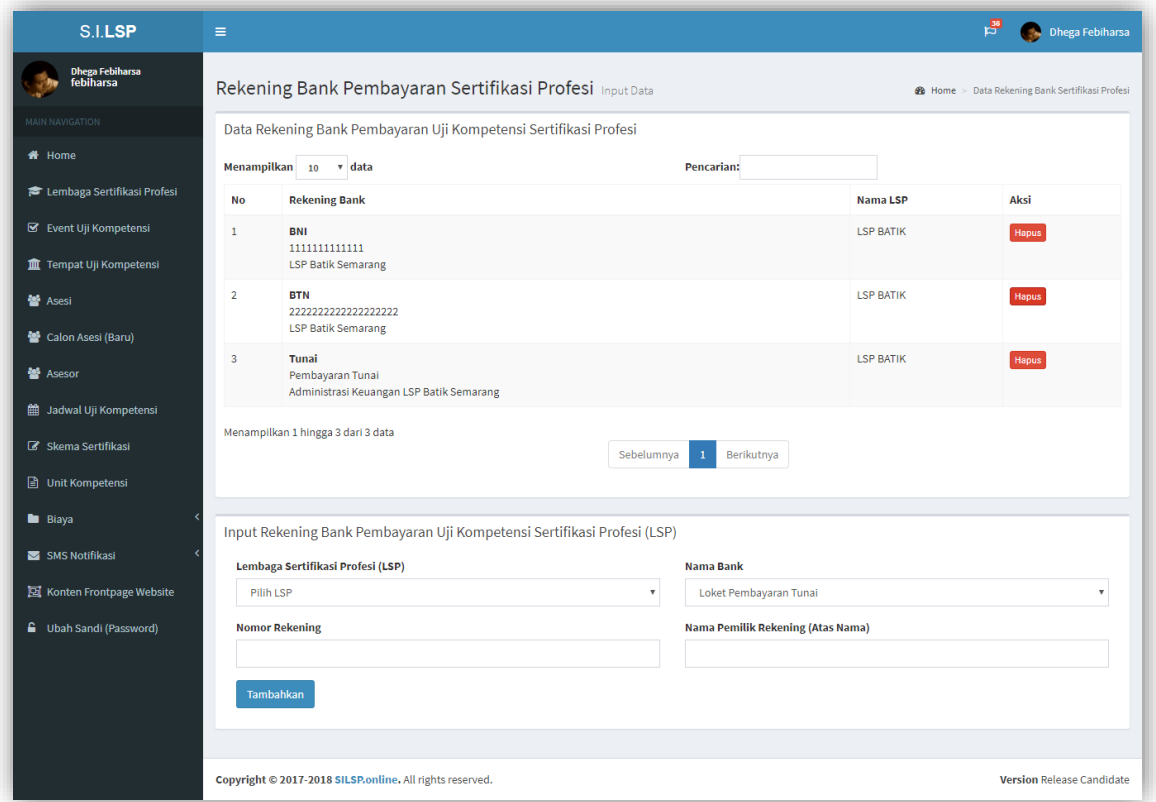

Untuk menambahkan rekening bank penerima pembayaran, pilih Lembaga Sertifikasi Profesi (LSP), pilih Nama Bank, isikan Nomor Rekening tabungan atau giru, dan Nama Pemilik Rekening yang tertera pada buku tabungan atau giro tersebut, kemudian klik tombol **Tambahkan.**

#### Biaya

Untuk menambahkan atau menentukan biaya asesmen skema uji kompetensi, dapat dilakukan dengan menu Biaya sub menu Biaya, hingga akan muncul laman Biaya Uji Kompetensi seperti berikut.

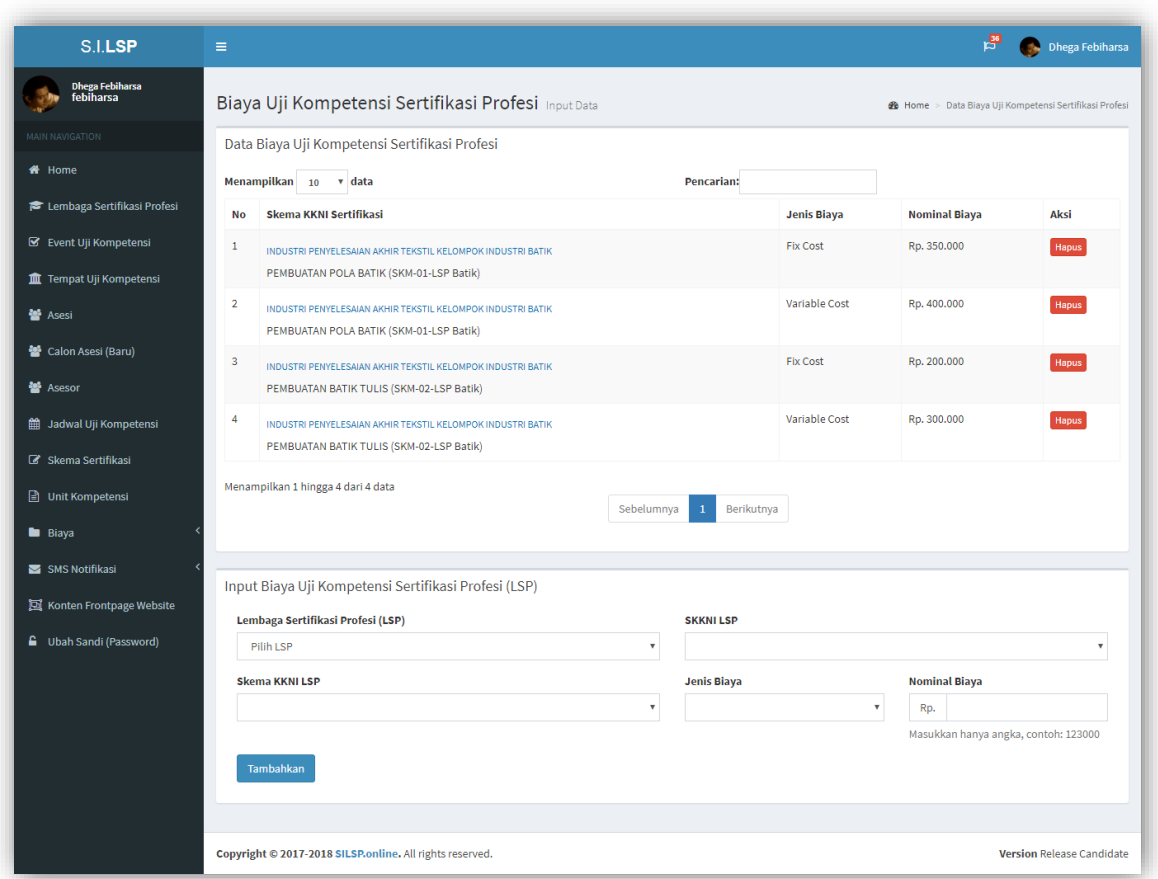

Untuk menambahkan biaya, pada bagian **Input Biaya Uji Kompetensi Setifikasi Profesi (LSP),** pilih **Lembaga Sertifikasi Profesi (LSP)**, pilih **SKKNI LSP**, kemudian pilih **Skema KKNI LSP**, lalu pilih **Jenis Biaya**, dan masukkan **Nominal Biaya**. Pada pengisian nominal biaya, isikan hanya angka saja tanpa tanda baca koma (,) ataupun titik (.) agar sistem tidak salah menterjemahkan nominal biaya tersebut. Misal, biaya lima ratus ribu rupiah cukup ketik 500000, bukan 500.000 atau Rp. 500.000,00 atau 500.000,-.

## **14. Menyiapkan Form Pra Asesmen**

Administrator dapat mengunduh dokumen-dokumen pra asesmen pada dahsboard laman Administrator. Dokumen Pra Asesmen yang dapat diunduh dalam Sistem Informasi ini meliputi :

- **FORM APL 01 (FORMULIR PERMOHONAN SERTIFIKASI KOMPETENSI)**
- **FORM APL 02 (ASESMEN MANDIRI)**
- **FORM MAK 01 (FORMULIR PERSETUJUAN ASESMEN DAN KERAHASIAAN)**

Formulir-formulir tersebut juga dapat diunduh dari laman Peserta Asesmen dari menu Jadwal Uji Kompetensi.

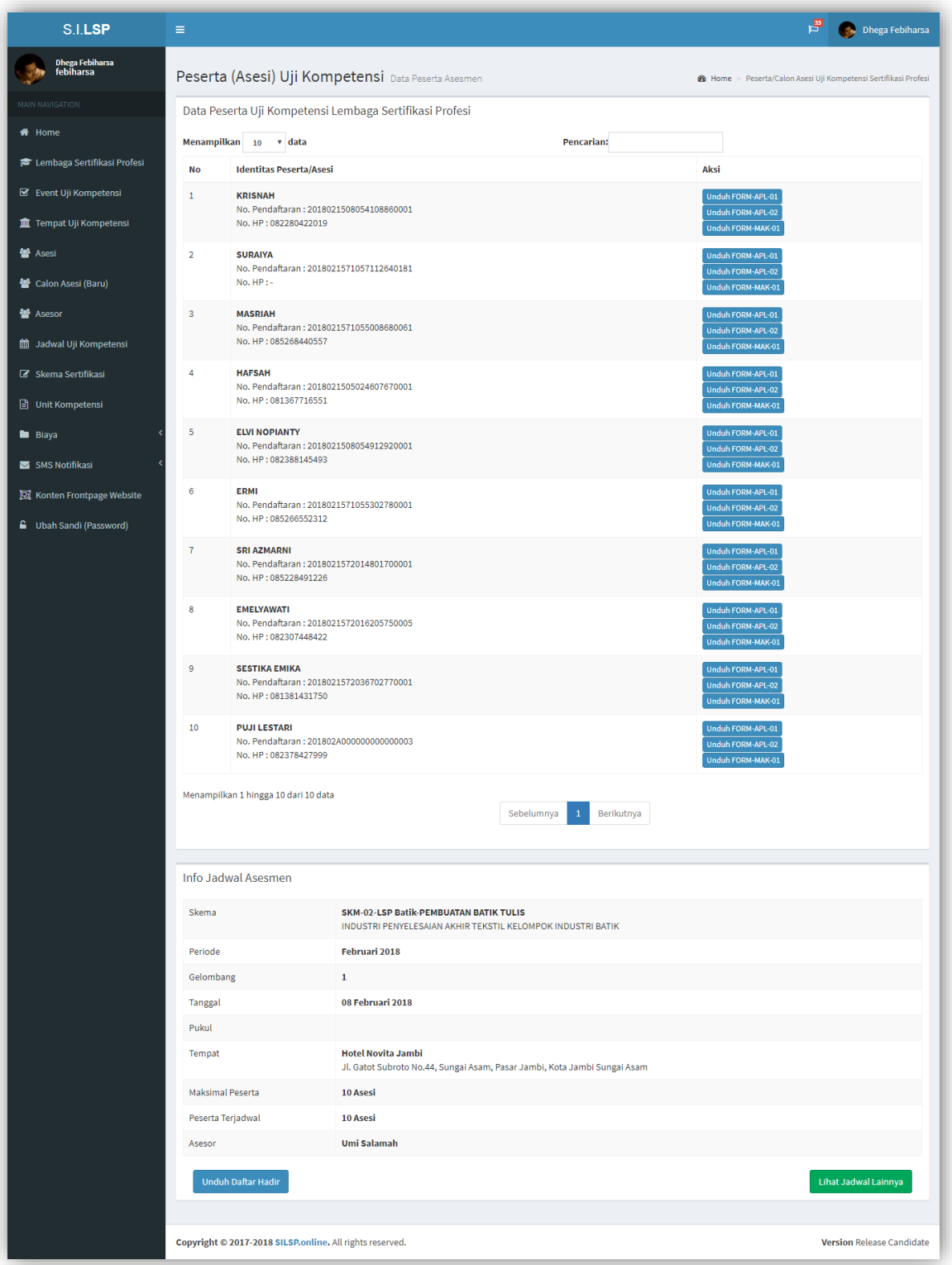

Klik tombol **Unduh FORM-APL-01**, kemudian akan muncul jendela peramban dokumen (*file explorer*) seperti berikut.

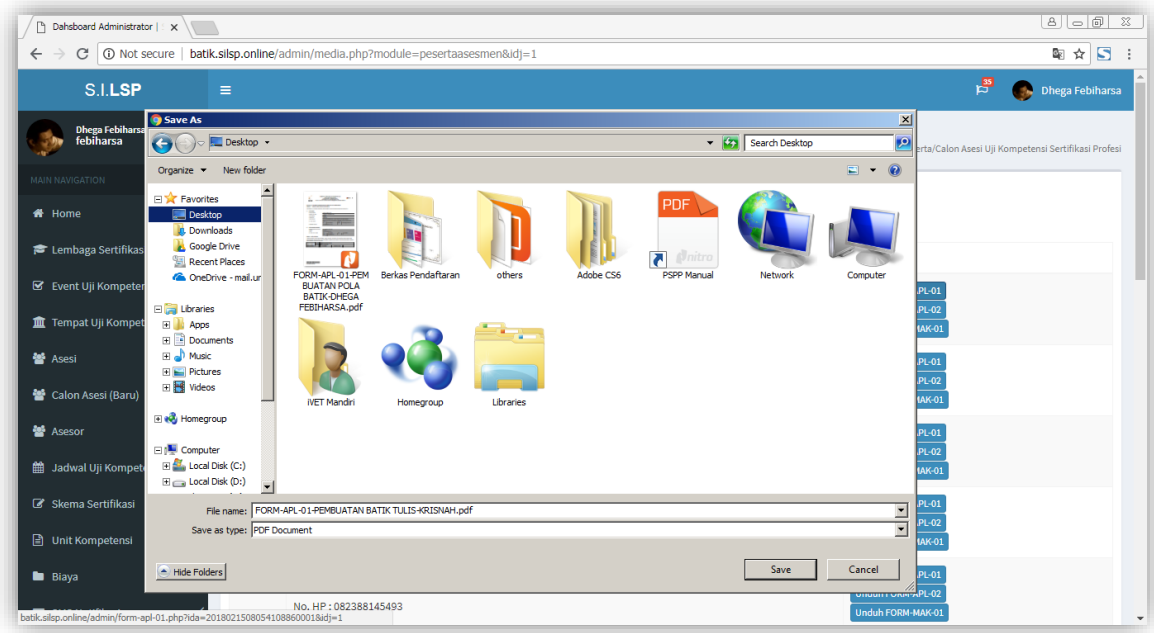

Pilih lokasi dimana Anda akan menyimpan dokumen, kemudian klik **Simpan** *(Save)*, sedangkan untuk membatalkan klik tombol **Batal** *(Cancel).* Dokumen akan terunduh, tunggu beberapa saat hingga unduhan selesai, kemudian buka dengan aplikasi PDF Reader (misal: Adobe PDF, Nitro PDF, Foxit Reader, dan sebagainya).

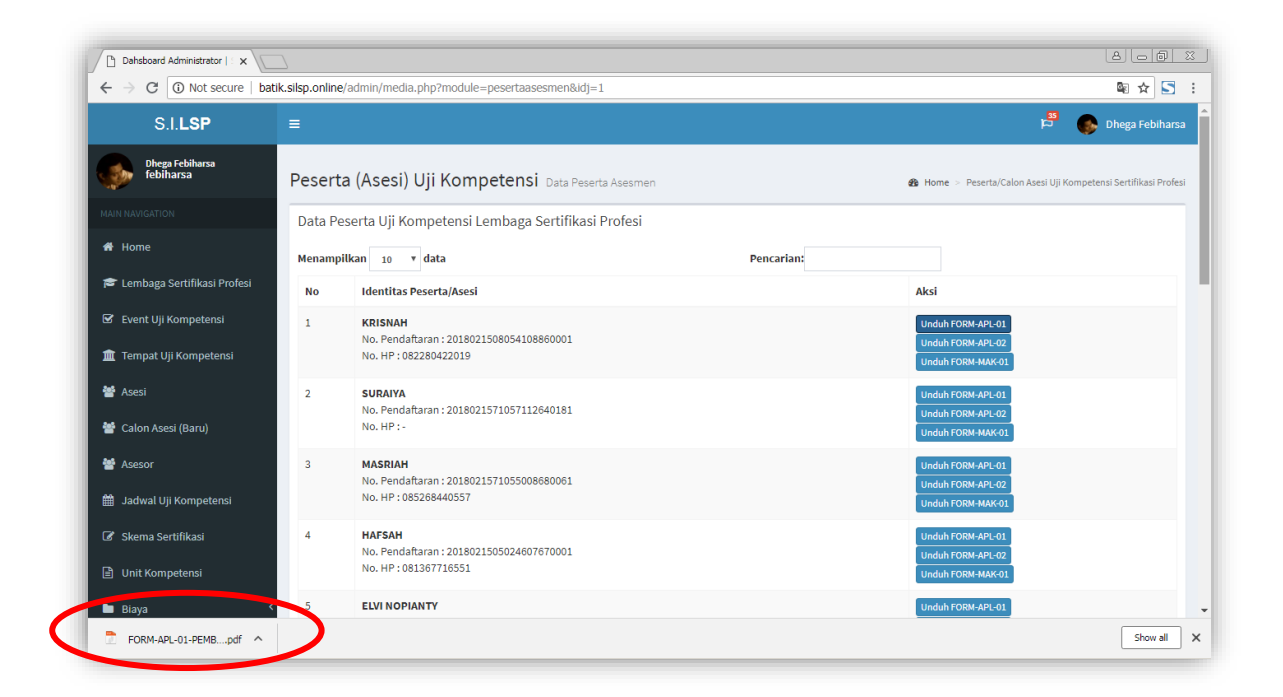

Bila menggunakan Browser *Google Chrome*, cukup klik unduhan tersebut, maka dokumen akan terbuka di browser, seperti berikut.

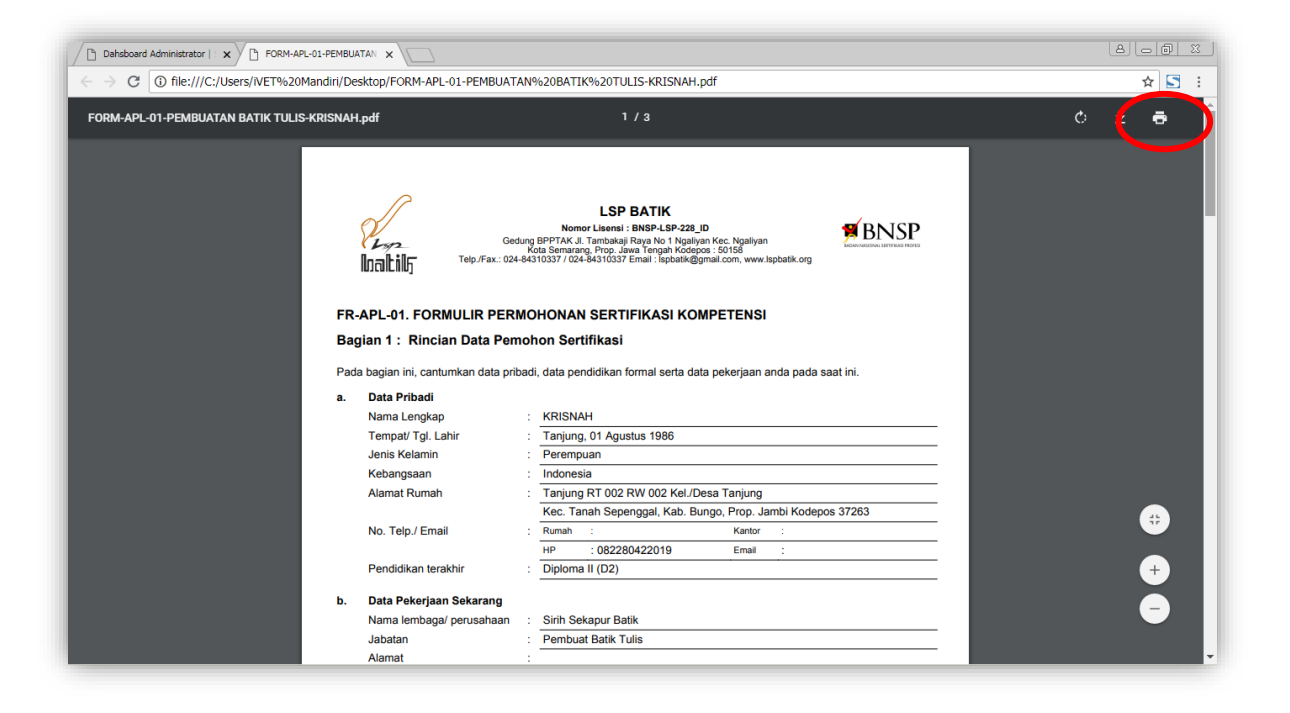

Klik tombol (ikon) printer di bagian kanan atas untuk mencetaknya. Untuk **mengunduh dokumen lainnya** dapat dilakukan dengan langkah yang serupa seperti langkah-langkah mengunduh dokumen FORM-APL-01 di atas.

# **15. Notifikasi (Pemberitahuan) SMS**

Sistem mengirim pemberitahuan melalui SMS dan Email, pada proses *plotting* (penjadwalan) Asesor. SMS yang dikirim oleh sistem ke nomor HP Asesor maupun Asesi, diarsipkan di laman SMS Notifikasi yang dapat diakses melalui menu **SMS Notifikasi** dari menu utama *Dashboard* Administrator, sedangkan pemberitahuan Email dapat dilihat dari Inbox/ Kotak Masuk email masing-masing. Adapun laman SMS Notifikasi adalah seperti berikut.

### **14.1. SMS Masuk**

Pada laman SMS Masuk ditampilkan pesan SMS yang diterima oleh *SMS Gateway* sistem, baik itu dari operator atau dari pengirim SMS lainnya.

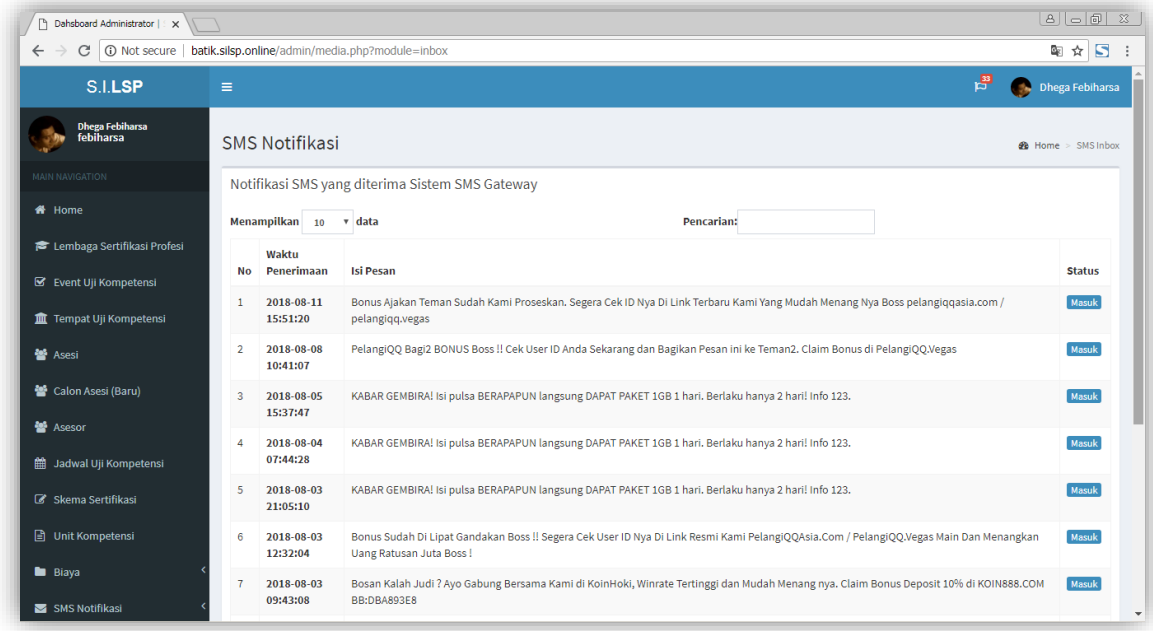

### **14.2. SMS Keluar**

Pada laman SMS keluar, memuat data pesan SMS yang dikirim SMS Gateway sistem baik yang dikirim ke Administrator, ke Asesor, maupun SMS yang dikirim kepada Asesi atau calon Asesi.

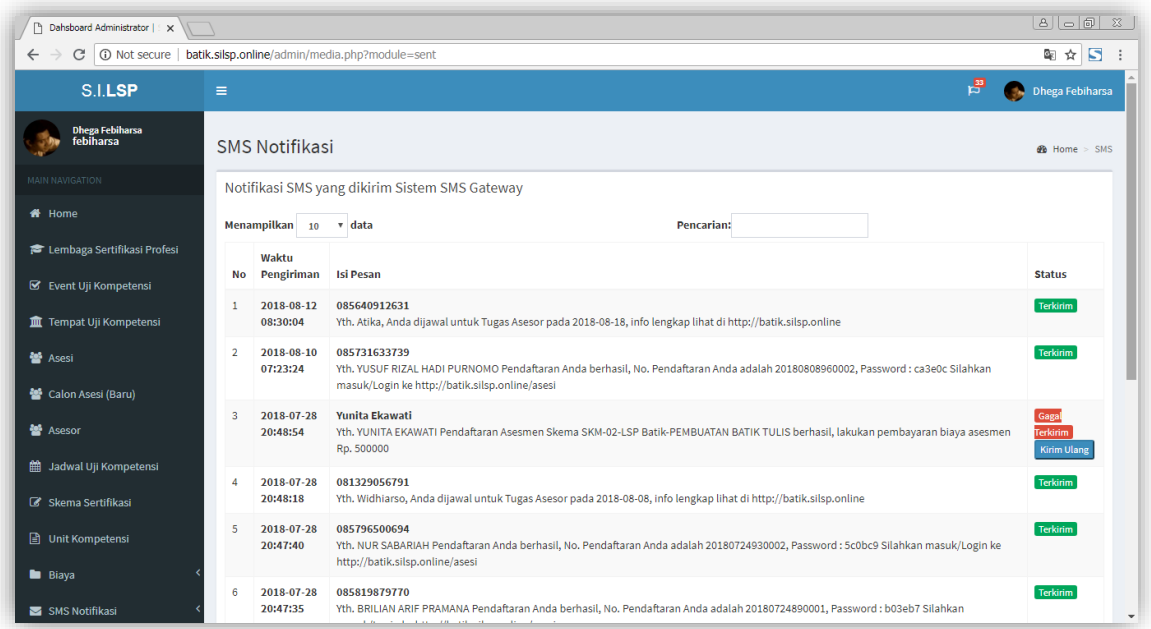

Status pesan pada data SMS Keluar terdapat 3 status, yaitu **Menunggu, Terkirim,** dan **Gagal Terkirim**. **Menunggu** artinya SMS sedang dalam antrian pengiriman, kemudian status **Terkirim** artinya SMS telah dikirim oleh sistem ke

nomor *handphone* Anda, sedangkan status **Gagal Terkirim** artinya SMS gagal terkirim karena kendala teknis operator/ jaringan selular. SMS yang gagal terkirim, dapat dikirim ulang dengan klik tombol **Kirim Ulang.**

## **16. Konten Frontpage Website**

Pengaturan konten halaman utama website, dapat dilakukan melalui menu **Konten Frontpage Website.** Pengaturan ini terbagi menjadi beberapa kategori berdasarkan bagian-bagian pada template website.

### **16.1. Menambahkan Konten Baru**

Untuk menambahkan konten baru, pada laman **Konten** *Frontpage* **Website** klik tombol **Tambah Konten Baru**, pada bagian bawah tabel Konten *Frontpage*.

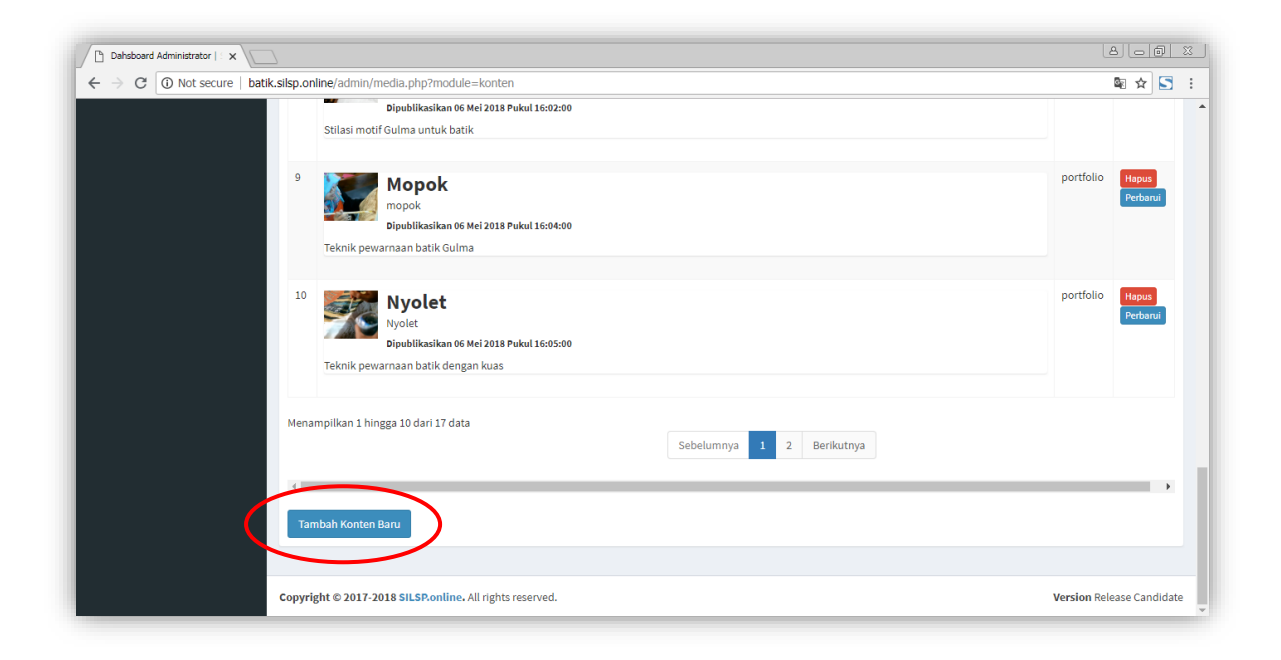

Selanjutnya akan tampil laman **Tambah Konten Web** seperti berikut.

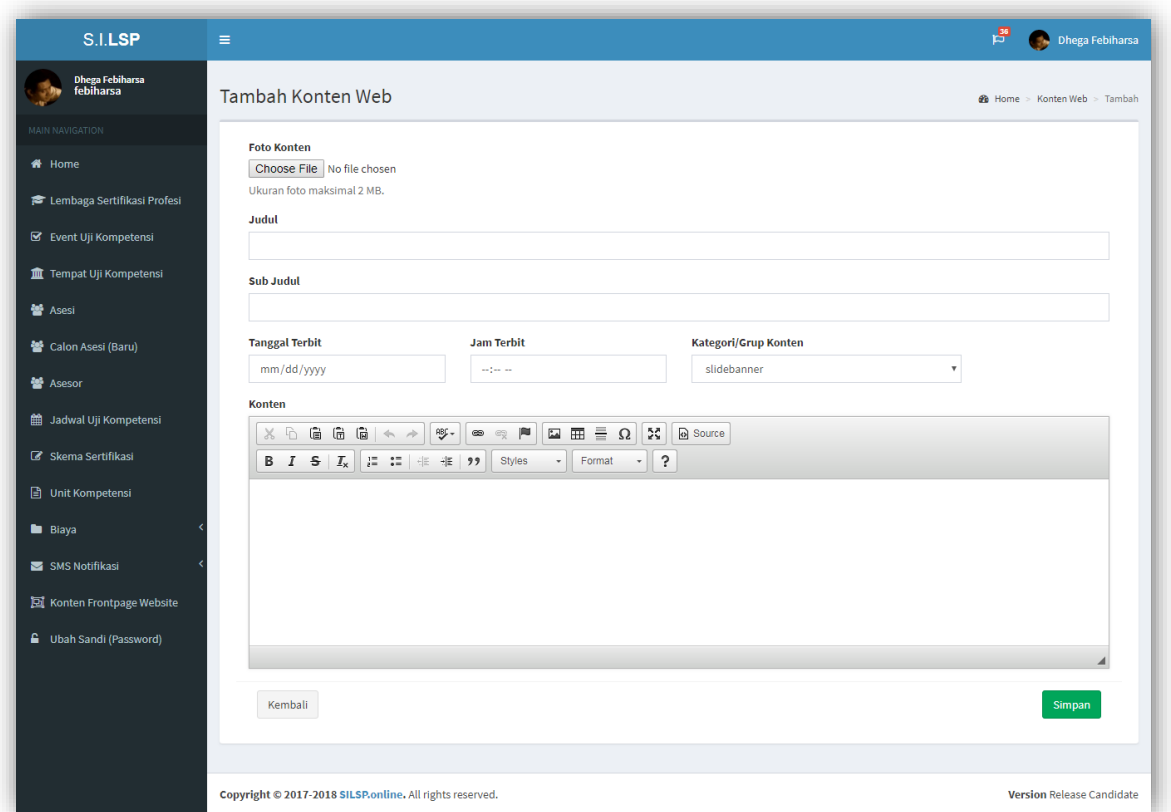

Isikan **Judul, Sub Judul, Tanggal Terbit, Jam Terbit (dalam AM atau PM),** pilih **Kategori/ Grup Konten,** kemudian isikan konten. Untuk memasukkan gambar, klik icon *image* pada editor konten.

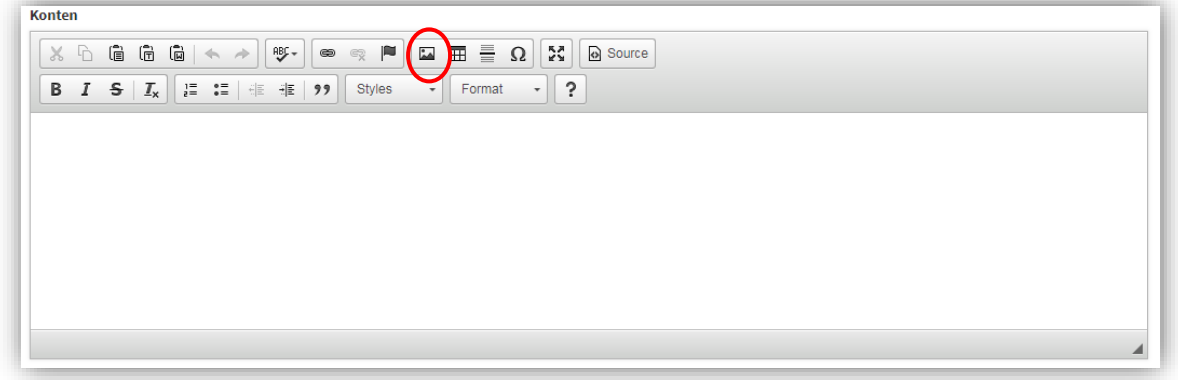

Setelah terisi lengkap, klik tombol **Simpan.**

Pengaturan konten dapat dilakukan dengan menambahkan Konten baru dengan kategori yang merujuk pada bagian-bagian template website laman utama. Adapun bagian-bagian tersebut adalah sebagai berikut:

### **16.2. Slide Banner**

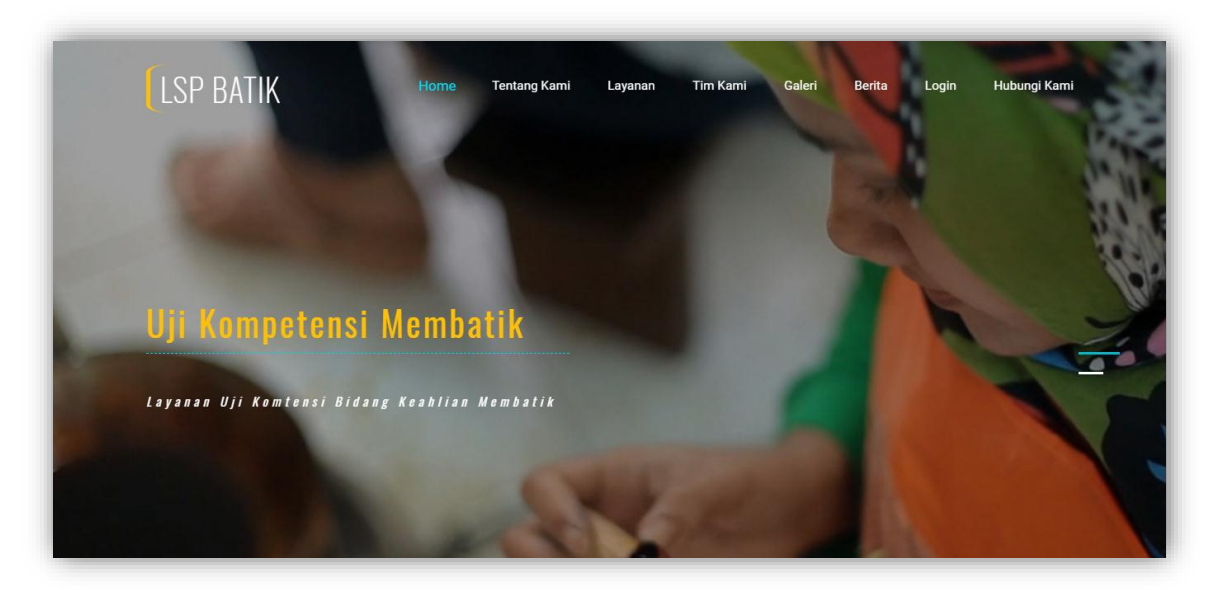

## **16.3. Welcome**

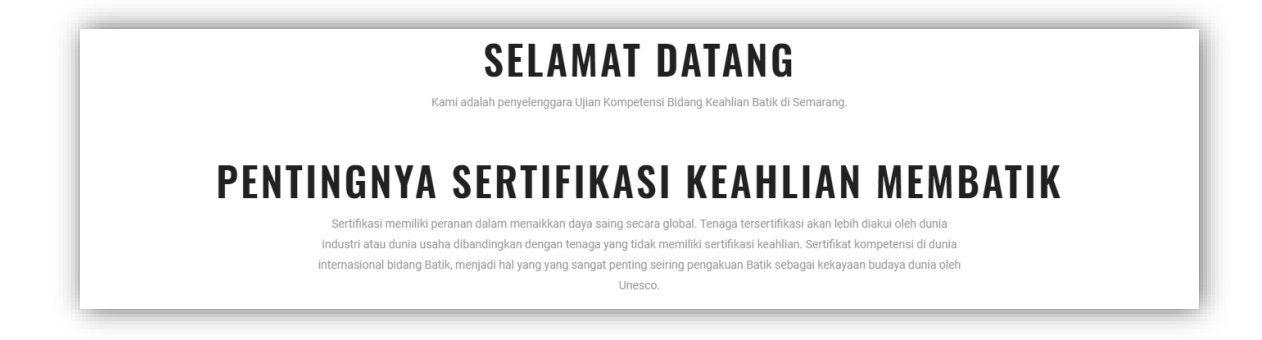

## **16.4. Layanan**

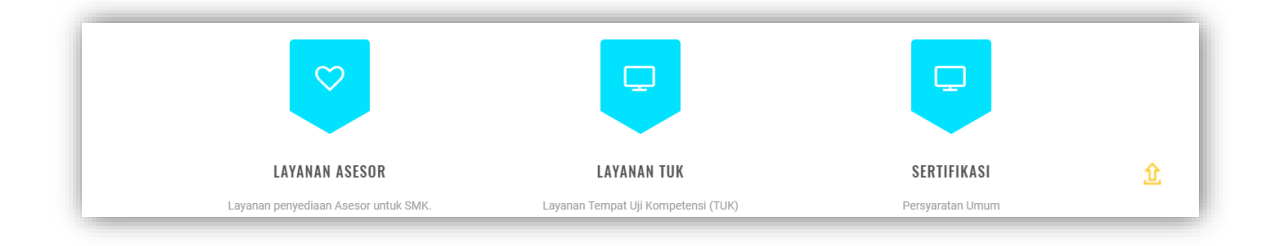

### **16.5. Asesor**

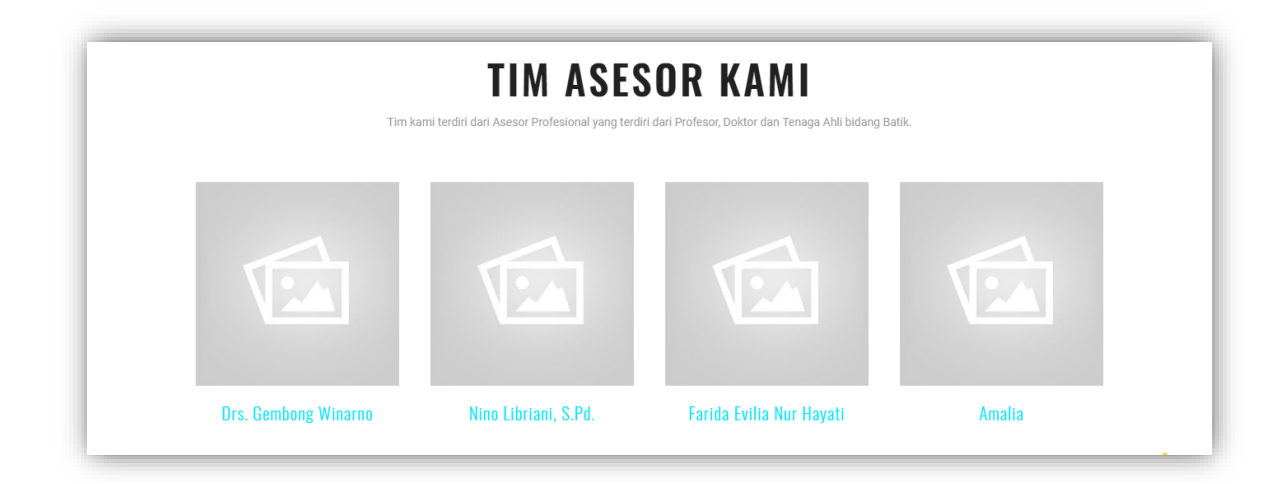

# **16.6. Portfolio**

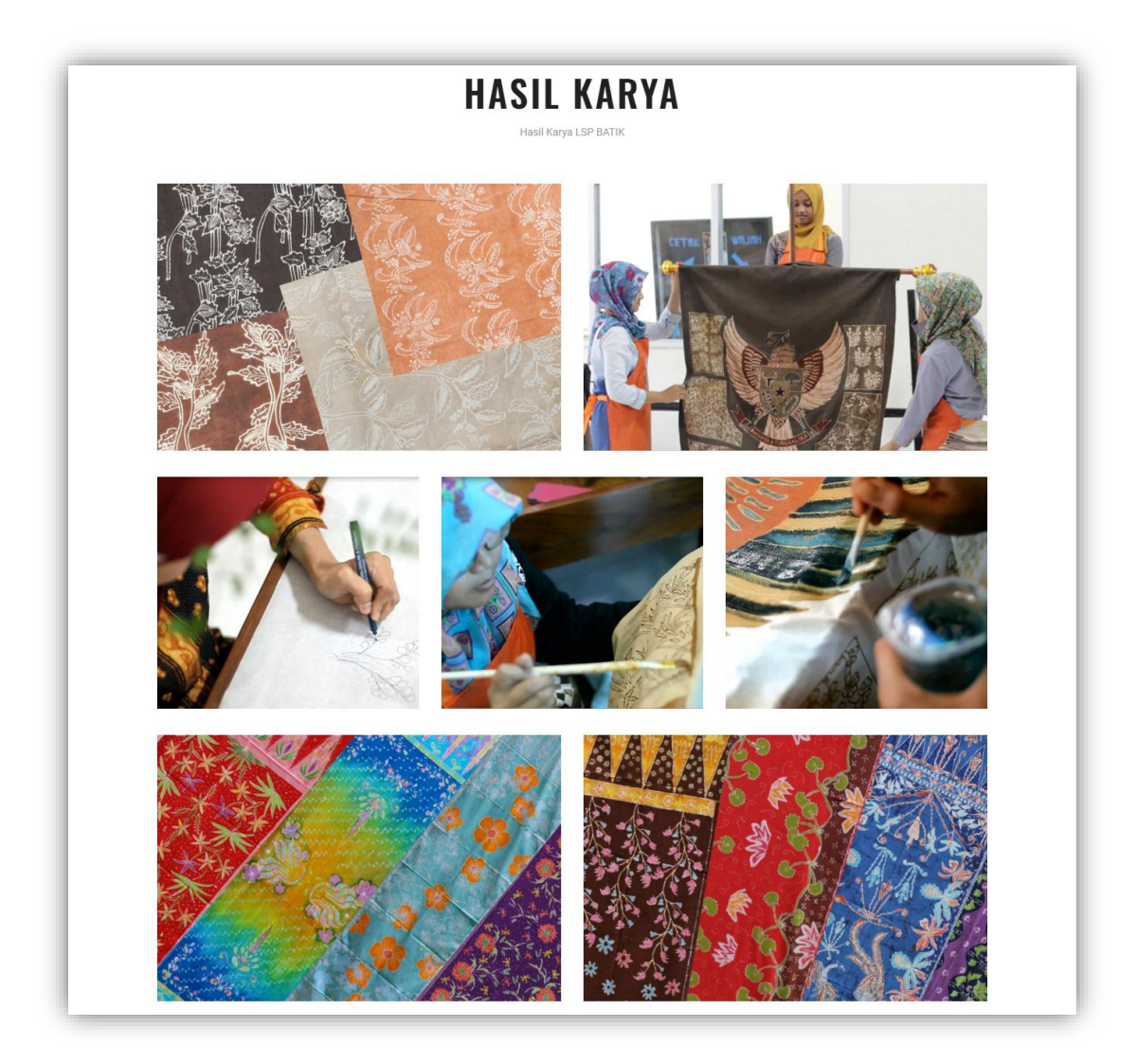

### **16.7. Berita**

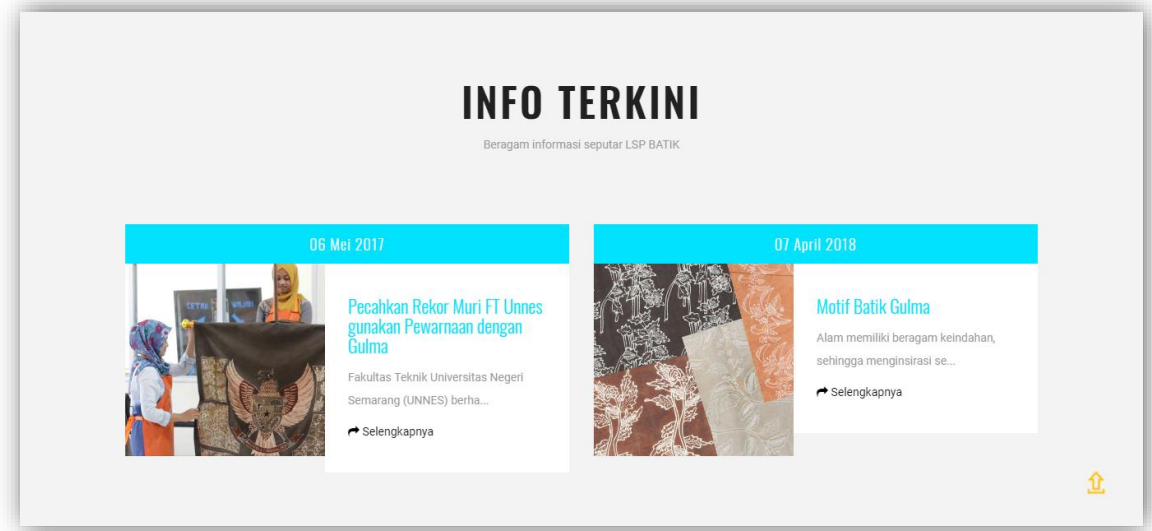

# **16.8. Hubungi Kami**

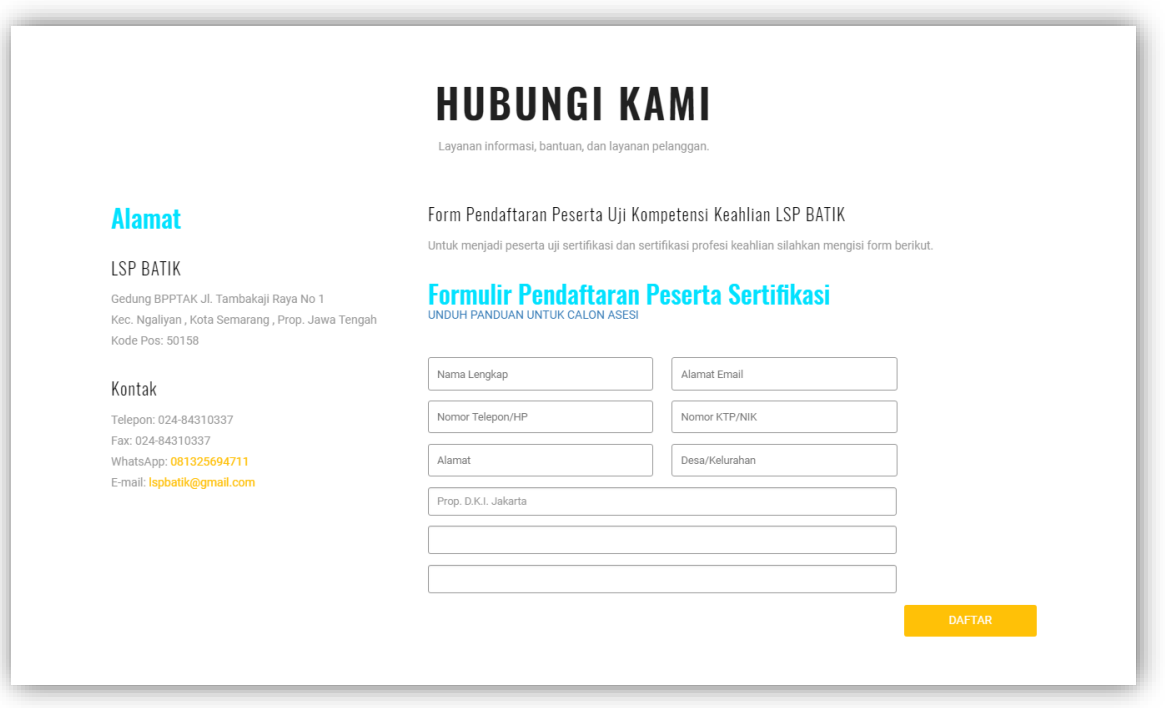

Pengaturan alamat dan kontak dapat dilakukan melalui menu **Lembaga Sertifikasi Profesi** dengan klik tombol **Ubah** pada tabel data Lembaga Sertifikasi Profesi.

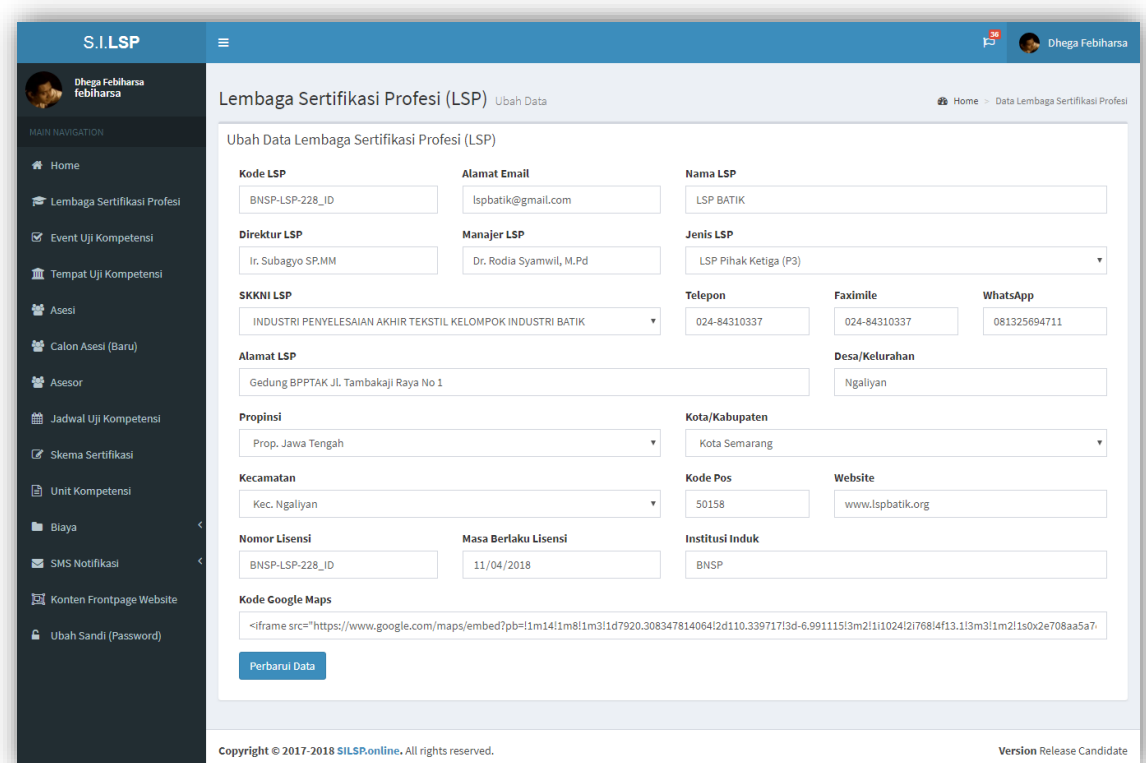

# **16.9. Google Maps (Lokasi)**

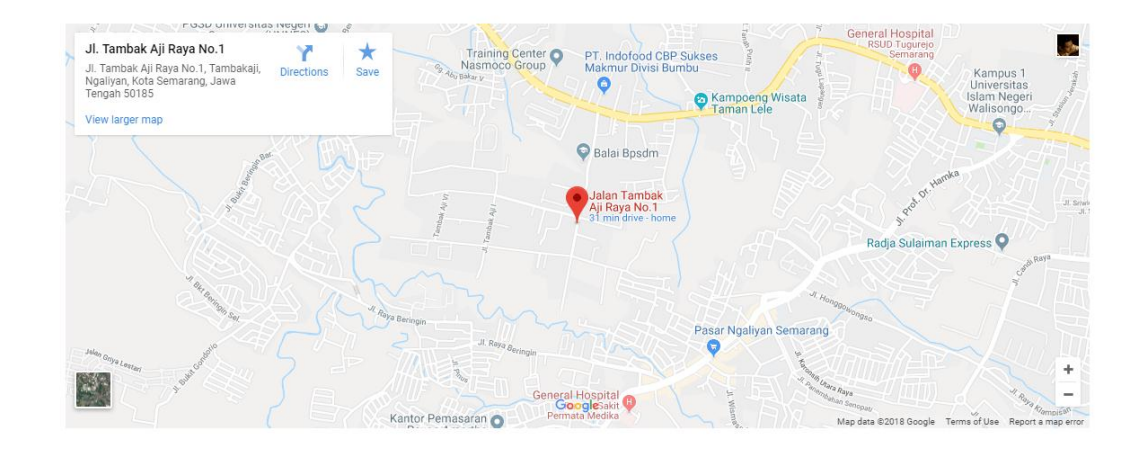

Pengaturan peta lokasi dapat dilakukan melalui menu **Lembaga Sertifikasi Profesi** dengan klik tombol **Ubah** pada tabel data Lembaga Sertifikasi Profesi.

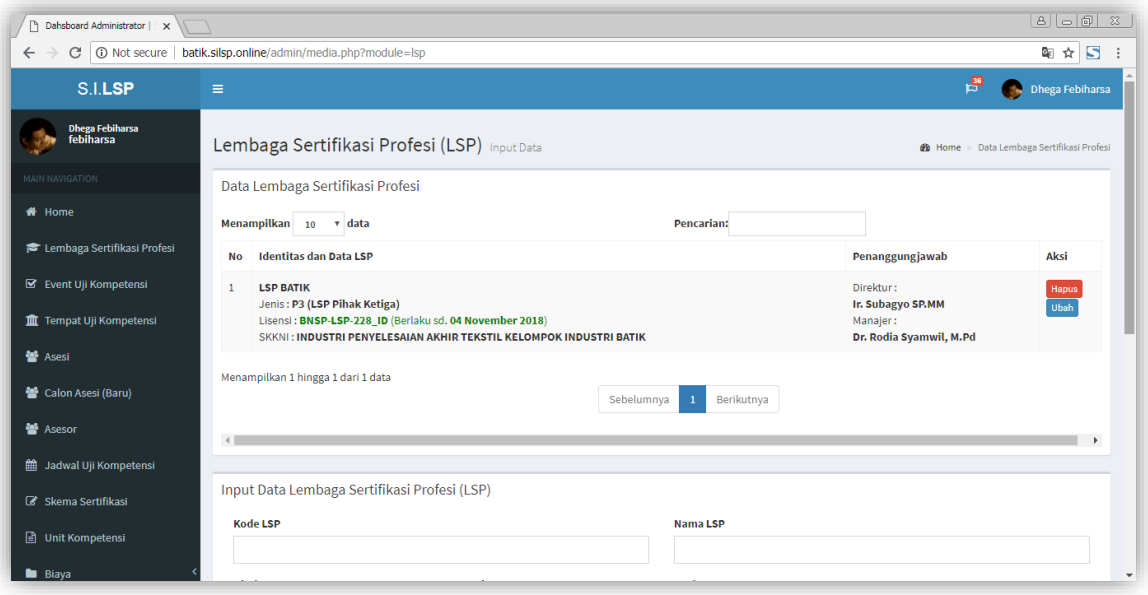

Sehingga akan tampil laman Ubah LSP seperti berikut.

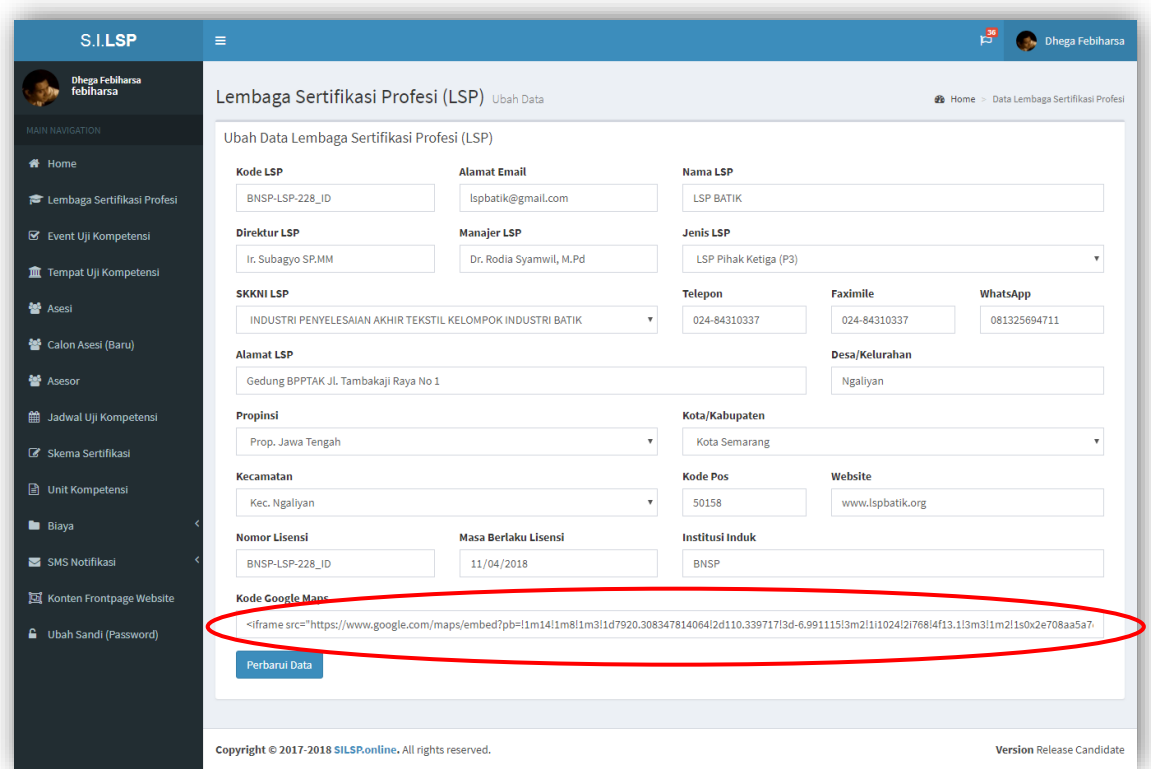

Adapun cara mendapatkan kode Google Maps di atas, adalah sebagai berikut:

1) Buka alamat [http://maps.google.com,](http://maps.google.com/) dan cari nama atau alamat lokasi. Setelah didapatkan klik simbol berbagi.

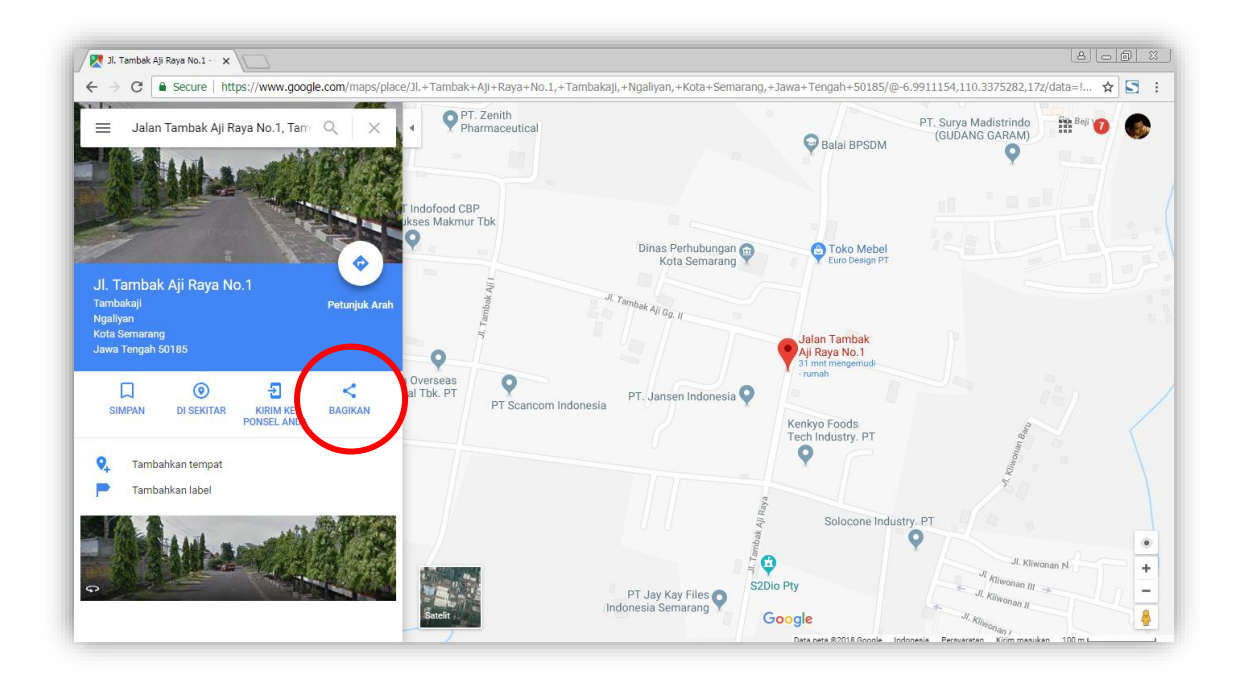

2) Kemudian akan muncul *pop-up* seperti berikut:

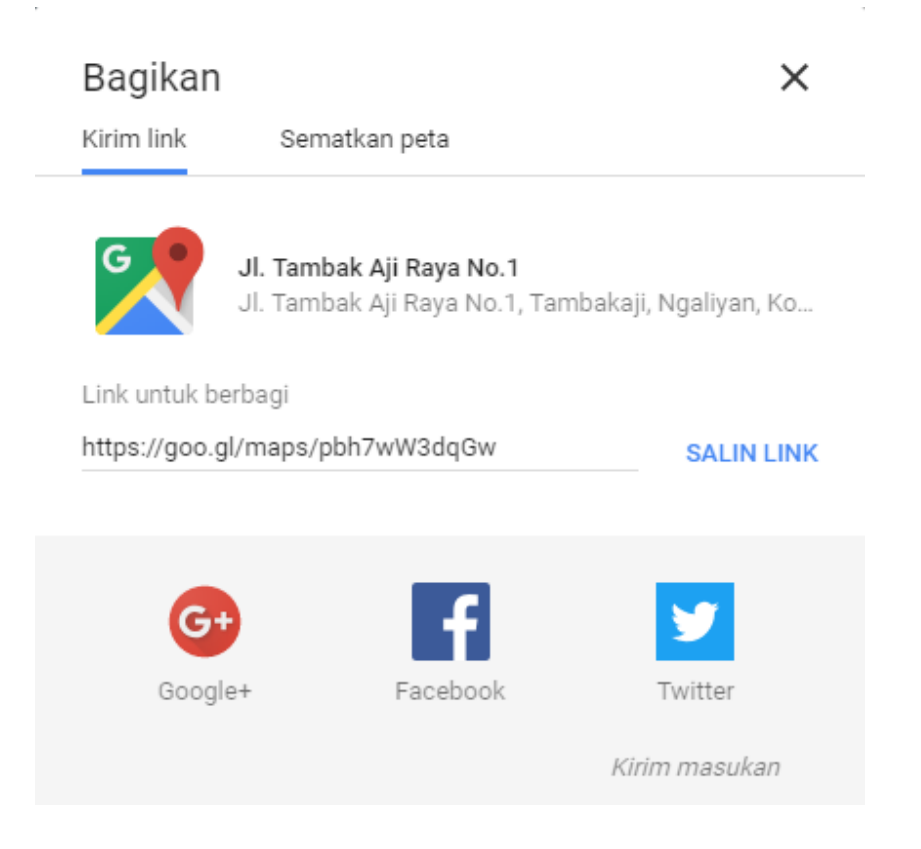

#### 3) Klik **Sematkan Peta,** kemudian akan berubah menjadi seperti berikut.

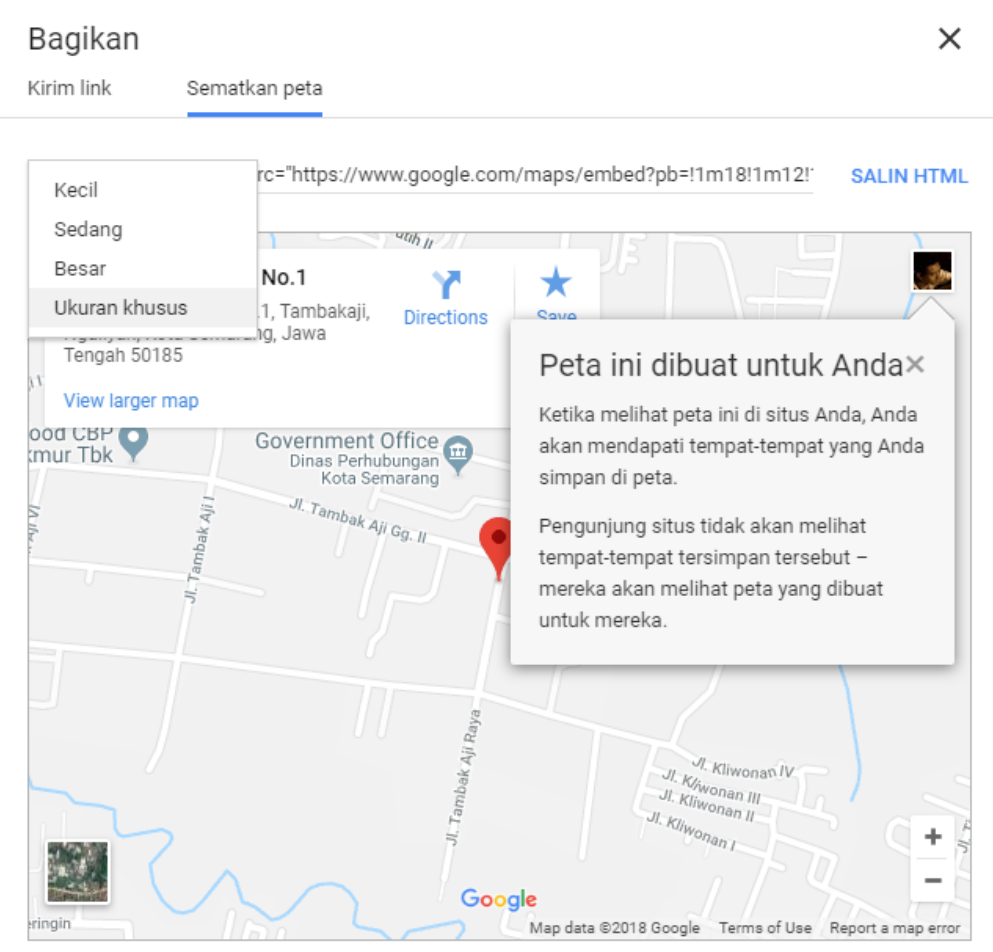

Dengan menyematkan peta ini, Anda setuju dengan Persyaratan Layanan.

**4)** Pilih menu **Ukuran Khusus,** dan isikan 600 x 450, kemudian klik **SALIN HTML.**

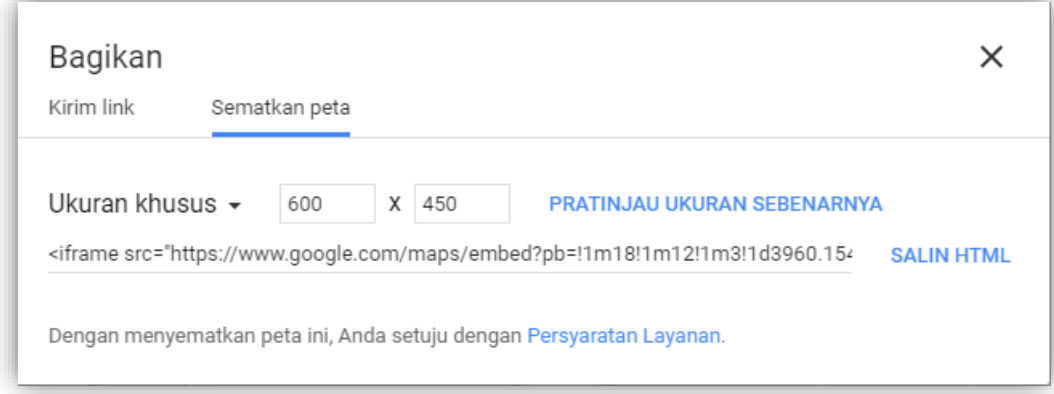

5) Selanjutnya tempel *(Paste)* kode ke isian **Kode Google Maps** pada laman Ubah Data LSP. Selanjutnya klik tombol **Perbarui Data**.

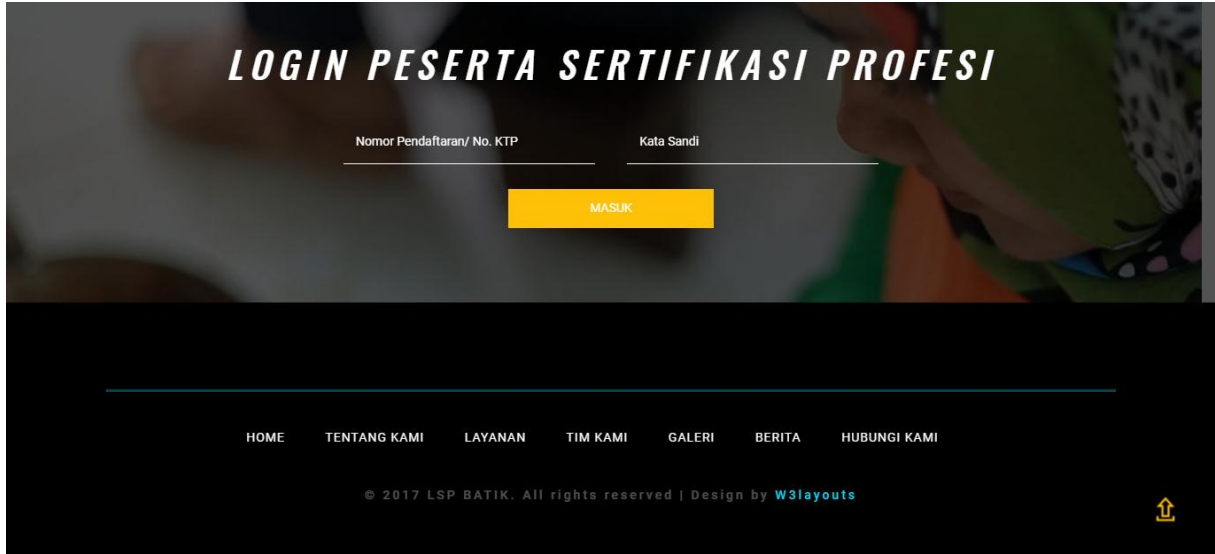

### **16.10. Form Login dan Footer Menu**

# **17. Ubah Sandi (Password)**

Anda dapat mengubah kata sandi atau *password* akses laman Administrator Anda dengan menggunakan menu **Ubah Sandi** *(Password)***.**

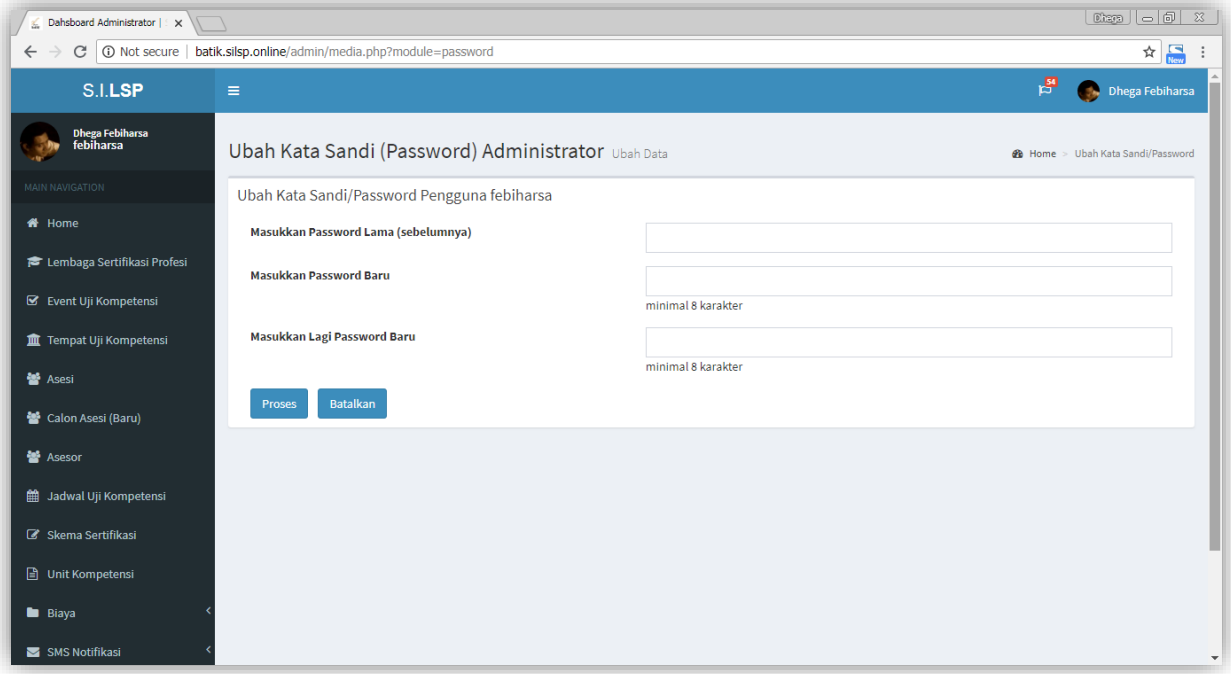

Untuk mengubah kata sandi Anda, isikan kata sandi lama Anda di kolom **Masukkan Password Lama (sebelumnya),** kemudian isikan kata sandi baru Anda di isian **Masukkan Password Baru** dan **Masukkan Lagi Password Baru,**  sebagai konfirmasi bahwa yang Anda isikan telah sesuai. Kemudian tekan tombol **Ubah Password.** Untuk membatalkan tekan tombol **Batal.**

## Daftar Pustaka

- Febiharsa, D. 2018. *Proposal Tesis: Sistem Informasi Lembaga Sertifikasi Profesi (LSP) Batik*. Semarang: Pascasarjana Universitas Negeri Semarang.
- Febiharsa, D. 2018. *Sistem Informasi Lembaga Sertifikasi Profesi (SILSP)*. [http://batik.silsp.online,](http://batik.silsp.online/) diakses tanggal 10 Juli 2018.

#### **Catatan :**

**Catatan :**

#### **Catatan :**

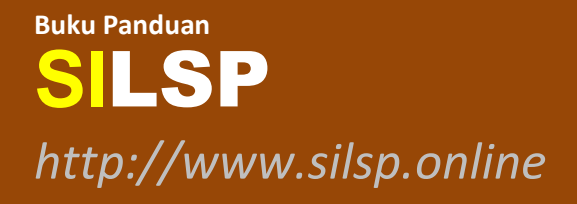

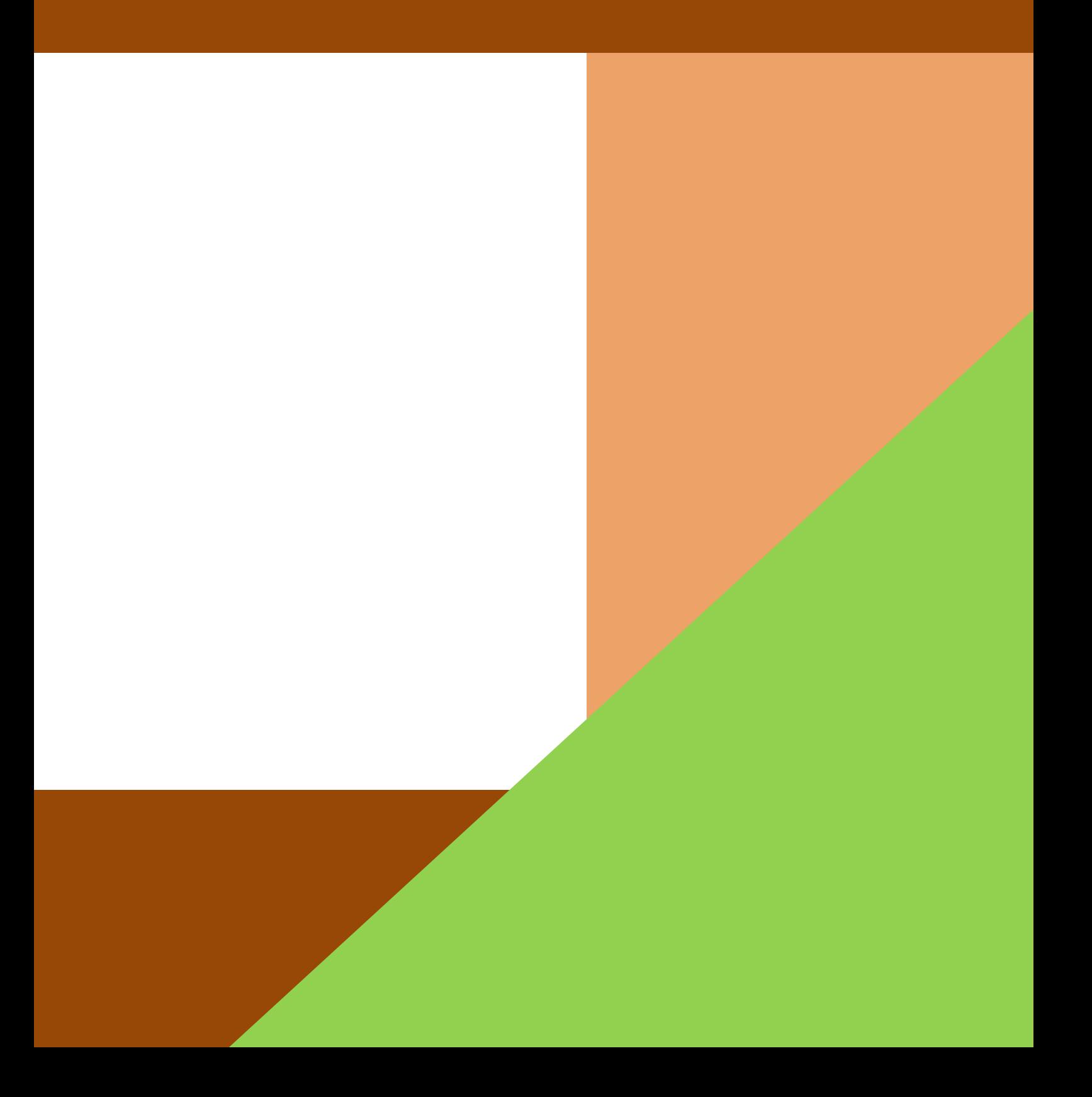